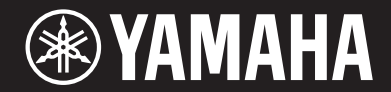

**SINTETIZZATORE MUSICALE**

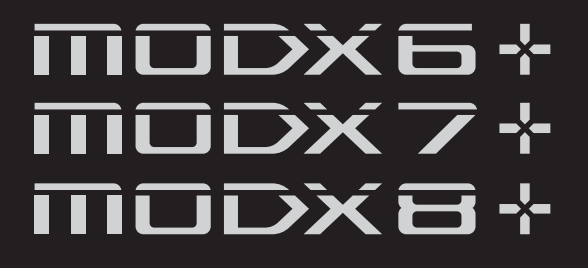

# **Manuale di istruzioni**

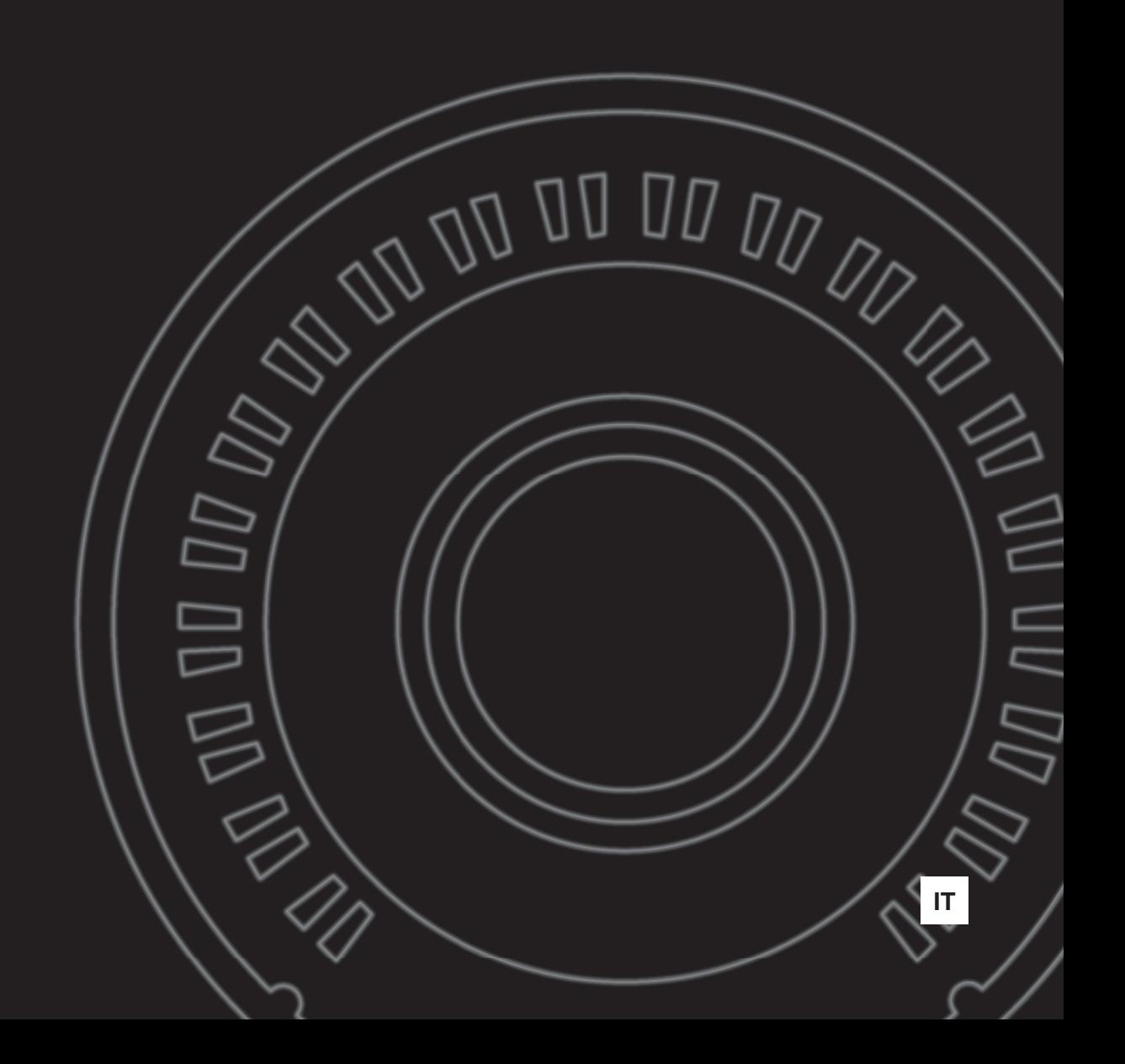

Il numero di modello e quello di serie, i requisiti di alimentazione e altre informazioni del prodotto si trovano sulla piastrina o vicino alla stessa. La piastrina del prodotto si trova nella parte inferiore dell'unità. Annotare il numero di serie nello spazio indicato di seguito e conservare il manuale come documento di comprovazione dell'acquisto; in tal modo, in caso di furto, l'identificazione sarà più semplice.

### **Numero del modello**

### **Numero di serie**

(1003-M06 plate bottom it 01)

# **PRECAUZIONI**

## *LEGGERE ATTENTAMENTE PRIMA DI CONTINUARE*

<span id="page-3-0"></span>Conservare questo manuale in un luogo sicuro e accessibile per future consultazioni

## **Per l'adattatore CA**

# *AVVERTENZA*

- Questo adattatore CA è progettato per essere utilizzato soltanto con strumenti elettronici Yamaha. Non utilizzare per scopi diversi.
- Solo per uso interno. Non utilizzare in ambienti umidi.

# *ATTENZIONE*

• Durante l'installazione, assicurarsi che la presa CA sia facilmente accessibile. In caso di problemi o malfunzionamenti, spegnere immediatamente lo strumento tramite l'interruttore di alimentazione e scollegare l'adattatore CA dalla presa. Se l'adattatore CA è collegato alla presa CA, tenere presente che una quantità minima di corrente continua a essere presente, anche se l'interruttore di alimentazione è spento. Se non si intende utilizzare lo strumento per un lungo periodo di tempo, scollegare il cavo di alimentazione dalla presa a muro CA.

## **Per MODX+**

# *AVVERTENZA*

**Attenersi sempre alle precauzioni di base indicate di seguito per evitare il rischio di lesioni gravi o addirittura di morte conseguente a scosse elettriche, cortocircuiti, danni, incendi o altri pericoli. Tali precauzioni includono, fra le altre, quelle indicate di seguito:**

### **Alimentazione/adattatore CA**

- Non posizionare il cavo di alimentazione in prossimità di fonti di calore, quali radiatori o caloriferi. Non piegarlo eccessivamente né danneggiarlo. Non posizionare oggetti pesanti sul cavo.
- Utilizzare solo la tensione corretta specificata per lo strumento. La tensione necessaria è indicata sulla piastrina del nome dello strumento.
- Utilizzare solo l'adattatore specificato ([pagina 71\)](#page-72-0). L'utilizzo di un adattatore non adeguato potrebbe causare danni allo strumento o surriscaldamento.
- Controllare periodicamente la spina elettrica ed eventualmente rimuovere la sporcizia o la polvere accumulata.

### **Non aprire**

• Lo strumento non contiene componenti riparabili dall'utente. Non aprire lo strumento né smontare o modificare in alcun modo i componenti interni. In caso di malfunzionamento, non utilizzare lo strumento e richiedere l'assistenza di un tecnico autorizzato Yamaha.

### **Esposizione all'acqua**

- Non esporre lo strumento alla pioggia, non usarlo vicino all'acqua o in ambienti umidi o bagnati né sistemare su di esso contenitori di liquidi (ad esempio, tazze, bicchieri o bottiglie) che possano riversarsi in una qualsiasi delle aperture. In caso di infiltrazione di liquido all'interno dello strumento, come ad esempio acqua, spegnere immediatamente lo strumento e scollegare il cavo di alimentazione dalla presa CA. Richiedere quindi l'assistenza di un tecnico autorizzato Yamaha.
- Non inserire o rimuovere la spina elettrica con le mani bagnate.

### **Esposizione al fuoco**

• Non appoggiare sullo strumento oggetti con fiamme vive, ad esempio candele. Tali oggetti potrebbero cadere provocando un incendio.

### **Anomalie**

- Se si verifica uno dei problemi riportati di seguito, spegnere immediatamente lo strumento e scollegare la spina elettrica dalla presa. Richiedere quindi l'assistenza di un tecnico autorizzato Yamaha.
- La spina o il cavo di alimentazione è danneggiato.
- Si verifica l'emissione di un odore insolito o di fumo.
- Alcuni oggetti sono caduti nello strumento.
- Si verifica un'improvvisa scomparsa del suono durante l'utilizzo dello strumento.

# **TENZIONE**

**Attenersi sempre alle precauzioni di base elencate di seguito per evitare lesioni personali o danni allo strumento o ad altri oggetti. Tali precauzioni includono, fra le altre, quelle indicate di seguito:**

### **Alimentazione/adattatore CA**

- Non collegare lo strumento a una presa elettrica utilizzando un connettore multiplo, per evitare una riduzione della qualità del suono o un eventuale surriscaldamento della presa stessa.
- Per scollegare la spina elettrica dallo strumento o da una presa, afferrare sempre la spina e non il cavo, per evitare di danneggiarlo.
- Se si prevede di non utilizzare lo strumento per un lungo periodo di tempo o in caso di temporali, rimuovere la spina dalla presa elettrica.

### **Posizionamento**

- Non collocare lo strumento in posizione instabile, per evitare che cada.
- Non posizionare lo strumento contro una parete (lasciare almeno 3 cm). La mancata osservanza di tale precauzione potrebbe causare un'insufficiente circolazione dell'aria, con conseguente rischio di surriscaldamento dello strumento.
- Le operazioni di trasporto o di spostamento dello strumento devono essere eseguite da almeno due persone. Il sollevamento dello strumento da parte di una sola persona potrebbe causare lesioni alla schiena, altri tipi di lesioni o danni allo strumento stesso.
- Prima di spostare lo strumento, assicurarsi che tutti i cavi siano scollegati per evitare danni o lesioni alle persone che potrebbero inciampare.
- Durante l'installazione del prodotto, assicurarsi che la presa CA utilizzata sia facilmente accessibile. In caso di problemi o malfunzionamenti, spegnere immediatamente lo strumento e scollegare la spina dalla presa elettrica. Anche quando l'interruttore è spento, una quantità minima di corrente continua ad alimentare il prodotto. Se si prevede di non utilizzare il prodotto per un lungo periodo di tempo, scollegare il cavo di alimentazione dalla presa CA a muro.

### **Collegamenti**

- Prima di collegare lo strumento ad altri componenti elettronici, spegnere tutti i componenti interessati. Prima di accendere o spegnere i componenti, impostare al minimo i livelli del volume.
- Assicurarsi inoltre che il volume di tutti i componenti sia impostato sul minimo. Aumentare gradualmente il volume mentre si suona lo strumento fino a raggiungere il livello desiderato.

### **Precauzioni di utilizzo**

- Non introdurre le dita o le mani nelle fessure presenti sullo strumento.
- Non inserire o introdurre carta, oggetti metallici o di altro tipo nelle fessure presenti sul pannello o sulla tastiera. Ciò potrebbe causare lesioni personali, danni allo strumento o ad altri oggetti o problemi nel funzionamento.
- Non appoggiarsi allo strumento, né posizionarvi sopra oggetti pesanti. Non esercitare eccessiva forza su pulsanti, switch o connettori.
- Non utilizzare lo strumento/il dispositivo o le cuffie per lunghi periodi di tempo o con livelli di volume eccessivi. Tali pratiche potrebbero causare una perdita permanente dell'udito. Se si accusano disturbi uditivi come fischi o abbassamento dell'udito, rivolgersi a un medico.

Yamaha declina qualsiasi responsabilità per i danni derivanti da un utilizzo non corretto o dalle modifiche apportate allo strumento, nonché per la perdita o la distruzione di dati.

Spegnere sempre lo strumento quando non è utilizzato.

Anche quando l'interruttore [ ] (Standby/On) è in posizione di standby (il display è spento), una quantità minima di corrente continua ad alimentare lo strumento.

Se non si intende utilizzare lo strumento per un lungo periodo di tempo, scollegare il cavo di alimentazione dalla presa a muro CA.

### **AVVISO**

Attenersi agli avvisi riportati di seguito per evitare il malfunzionamento/danneggiamento del dispositivo e il danneggiamento dei dati o di altri oggetti.

### ■ Manipolazione

- Non utilizzare lo strumento in prossimità di apparecchi televisivi, radio, stereo, telefoni cellulari o altri dispositivi elettrici. In caso contrario, lo strumento o i suddetti dispositivi potrebbero generare interferenze. Quando si utilizza lo strumento insieme a un'applicazione su iPad, iPhone o iPod touch, si consiglia di attivare la modalità aereo su tale dispositivo per evitare il disturbo causato dalla comunicazione.
- Per evitare la deformazione del pannello, il danneggiamento dei componenti interni o il funzionamento instabile, non esporre lo strumento a un'eccessiva quantità di polvere, a vibrazioni o a condizioni climatiche estreme. Ad esempio, non lasciare lo strumento sotto la luce diretta del sole, in prossimità di una fonte di calore o all'interno di una vettura nelle ore diurne.
- Non collocare oggetti in vinile, plastica o gomma sullo strumento per evitare di scolorire il pannello o la tastiera.
- Pulire lo strumento con un panno morbido, asciutto o leggermente inumidito. Non utilizzare diluenti per vernici, solventi, alcol, detersivi liquidi o salviette imbevute di sostanze chimiche.

### **Salvataggio dei dati**

- **Dati della performance modificata**  I dati della performance modificata vanno persi quando si spegne lo strumento senza memorizzarli. Questo succede
	- anche quando lo strumento viene spento con la funzione Auto Power Off ([pagina 19](#page-20-0)).
- **Impostazioni di sistema e MIDI**

I dati delle impostazioni di sistema e MIDI vengono automaticamente memorizzati quando si passa dalla schermata delle impostazioni corrispondente a un'altra. I dati vanno persi quando si spegne lo strumento senza cambiare schermata. Questo succede anche quando lo strumento viene spento con la funzione Auto Power Off.

• Salvare sempre i dati importanti sullo strumento o sull'unità flash USB ([pagina 60\)](#page-61-0). Si tenga presente, tuttavia, che a volte i dati salvati sullo strumento potrebbero andare persi a causa di guasti, errori operativi e così via. Per questo motivo si consiglia di salvare i dati importanti su un'unità flash USB ([pagina 60\)](#page-61-0). Prima di utilizzare un'unità flash USB, consultare [pagina 61](#page-62-0).

### **Informazioni**

### **Informazioni sui copyright**

- Fatta eccezione per l'uso personale, è severamente vietata la copia dei dati musicali commercialmente disponibili compresi, tra gli altri, i dati MIDI e/o i dati audio.
- Il prodotto comprende ed è fornito in bundle con contenuti di cui Yamaha detiene i diritti di copyright o in relazione ai quali Yamaha dispone di una licenza di utilizzo del copyright di terzi. In base a quanto stabilito dalle leggi sul copyright e da altre leggi applicabili, l'utente NON è autorizzato a distribuire supporti su cui tali contenuti siano stati salvati o registrati e rimangano virtualmente identici o molto simili a quelli forniti con questo prodotto.
	- \* I contenuti sopra descritti includono programmi, dati di stili di accompagnamento, dati MIDI, dati WAVE, dati di registrazioni vocali, partiture, dati di partiture e così via.
	- \* È possibile distribuire supporti su cui sono registrate le proprie performance o produzioni musicali realizzate utilizzando tali contenuti. In tal caso non è necessario richiedere alcuna autorizzazione a Yamaha Corporation.

### **Informazioni su funzioni e dati incorporati nello strumento**

• Questo dispositivo è in grado di supportare e utilizzare in anteprima diversi tipi/formati di dati musicali dopo aver eseguito un processo di ottimizzazione per ottenere il formato corretto. Di conseguenza, il dispositivo potrebbe non riprodurli esattamente nel modo previsto dai rispettivi produttori o compositori.

### **Informazioni sul presente manuale**

- In questo manuale, MODX6+, MODX7+ e MODX8+ sono indicati collettivamente come "MODX+".
- Le illustrazioni e le schermate LCD riprodotte nel presente manuale hanno finalità puramente didattiche e possono variare rispetto a quanto effettivamente visualizzato nello strumento dell'utente.
- Le parentesi quadre indicano i pulsanti visualizzati sullo schermo, i connettori e i pulsanti del pannello di controllo.
- Windows è un marchio registrato di Microsoft® Corporation negli Stati Uniti e in altri paesi.
- Apple, macOS, Mac, iPhone, iPad, iPod touch e Logic sono marchi di Apple Inc. registrati negli Stati Uniti e in altri paesi.
- Ableton è un marchio di Ableton AG.
- iOS è un marchio o un marchio registrato di Cisco negli Stati Uniti e in altri paesi e viene utilizzato su licenza.
- Le denominazioni sociali e i nomi dei prodotti riportati nel manuale sono marchi o marchi registrati delle rispettive società.

Yamaha potrebbe di tanto in tanto aggiornare il firmware del prodotto, senza preavviso, al fine di migliorare le funzionalità e l'utilizzabilità. Per utilizzare al meglio le funzionalità dello strumento fornito, consigliamo di aggiornarlo sempre all'ultima versione disponibile. È possibile scaricare il firmware più recente dal seguente sito Web:

### https://download.yamaha.com/

Accedere al sito Web di assistenza, fare clic su "Firmware/ Software", quindi immettere il nome del modello appropriato.

### **Informazioni per gli utenti sulla raccolta e lo smaltimento di vecchia attrezzatura**

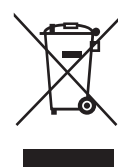

Questi simboli sui prodotti, sull'imballaggio e/o sui documenti che li accompagnano, indicano che i prodotti elettrici ed elettronici non devono essere mischiati con i rifiuti generici.

Per il trattamento, il recupero e il riciclaggio appropriato di vecchi prodotti, si prega di portarli ai punti di raccolta designati, in accordo con la legislazione locale.

Smaltendo correttamente questi prodotti si potranno recuperare risorse preziose, oltre a prevenire potenziali effetti negativi sulla salute e l'ambiente che potrebbero sorgere a causa del trattamento improprio dei rifiuti.

Per ulteriori informazioni sulla raccolta e il riciclaggio di vecchi prodotti, si prega di contattare l'amministrazione comunale locale, il servizio di smaltimento dei rifiuti o il punto vendita dove sono stati acquistati gli articoli.

#### **Per utenti imprenditori dell'Unione europea:**

Se si desidera scartare attrezzatura elettrica ed elettronica, si prega di contattare il proprio rivenditore o il proprio fornitore per ulteriori informazioni.

#### **Informazioni sullo smaltimento negli altri Paesi al di fuori dell'Unione europea:**

Questi simboli sono validi solamente nell'Unione Europea; se si desidera scartare questi articoli, si prega di contattare le autorità locali o il rivenditore e richiedere informazioni sulla corretta modalità di smaltimento.

(58-M02 WEEE it 01)

## <span id="page-7-0"></span>**Un messaggio dal team di sviluppo del sintetizzatore MODX+**

Grazie per aver acquistato un sintetizzatore musicale Yamaha MODX+. Abbiamo progettato questo strumento in modo che tutte le nuove forme di espressione sonora rese possibili dal sintetizzatore top di gamma MONTAGE fossero accessibili a quanti più musicisti possibili.

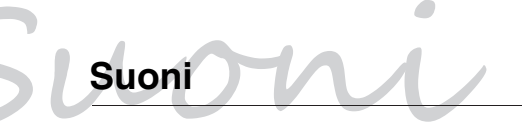

**SINTETIZZATORE MUSICALE**

YAMAHA

MODX+ è dotato del motore di sint<br>elaborazione del suono installato si<br>definizione nonché suoni FM-X dina<br>problemi da vari controller. MODX+ è dotato del motore di sintesi del controllo dei movimenti, lo stesso sistema di elaborazione del suono installato sul modello MONTAGE. Fornisce suoni AWM2 ad alta definizione nonché suoni FM-X dinamici, che possono essere controllati facilmente e senza problemi da vari controller.

Inoltre, MODX+ dispone di una nuova funzione per l'aggiunta immediata di pattern ritmici, in modo che i musicisti possano sviluppare le loro idee musicali con parti ritmiche dinamiche. Con questa funzione, la creazione di variazioni ritmiche in "Motion Controls" è più semplice che mai!

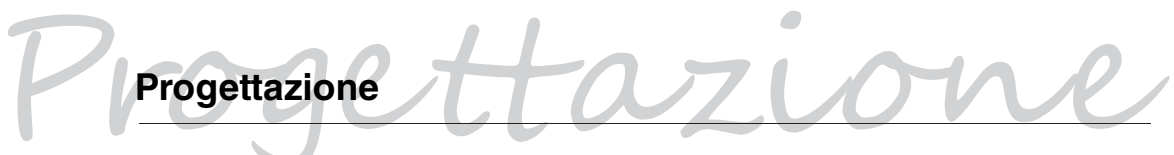

MODX+ è stato progettato per essere l<br>funzionalità: è infatti dotato di Super Kr<br>altri controller che garantiscono la stes<br>MONTAGE. MODX+ aggiunge la porta ggero e portatile, ma senza sacrificare alcuna<br>b, di un display LCD a colori di grandi dimensioni e di<br>a operabilità e il medesimo aspetto del modello<br>ilità a tutte le caratteristiche del MONTAGE. MODX+ è stato progettato per essere leggero e portatile, ma senza sacrificare alcuna funzionalità: è infatti dotato di Super Knob, di un display LCD a colori di grandi dimensioni e di altri controller che garantiscono la stessa operabilità e il medesimo aspetto del modello MONTAGE. MODX+ aggiunge la portabilità a tutte le caratteristiche del MONTAGE.

> Yamaha si augura che MODX+ sia di supporto alla creatività e alla crescita in ambito musicale di tutti gli utenti. Buon divertimento!

> > Cordiali saluti Il team di sviluppo del sintetizzatore Yamaha MODX+

Grazie per aver acquistato questo prodotto Yamaha.

Questo strumento è un sintetizzatore progettato per essere utilizzato sia nelle performance dal vivo che nella produzione musicale.

Si suggerisce di leggere attentamente questo manuale per sfruttare al massimo tutte le funzioni comode e avanzate dello strumento.

Consigliamo inoltre di conservare il manuale in un luogo sicuro e a portata di mano per successive consultazioni.

## <span id="page-8-0"></span>**Informazioni sul presente manuale**

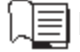

### **Manuale di istruzioni (questa guida)**

Vengono fornite le descrizioni generali delle funzioni di base dello strumento. Utilizzare questo manuale per una panoramica delle operazioni fondamentali di MODX+. Per informazioni più dettagliate o istruzioni sulle funzioni specifiche, utilizzare il Manuale di riferimento descritto di seguito.

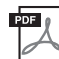

### **Documentazione PDF**

#### **Manuale di riferimento**

Illustra nei dettagli la struttura interna e gli esempi di collegamento. Utilizzare questo manuale per informazioni più dettagliate non illustrate nel Manuale di istruzioni.

### **Manuale dei parametri del sintetizzatore**

In questo documento generale che riguarda più prodotti vengono illustrati i parametri, i tipi di effetto, i parametri degli effetti e i messaggi MIDI utilizzati per tutti i sintetizzatori. Leggere il Manuale di istruzioni e il Manuale di riferimento per primi, quindi utilizzare il Manuale dei parametri, se necessario, per saperne di più sui parametri e sui termini relativi ai sintetizzatori Yamaha in generale.

#### **Data List**

Questo elenco comprende vari elenchi importanti come l'elenco delle performance, l'elenco delle forme d'onda, l'elenco dei tipi di effetto, l'elenco dei tipi di arpeggio e la tabella di implementazione MIDI.

### **Utilizzo dei manuali PDF**

Il Manuale di riferimento, il Manuale dei parametri del sintetizzatore e il documento Data List sono forniti come documenti in formato PDF. I manuali PDF sopra riportati possono essere ottenuti dalla pagina Web Yamaha Downloads. A tale scopo, accedere alla pagina Web utilizzando il seguente URL, selezionare il proprio Paese, "Libreria manuale", quindi immettere "MODX+" nel campo "Nome modello" e fare clic su "Cerca".

Yamaha Downloads: https://download.yamaha.com/

È possibile visualizzare e leggere questi file PDF su un computer. Se si utilizza Adobe® Reader® per visualizzare un file PDF, è possibile ricercare parole specifiche, stampare una pagina o fare clic su un collegamento per aprire una sezione desiderata del manuale. Le funzioni di ricerca di termini e di collegamento rappresentano due modalità particolarmente comode per spostarsi all'interno di un file PDF, pertanto se ne consiglia l'utilizzo. È possibile scaricare la versione più recente di Adobe Reader dal seguente URL:

http://www.adobe.com/products/reader/

## <span id="page-8-1"></span>**Accessori**

- Adattatore CA
- Manuale di istruzioni (questa guida)
- Informazioni sul download di Cubase AI

## <span id="page-9-0"></span>**Caratteristiche principali**

### ■ Suoni di alta qualità, migliorati che ricoprono **un'ampia gamma di stili musicali**

MODX+ dispone di generatori di suoni AWM2 e FM-X integrati che possono essere utilizzati da soli o in combinazione.

- Il generatore di suoni AWM2 (Advanced Wave Memory) dispone di 5 GB (in formato lineare a 16 bit) di suoni preimpostati, della stessa dimensione di MONTAGE. Ciò significa che MODX+ comprende un'ampia varietà di suoni di alta qualità, tra cui suoni per piano estremamente realistici. MODX+ dispone di 1,75 GB di memoria flash utente incorporata per memorizzare varie librerie di suoni e i suoni memorizzati possono essere utilizzati allo stesso modo dei preset.
- Il generatore di suoni FM-X offre un'ampia gamma espressiva, garantendo suoni FM standard e FM di nuova generazione.
- $\rightarrow$  Selezione delle performance ([pagina 22\)](#page-23-0)

#### **Elaborazione estesa degli effetti**

MODX+ dispone di sistemi degli effetti completi che offrono una vasta gamma di opzioni di elaborazione del segnale.

- Dispone di effetti indipendenti per ogni parte (massimo 12 parti più la parte A/D), incluso un effetto Insertion, un EQ a tre bande prima dell'effetto Insertion e un EQ a due bande dopo. L'effetto Insertion contiene una grande scelta di opzioni per l'elaborazione dei suoni, tra cui un effetto VCM (Virtual Circuit Modeling) e un speciale effetto Vocoder.
- Effetto Master generale che include compressione multibanda ed EQ master a cinque bande.
- $\rightarrow$  Modifica delle impostazioni [\(pagina 37](#page-38-0))

### **Sistema di controllo dei movimenti per nuove possibilità musicali**

Il sistema di controllo dei movimenti è una funzione completamente nuova per il controllo variabile dei movimenti (variazioni sonore ritmiche, multidimensionali) in tempo reale.

Il sistema di controllo dei movimenti ha tre funzioni principali, descritte di seguito.

#### **1) Super Knob:**

per la creazione di variazioni sonore multidimensionali e il miglioramento di tali variazioni con variazioni di illuminazione colorate, in continuo cambiamento.

#### **2) Sequencer di movimenti:**

per variazioni sonore in continuo cambiamento.

### **3) Circuito di inviluppo:**

sincronizza i movimenti con il tempo e il volume dell'ingresso audio e con altre parti.

#### **Funzione di pattern ritmico**

MODX+ vanta una potente funzione di pattern ritmico, per creare suoni in modo dinamico mediante le parti ritmiche. Consente di assegnare immediatamente parti ritmiche e di creare variazioni ritmiche in Motion Control mediante il circuito di inviluppo.

### **Funzione di arpeggio migliorata, espansa e sequenza di movimenti**

MODX+ migliora l'espressività musicale combinando i vari tipi di arpeggi, più di 10.000, con la funzione di sequenza dei movimenti per creare una variabilità sonora dinamica nel tempo. È possibile memorizzare tutti i contenuti, il tipo di arpeggio, la sequenza di movimenti e altri parametri come il volume della parte, insieme come una "scena" e le scene vengono assegnate a otto pulsanti consentendo di visualizzarle in modo pratico e netto in base alle esigenze durante l'esecuzione.

 $\rightarrow$  Utilizzo della tastiera [\(pagina 26\)](#page-27-0)

### **Funzioni di performance dal vivo estremamente pratiche**

MODX+ è dotato di una funzione Live Set per il richiamo semplificato delle performance durante l'esecuzione sul palco. Dopo avere memorizzato le performance nell'ordine desiderato, è possibile concentrarsi completamente sull'esecuzione, senza preoccuparsi di quali scegliere. MODX+ comprende inoltre una funzione SSS (Seamless Sound Switching) \*1 per passare in modo fluido da una performance all'altra senza che vengano tagliate le note.

\*1: la funzione SSS è valida per le performance composte da un massimo di quattro parti.

 $\rightarrow$  Creazione delle proprie esibizioni dal vivo [\(pagina 35\)](#page-36-0)

### **Interfaccia utente avanzata**

L'interfaccia utente avanzata offre un maggiore controllo creativo e un funzionamento efficace. A seconda della destinazione d'uso, sono disponibili due diversi tipi di interfaccia: il pannello a sfioramento per operazioni intuitive o gli switch per un controllo più sicuro e rapido. Gli switch si illuminano in tre modi diversi che indicano immediatamente lo stato corrente.

### ■ Design compatto con tastiera autentica ed **espressiva**

MODX+ è compatto e leggero, un compagno di viaggio ideale. Per quanto portatile, MODX+ vanta un'autentica tastiera naturale che è davvero un piacere da suonare: MODX6+ ha 61 tasti e MODX7+ vanta una tastiera semipesata con 76 tasti, mentre MODX8+ ha 88 tasti su una tastiera GHS di alta qualità.

#### **Connettività di sistema completa**

MODX+ è dotato di un'interfaccia audio USB con 4 canali di ingresso/10 canali di uscita integrata per la registrazione di suoni di alta qualità di MODX+ (alla frequenza di campionamento di 44,1 kHz) su un Mac o un PC Windows, senza bisogno di un dispositivo separato. I collegamenti sono inoltre compatibili con i dispositivi iOS.

# **Sommario**

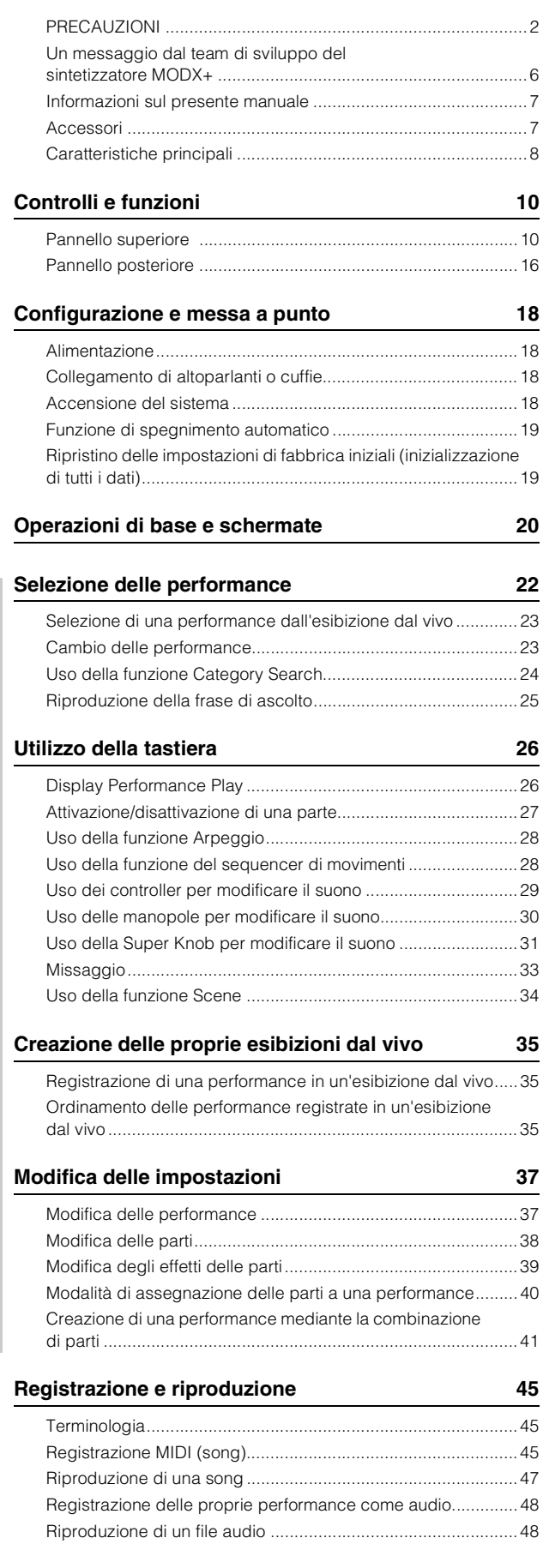

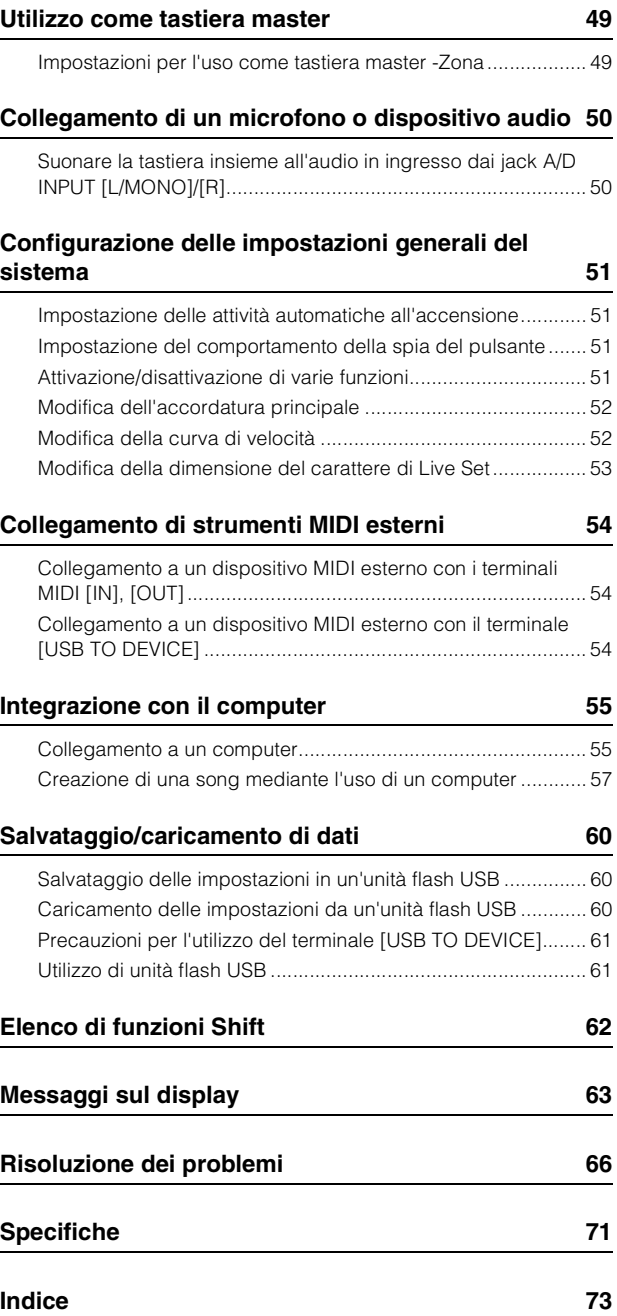

## **Controlli e funzioni**

### <span id="page-11-1"></span><span id="page-11-0"></span>**Pannello superiore**

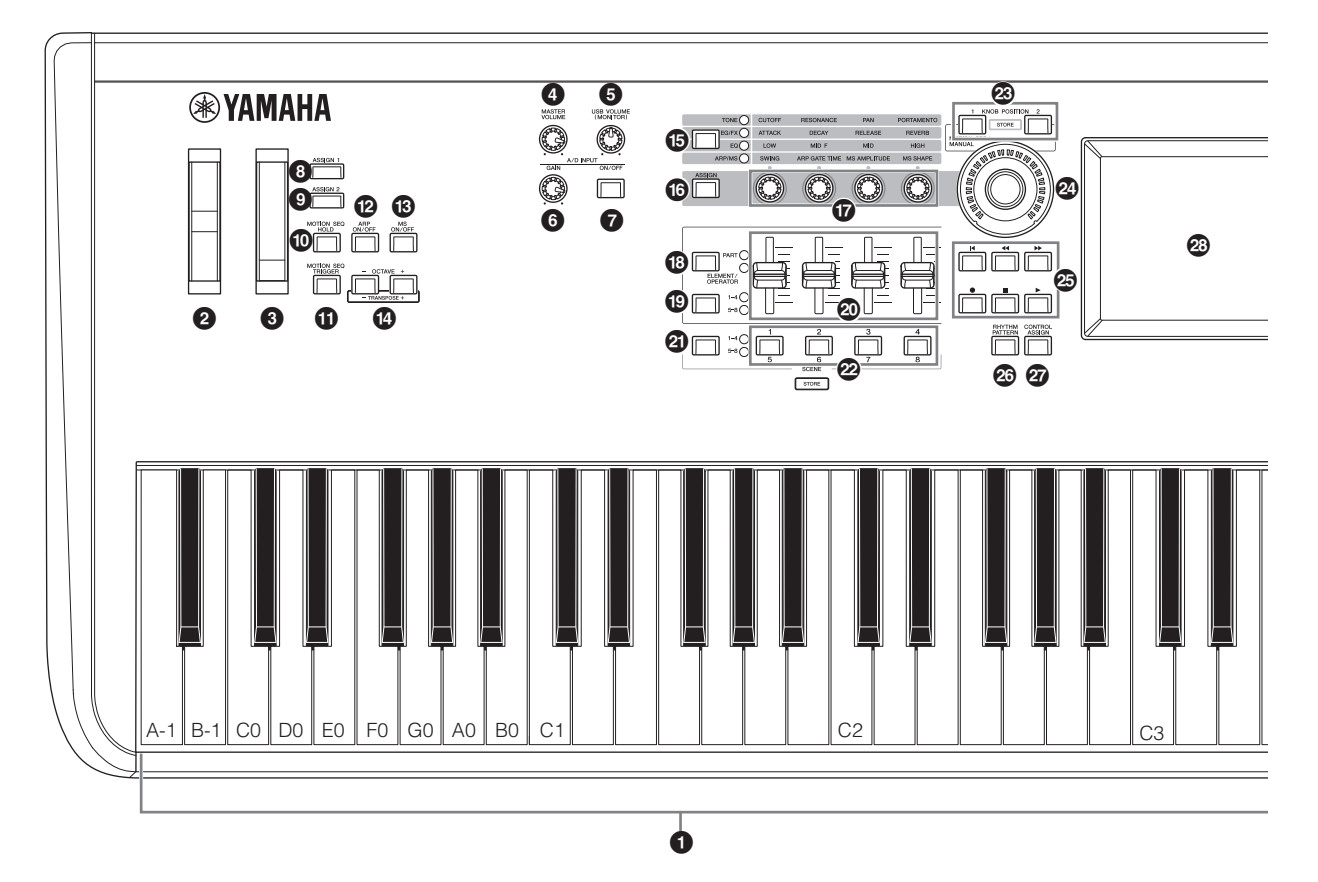

### **0** Tastiera

MODX6+ dispone di una tastiera a 61 tasti, MODX7 ha 76 tasti e MODX8+ ha 88 tasti. Grazie alla funzione Initial Touch, la forza con cui vengono suonate le note influenza il suono in vari modi, a seconda della performance selezionata.

### 2 **Rotella pitch bend**

Controlla l'effetto del pitch bend. È possibile assegnare anche altre funzioni a questo controller.

### 3 **Rotella di modulazione**

Controlla l'effetto di modulazione. È possibile assegnare anche altre funzioni a questo controller.

### 4 **Manopola [MASTER VOLUME]**

Ruotare la manopola in senso orario o antiorario per controllare il livello di uscita dai jack OUTPUT [L/MONO]/[R] e dal jack [PHONES].

### *ATTENZIONE*

**Non utilizzare le cuffie con un livello di volume eccessivo per periodi troppo lunghi per evitare danni all'udito.**

### 5 **Manopola [USB VOLUME (MONITOR)]**

Consente di controllare l'ingresso audio dal jack [USB TO HOST] ai jack OUTPUT [L/MONO] e [R] nonché al jack [PHONES].

### 6 **Manopola A/D INPUT [GAIN] [\(pagina 50](#page-51-2))**

Consente di regolare il guadagno di input dei segnali audio nei jack A/D INPUT [L/MONO]/[R]. Ruotare la manopola in senso orario per aumentare il livello di guadagno.

#### **NOTA**

È possibile che sia necessario modificare l'impostazione a seconda del livello di ingresso dell'apparecchio esterno collegato ai jack A/D INPUT [L/MONO]/[R] nell'ordine seguente: [UTILITY]  $\rightarrow$  [Settings]  $\rightarrow$  $[Audio I/O] \rightarrow [A/D Input]$ . Se il livello di uscita delle apparecchiature collegate (ad esempio microfono, chitarra o basso) è basso, impostare il parametro su "Mic". Se il livello di uscita delle apparecchiature collegate (ad esempio sintetizzatore o lettore CD) è alto, impostare il parametro su "Line".

### 7 **Pulsante A/D INPUT [ON/OFF] ([pagina 50](#page-51-3))**

Determina se lo strumento accetta o meno l'ingresso del segnale audio tramite i jack A/D INPUT [L/MONO]/[R]. Il pulsante si accende o si spegne quando l'ingresso A/D è, rispettivamente, attivato o disattivato.

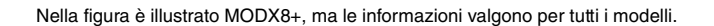

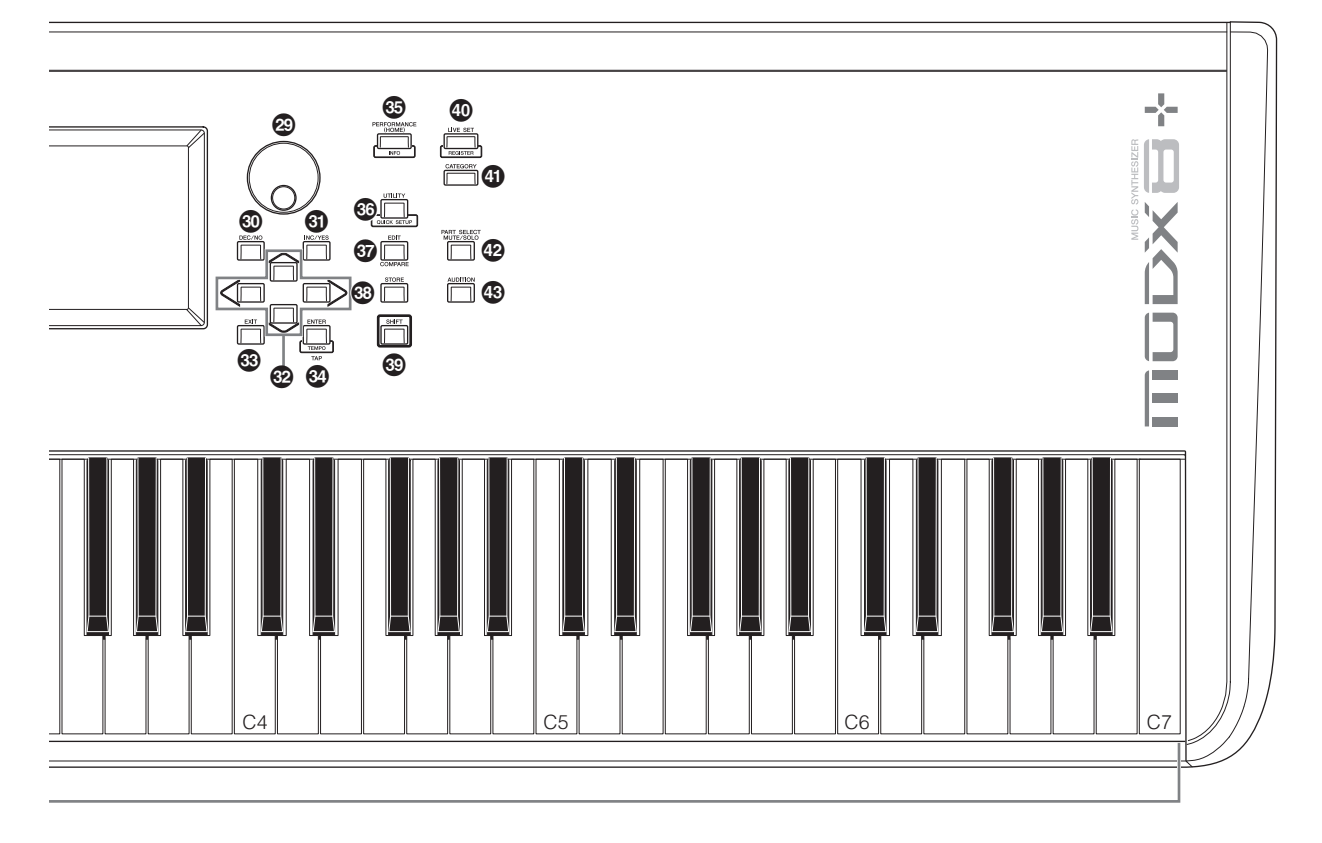

### 8 **[ASSIGN 1] e** 9 **pulsanti [ASSIGN 2] (switch assegnabili 1 e 2)**

Per visualizzare l'elemento o l'operatore specifico della performance selezionata, premere ciascuno di questi pulsanti durante la performance su tastiera. È possibile assegnare anche altre funzioni a questi switch. Quando uno di questi effetti viene attivato, il pulsante corrispondente si accende e viceversa.

### ) **Pulsante [MOTION SEQ HOLD] (mantenimento sequencer di movimenti)**

Premere questo pulsante mentre è in esecuzione il sequencer di movimenti per mantenere o lasciare invariato il suono nel punto esatto nella sequenza in cui è stato premuto il pulsante. Il pulsante si accende quando viene attivato l'effetto di mantenimento.

### ! **Pulsante [MOTION SEQ TRIGGER] (trigger sequencer di movimenti)**

Quando il parametro Trigger Receive del sequencer di movimenti è impostato su ON, premendo questo pulsante viene avviata la riproduzione della sequenza di movimenti. Il pulsante si accende completamente quando viene premuto.

### @ **Pulsante [ARP ON/OFF] (attivazione/ disattivazione arpeggio)**

Premere questo pulsante per attivare o disattivare la riproduzione dell'arpeggio. Tuttavia, se l'interruttore dell'arpeggio della parte selezionata è impostato su "off", l'utilizzo di questo pulsante non produce alcun effetto. Il pulsante si accende o si spegne quando l'arpeggio è, rispettivamente, attivato o disattivato.

### # **Pulsante [MS ON/OFF] (attivazione/ disattivazione sequencer di movimenti)**

Determina se il sequencer di movimenti è attivo o meno. Tuttavia, se l'interruttore del sequencer di movimenti della parte o della corsia selezionata è impostato su "off", l'utilizzo di questo pulsante non produce alcun effetto. Il pulsante si illumina quando il sequencer di movimenti è attivo.

### **<sup><b>**</sup> Pulsanti OCTAVE [-] e [+]

Utilizzare questi pulsanti per modificare l'intervallo di ottava della tastiera. Questi pulsanti funzionano inoltre come pulsanti Transpose [-] e [+]. Per abbassare o alzare l'intonazione della nota di semitoni, tenere premuto il pulsante [SHIFT] e premere il pulsante [-]/[+] corrispondente. Per ripristinare l'impostazione normale dell'ottava, premere simultaneamente entrambi i pulsanti. I pulsanti si illuminano o lampeggiano in modi diversi a seconda dell'impostazione dell'ottava. Per ulteriori informazioni, consultare il Manuale di riferimento in formato PDF.

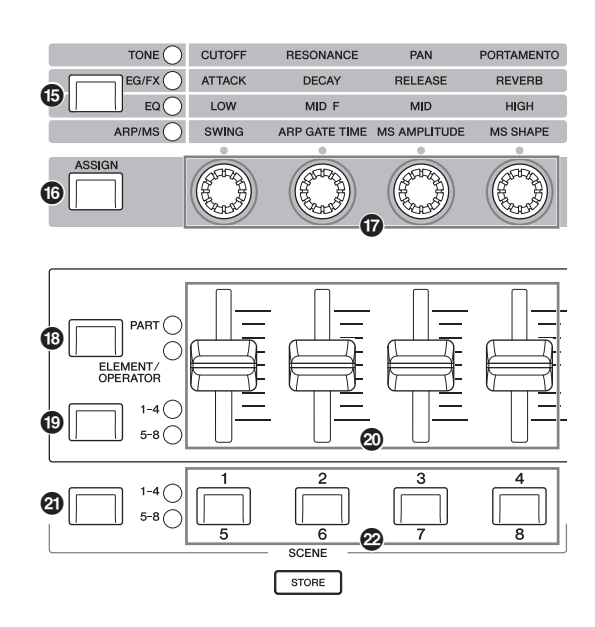

### % **Pulsante funzione della manopola [TONE]/ [EG/FX]/[EQ]/[ARP/MS]**

Utilizzare questo pulsante per selezionare le funzioni da assegnare alle manopole. Accanto ai parametri attualmente attivi si accende la spia.

Quando lo strumento è nello stato Performance Control ([pagina 30\)](#page-31-1) la funzione viene applicata a tutte le parti, mentre quando è attivo lo stato Part Control ([pagina 30\)](#page-31-2) la funzione viene applicata alla parte selezionata. La spia per la funzione selezionata si illumina.

### ^ **Pulsante [ASSIGN]**

Consente di impostare la funzione della manopola alternativamente su Assign 1–4 o Assign 5–8. Quando lo strumento è nello stato Performance Control ([pagina 30\)](#page-31-1) la funzione viene applicata a tutte le parti, mentre quando è attivo lo stato Part Control [\(pagina 30](#page-31-2)) la funzione viene applicata alla parte selezionata. Il pulsante si accende quando è selezionato Assign 1–4 e lampeggia quando è selezionato Assign 5–8.

### & **Manopole 1–4 (5–8)**

Queste quattro manopole estremamente versatili sul pannello consentono di regolare vari parametri importanti, ad esempio la parte, il tempo di arpeggio e il sequencer di movimenti correnti.

Premendo il pulsante funzione della manopola [TONE]/[EG/ FX]/[EQ]/[ARP/MS] nella parte superiore sinistra oppure il pulsante [ASSIGN] a sinistra, le funzioni assegnate a queste manopole cambiano. Queste manopole funzionano come manopole assegnabili quando il pulsante [ASSIGN] è acceso o lampeggiante.

### $\circledR$  Pulsante funzione dello slider [PART]/ **[ELEMENT/OPERATOR]**

Consente di impostare quattro Control Slider sul pannello in modo da utilizzarli per controllare le parti o gli elementi. Ogni volta che si preme questo pulsante, la funzione delle slider passa alternativamente da PART e ELEMENT/OPERATOR. La spia per la funzione selezionata si illumina.

### ( **Pulsante di selezione dello slider [1–4] [5–8]**

Consente di selezionare quattro Control Slider sul pannello da utilizzare come 1-4 o 5-8. Ogni volta che si preme questo pulsante, l'impostazione passa da 1-4 a 5-8 e viceversa. Quando l'impostazione è 1-4 o 5-8, la spia dell'impostazione selezionata si accende.

Quando si preme il pulsante di selezione dello slider mentre si tiene premuto il pulsante [SHIFT], è possibile impostare i Control Slider affinché funzionino come 9–12 o 13–16. Quando l'impostazione è 9-12 o 13-16, la spia dell'impostazione selezionata lampeggia.

### A **Control Slider 1–4 (5–8/9–12/13–16)**

Questi slider consentono di controllare il bilanciamento del volume del suono, permettendo di regolare i singoli livelli delle 16 parti (1–4 /5–8/9–12/13–16), gli otto elementi per le parti normali (AWM2), gli otto operatori FM per una parte normale (FM-X) e otto tasti della parte di batteria, in modi diversi secondo le condizioni dei vari pulsanti.

#### **NOTA**

- Se tutti i Control Slider sono impostati sul minimo, è possibile che lo strumento non produca alcun suono, nemmeno quando viene suonata la tastiera o una song. In questo caso impostare tutti gli slider su un livello appropriato.
- La manopola [MASTER VOLUME] controlla il livello di uscita audio complessivo dello strumento. I Control Slider, invece, verificano il livello di ciascun elemento/tasto/operatore delle parti e il volume di ciascuna parte della performance come parametro. Di conseguenza i valori impostati tramite i Control Slider possono essere memorizzati come dati delle performance.

#### B **Pulsante di selezione della scena [1–4] [5–8]**

Consente di selezionare quattro pulsanti SCENE sul pannello da utilizzare come Scenes 1-4 o Scenes 5-8. Ogni volta che si preme questo pulsante, l'impostazione passa da 1-4 a 5-8 e viceversa. La spia per la funzione selezionata si illumina.

### C **Pulsanti SCENE [1/5] [2/6] [3/7] [4/8]**

È possibile assegnare diverse "istantanee" di importanti parametri correlati alla parte, quali lo stato di esclusione dell'audio della traccia e l'impostazione di missaggio di base, a ciascun pulsante SCENE. È possibile impostare questi pulsanti affinché funzionino come Scenes 1-4 o Scenes 5-8 premendo il pulsante di selezione della scena.

Quando i parametri correlati alla scena vengono modificati e si preme uno dei pulsanti SCENE [1/5]–[4/8] mentre si tiene premuto il pulsante [SHIFT], la modifica viene memorizzata per il pulsante [SCENE] attualmente selezionato. Per ripristinare le informazioni memorizzate, premere il pulsante selezionato. Il pulsante attualmente selezionato si accende completamente, il pulsante con le informazioni memorizzate si attenua e il pulsante senza informazioni memorizzate si spegne.

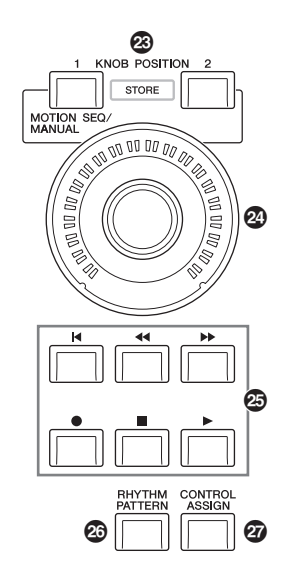

### D **Pulsanti KNOB POSITION [1] e [2]**

Consente di memorizzare i valori dei parametri di Assign 1-8. È possibile passare istantaneamente da un pulsante all'altro. Se si preme il pulsante KNOB POSITION [1] tenendo contemporaneamente premuto il pulsante [SHIFT], è possibile memorizzare il valore 1, mentre se si preme il pulsante KNOB POSITION [2] tenendo contemporaneamente premuto il pulsante [SHIFT] è possibile memorizzare il valore 2.La pressione simultanea degli switch KNOB POSITION [1] e [2] consente di attivare o disattivare Super Knob Motion Seq.

### E **Super Knob**

Controlla simultaneamente i parametri (Assign 1-8) assegnati alle manopole.

### **NOTA**

È inoltre possibile controllare la Super Knob con il foot controller (FC7). Per ulteriori informazioni, consultare [pagina 33.](#page-34-1)

### **<sup><sup>@</sup>**</sup> Pulsante SEQ TRANSPORT

Questi pulsanti controllano la registrazione e la riproduzione dei dati della sequenza della song.

#### **Pulsante [**T**] (inizio)**

Riporta istantaneamente all'inizio della song corrente (cioè alla prima battuta della prima misura).

#### **Pulsante [**LL**] (indietro)**

Premere brevemente per spostarsi indietro di una misura alla volta.

#### **Pulsante [**RR**] (avanti)**

Premere brevemente per spostarsi avanti di una misura alla volta.

#### **Pulsante [**I**] (registrazione)**

Premere questo pulsante per visualizzare la schermata Record Setup. Il pulsante lampeggia. Premere il pulsante [R] (riproduzione) per avviare la registrazione. Si accende il pulsante [ $\bullet$ ] (registrazione).

### **Pulsante [**J**] (interruzione)**

Premere questo pulsante per interrompere la registrazione o la riproduzione. Utilizzare inoltre questo pulsante per interrompere la riproduzione dell'arpeggio, anche quando la riproduzione è impostata per continuare anche dopo che la nota viene rilasciata (l'interruttore Arpeggio Hold è impostato su ON). È inoltre possibile utilizzare questo pulsante per interrompere una sequenza di movimenti che riceve segnali trigger.

#### **Pulsante [**R**] (riproduzione)**

Premere per avviare la riproduzione o la registrazione di una song. Durante la registrazione e il playback, il pulsante lampeggia al tempo corrente.

### G **Pulsante [RHYTHM PATTERN]**

Utilizzare questo pulsante per visualizzare la schermata Rhythm Pattern. Selezionare il pattern ritmico da utilizzare, quindi premere il pulsante [PERFORMANCE (HOME)] o [EXIT] per impostare la selezione.

Premendo di nuovo questo pulsante si annulla la selezione e si chiude la schermata Rhythm Pattern.

### **@ Pulsante [CONTROL ASSIGN]**

Mentre il parametro assegnabile ai controller è selezionato sul display, premere questo pulsante e utilizzare il controller desiderato per l'assegnazione. Viene visualizzata la schermata per l'impostazione del controller.

#### I **Display LCD a sfioramento**

Il display LCD mostra i parametri e i valori relativi all'operazione attualmente selezionata. Per utilizzarlo, toccare il display.

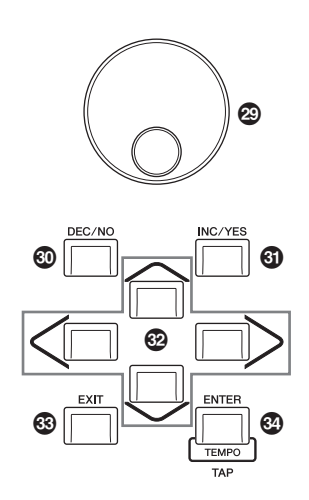

### J **Data dial**

Consente di modificare il parametro attualmente selezionato. Per aumentare il valore, ruotare il dial a destra (in senso orario). Per diminuirlo, ruotarlo a sinistra (in senso antiorario). Per agire su un parametro con un ampio intervallo di valori, è possibile ruotare il dial velocemente in modo da scorrere più rapidamente i valori disponibili.

### K **Pulsante [DEC/NO]**

Consente di diminuire il valore del parametro attualmente selezionato (DEC: decremento). È inoltre possibile utilizzare questo pulsante per annullare un job o un'operazione di memorizzazione.

Tenere premuto il pulsante [SHIFT] e contemporaneamente premere il pulsante [DEC/NO] per diminuire rapidamente il valore del parametro di 10 unità alla volta.

### L **Pulsante [INC/YES]**

Consente di aumentare il valore del parametro attualmente selezionato (INC: incremento). È inoltre possibile utilizzare questo pulsante per eseguire un job o un'operazione di memorizzazione.

Tenere premuto il pulsante [SHIFT] e contemporaneamente premere il pulsante [INC/YES] per aumentare rapidamente il valore del parametro di 10 unità alla volta.

### M **Pulsanti cursore**

I pulsanti cursore consentono di spostare il "cursore" nel punto desiderato sul display e di evidenziare e selezionare i vari parametri.

### N **Pulsante [EXIT]**

L'organizzazione dei menu e delle schermate di MODX+ si basa su una struttura gerarchica. Premere questo pulsante per uscire dalla schermata corrente e tornare al livello precedente nella gerarchia.

### O **Pulsante [ENTER]**

Utilizzare questo pulsante per visualizzare la schermata del menu selezionato o per eseguire un job o un'operazione di memorizzazione.

Tenere premuto il pulsante [SHIFT] e contemporaneamente premere il pulsante [ENTER] per visualizzare la schermata per le impostazioni del tempo.

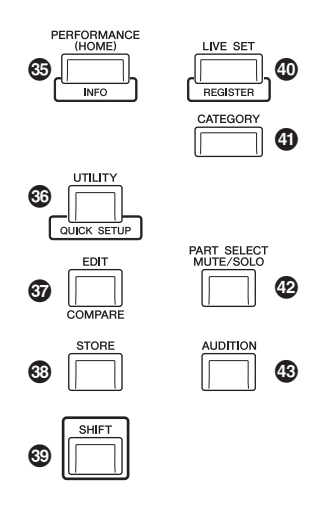

### **<sup><sup>6</sup>**</sup> Pulsante [PERFORMANCE (HOME)]

Utilizzare questo pulsante per visualizzare di nuovo la schermata Performance. Il pulsante si accende completamente quando viene visualizzata la schermata Performance. Il pulsante si attenua quando viene visualizzata la schermata Utility.

Quando è visualizzata la schermata Performance e il cursore si trova sul nome della performance, premendo questo pulsante vengono mostrate o nascoste informazioni dettagliate (si tratta delle stesse informazioni accessibili toccando il pulsante [View] sullo schermo). Tenere premuto il pulsante [SHIFT] e contemporaneamente premere il pulsante [PERFORMANCE (HOME)] per visualizzare la schermata Overview.

### Q **Pulsante [UTILITY]**

Utilizzare questo pulsante per visualizzare la schermata Utility per definire le impostazioni complessive del sistema. Il pulsante si accende completamente quando viene visualizzata la schermata Utility e si attenua quando vengono visualizzate altre schermate.

Tenere premuto il pulsante [SHIFT] e premere contemporaneamente il pulsante [UTILITY] per visualizzare la schermata Quick Setup.

Se si preme questo pulsante tenendo contemporaneamente premuto il pulsante [PART SELECT MUTE/SOLO], viene visualizzata la schermata Touch Panel Calibration.

### **<sup><sup>3</sup>**</sup> Pulsante [EDIT] button

Utilizzare questo pulsante per visualizzare la schermata per modificare le performance [\(pagina 22\)](#page-23-0) e le esibizioni dal vivo ([pagina 35](#page-36-0)). Inoltre, se si preme questo pulsante mentre si modificano i parametri delle performance, si passa dall'audio appena modificato a quello originale, in condizione non modificata, in modo da ascoltare come le modifiche apportate influenzino il suono (funzione Compare). Il pulsante si accende quando viene visualizzata la schermata per la modifica e lampeggia quando è attiva la funzione Compare.

### S **Pulsante [STORE]**

Utilizzare questo pulsante per visualizzare la schermata Store. Il pulsante si accende completamente quando viene visualizzata la schermata Store e si attenua quando vengono visualizzate altre schermate.

### T **Pulsante [SHIFT]**

Se premuto contemporaneamente a un altro pulsante, consente di eseguire vari comandi. Per ulteriori informazioni, fare riferimento alla sezione "Elenco delle funzioni Shift" [\(pagina 62](#page-63-1)).

### a **Pulsante [LIVE SET]**

Utilizzare questo pulsante per memorizzare le performance preferite e più usate in un'unica posizione di facile accesso, con la possibilità di visualizzarle.

Tenere premuto il pulsante [SHIFT] e contemporaneamente premere il pulsante [LIVE SET] per visualizzare la schermata Live Set per memorizzare la performance attualmente

selezionata nell'esibizione dal vivo. Questo è un altro modo utile in cui è possibile passare rapidamente tra le varie performance necessarie nelle situazioni delle performance dal vivo.

Il pulsante si accende completamente quando viene visualizzata la schermata Live Set. Se la schermata Live Set non è visualizzata, il pulsante si attenua quando è attiva la funzione Live Set e si spegne quando la funzione NON è attiva.

### **<sup>4</sup>** Pulsante [CATEGORY]

Utilizzare questo pulsante per accedere alla funzione Category Search ([pagina 24](#page-25-1)).

Premerlo mentre è visualizzata la schermata Performance per visualizzare la schermata Category Search della performance per selezionare l'intera performance. Quando il cursore è posizionato in corrispondenza del nome della parte nella schermata Performance, tenere premuto il pulsante [SHIFT] e contemporaneamente premere il pulsante [CATEGORY] per visualizzare la schermata Category Search della parte, in cui è possibile selezionare un tipo di audio per la parte attualmente selezionata. Il pulsante si accende completamente quando viene visualizzata la schermata Category Search. Se la schermata Category Search non è visualizzata, il pulsante si attenua quando è attiva la funzione Category Search e si spegne quando la funzione NON è attiva.

### **<sup>2</sup>** Pulsante [PART SELECT MUTE/SOLO]

Utilizzare questo pulsante per selezionare una parte o per attivare/disattivare l'esclusione o la funzione Solo. Se si preme questo pulsante mentre è attiva la schermata Performance, viene visualizzata la finestra Part Select.

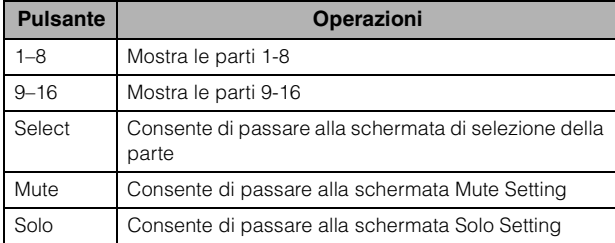

Viene visualizzata la lettera "M" per la parte esclusa e la lettera "S" per la parte di assolo.

Per chiudere la finestra di selezione della parte, premere di nuovo il pulsante o toccare il simbolo "x" nella schermata.

Il pulsante si illumina completamente mentre viene visualizzata la finestra di selezione della parte e in modo più fioco quando questa finestra non è visualizzata. Il pulsante è disattivato nella schermata Utility o Live Set, così come nelle altre schermate che non richiedono alcuna selezione della parte.

### d **Pulsante [AUDITION]**

Utilizzare questo pulsante (nelle schermate Performance, Live Set o Category Search) per riprodurre o interrompere una frase campione che offre una dimostrazione del suono della performance selezionata. Questa frase campione della performance è denominata "Audition phrase". Il pulsante si accende completamente quando è attivato e si attenua quando la funzione di ascolto è attiva, ad esempio nella schermata Category Search.

Questo pulsante consente inoltre di bloccare/sbloccare il controllo del pannello per evitare operazioni accidentali o indesiderate durante la performance. Per utilizzare questa funzione, tenere premuto il pulsante [SHIFT] e premere contemporaneamente questo pulsante mentre è visualizzato il display Performance Play o Live Set.

### **NOTA**

Mentre il controllo del pannello è bloccato, sono possibili solo alcune operazioni (tastiera, pedali, MASTER VOLUME, Super Knob, rotella pitch bend, sblocco del pannello). Tutte le altre operazioni, comprese le operazioni del pannello a sfioramento, sono disabilitate.

## <span id="page-17-1"></span><span id="page-17-0"></span>**Pannello posteriore**

### **Lato sinistro del pannello posteriore**

Nella figura è illustrato MODX8+, ma le informazioni valgono per tutti i modelli.

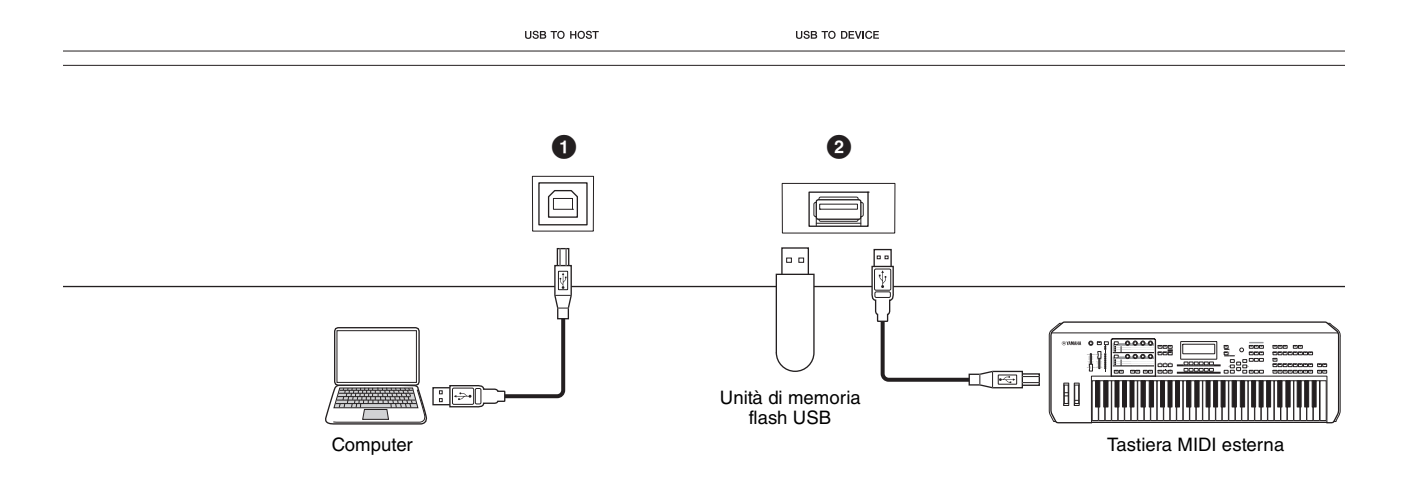

### **Lato destro del pannello posteriore**

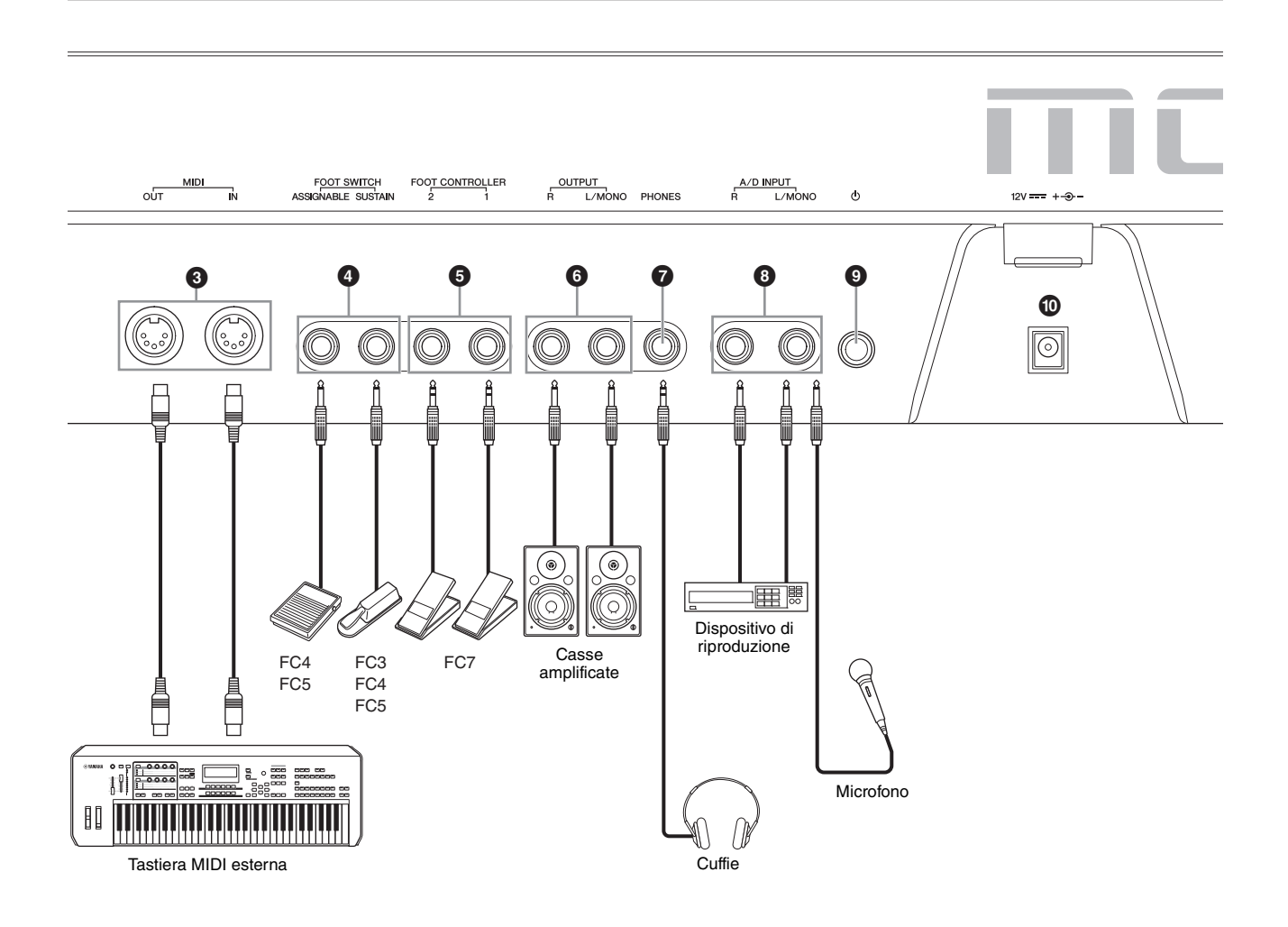

### **Lato sinistro del pannello posteriore**

### **1** Terminale [USB TO HOST]

Consente di collegare questo strumento a un computer tramite un cavo USB e di trasferire i dati MIDI e audio tra i dispositivi. A differenza del protocollo MIDI, l'USB può gestire più porte mediante un unico cavo ([pagina 56\)](#page-57-0). Per ulteriori informazioni su come MODX+ gestisce le porte, vedere [pagina 56.](#page-57-0)

#### **NOTA**

La capacità di invio di dati audio per questo strumento è di 10 canali al massimo (5 canali stereo). La capacità di ricezione di dati audio è 4 canali al massimo (2 canali stereo).

### 2 **Terminale [USB TO DEVICE]**

Consente di collegare questo strumento a un'unità flash USB ([pagina 61\)](#page-62-3) o un dispositivo MIDI esterno ([pagina 54](#page-55-3)). Il collegamento di un'unità flash USB consente di salvare i dati creati nello strumento sull'unità e di caricare i dati dall'unità nello strumento. È possibile eseguire operazioni di salvataggio/caricamento: [UTILITY] > [Contents] > [Store/ Savel o [Load].

#### **NOTA**

- Non è possibile utilizzare altri dispositivi USB (ad esempio unità disco rigido, unità CD-ROM e hub USB).
- Lo strumento supporta lo standard USB da 1.1 a 3.0. Tuttavia si tenga presente che la velocità di trasferimento varia a seconda del tipo di dati e della condizione di questo strumento.

### **Lato destro del pannello posteriore**

### **<sup>3</sup>** Terminali MIDI [IN], [OUT]

MIDI [IN] consente di ricevere i dati di controllo o di performance da un altro dispositivo MIDI, come un sequencer esterno, al fine di controllare lo strumento dal dispositivo MIDI collegato.

MIDI [OUT] serve per trasmettere tutti i dati di controllo, performance e riproduzione da questo strumento a un altro dispositivo MIDI come un sequencer esterno. Quando l'impostazione "MIDI IN/OUT" ([pagina 54](#page-55-4)) è "USB", questi terminali possono essere utilizzati per collegare un dispositivo MIDI esterno al computer [\(pagina 56\)](#page-57-0).

### 4 **Jack FOOT SWITCH [ASSIGNABLE]/ [SUSTAIN]**

Consentono di collegare un footswitch FC3/FC4/FC5 venduto separatamente al jack [SUSTAIN] e un footswitch FC4/FC5 al jack [ASSIGNABLE]. Se sono collegati al jack [SUSTAIN], i footswitch controllano il sustain. Se sono collegati ad [ASSIGNABLE], possono controllare una delle varie funzioni assegnabili.

#### **NOTA**

- Il termine "FC3" nel presente Manuale di istruzioni fa riferimento collettivamente a FC3 e ad altri footswitch compatibili con FC3, ad esempio FC3A.
- Il termine "FC4" nel presente Manuale di istruzioni fa riferimento collettivamente a FC4 e ad altri footswitch compatibili con FC4, ad esempio FC4A.

### 5 **Jack FOOT CONTROLLER [1]/[2]**

Per il collegamento di un foot controller (FC7, ecc.) acquistabile separatamente. Questo jack consente di controllare continuamente una delle diverse funzioni assegnabili per la modifica delle parti, ad esempio il volume, il tono, il pitch o altri aspetti del suono (vedere il Manuale di riferimento in formato PDF).

### 6 **Jack OUTPUT [L/MONO] e [R]**

Attraverso questi jack standard vengono trasmessi segnali audio di livello linea. Per l'uscita monofonia usare solo il jack [L/MONO].

### 7 **Jack [PHONES] (cuffia)**

Si tratta di una presa per cuffie stereo standard per il collegamento delle cuffie stereo. Questo jack emette segnali audio identici a quelli dei jack OUTPUT [L/MONO] e [R].

### 8 **Jack A/D INPUT [L/MONO]/[R]**

Queste prese per cuffie consentono l'immissione di segnali audio esterni (connettore per cuffie mono da 1/4"). A questi jack è possibile collegare vari dispositivi, come microfoni, lettori CD o sintetizzatori, e il loro segnale di ingresso audio può essere usato come parte audio.

È inoltre possibile utilizzare la funzione speciale Vocoder. A questo scopo collegare un microfono al jack [L/MONO] e immettere la voce tramite il microfono.

È inoltre possibile utilizzare le funzioni di circuito di inviluppo e ABS (Audio Beat Sync). Il circuito di inviluppo consente di rilevare l'inviluppo del volume della forma d'onda del segnale di ingresso e modificare dinamicamente i suoni.

### **NOTA**

- Una chitarra o un basso con pickup di tipo attivo può essere collegato direttamente. Tuttavia, quando si utilizzano i pickup di tipo passivo, collegare lo strumento tramite un dispositivo di effetti.
- È possibile controllare Vocoder o il circuito di inviluppo da tutte le uscite della parte e non solo dal jack A/D INPUT [L/MONO]/[R].

ABS (Audio Beat Sync) consente di rilevare la battuta dell'ingresso del segnale audio da questi jack e sincronizzare la battuta con il sequencer di movimenti o l'arpeggio.

Utilizzare connettori per cuffie mono da 1/4". Per i segnali stereo (ad esempio quelli provenienti da dispositivi audio) utilizzare i jack [L/MONO]/[R]. Per i segnali mono (ad esempio quelli provenienti da un microfono o da una chitarra) utilizzare solo il jack [L/MONO]. Per ulteriori informazioni sulle funzioni del circuito di

inviluppo e ABS, consultare il Manuale di riferimento in formato PDF.

### 9 **Switch [**P**] (Standby/On)**

Premere per accendere il sintetizzatore o metterlo in standby.

### ) **[DC IN]**

Utilizzare l'adattatore CA fornito con questo strumento.

## **Configurazione e messa a punto**

### <span id="page-19-1"></span><span id="page-19-0"></span>**Alimentazione**

Collegare l'adattatore CA in dotazione nel seguente ordine.

- **1 Assicurarsi che lo switch [**P**] (Standby/On)**  sullo strumento sia impostato su Standby ( $\blacksquare$ ).
- **2 Avvolgere il cavo di uscita CC dell'adattatore CA intorno al fermacavi (come mostrato in basso), quindi collegare la spina dell'adattatore al jack DC IN sul pannello posteriore.**

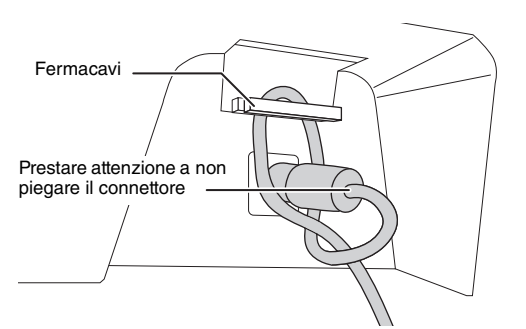

#### **NOTA**

L'utilizzo del fermacavi evita che il cavo si scolleghi accidentalmente durante il funzionamento. Evitare di stringere il cavo più del necessario o di tirarlo con forza mentre è avvolto intorno al fermacavi, al fine di evitare il danneggiamento del cavo o la rottura del fermacavi.

**3 Collegare l'altra estremità dell'adattatore CA a una presa CA.**

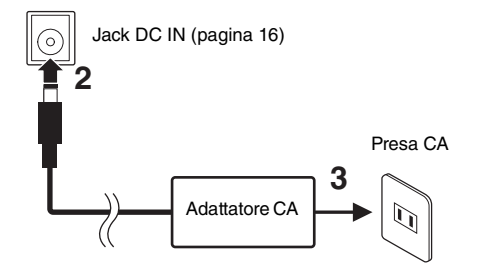

#### **NOTA**

Per scollegare l'adattatore CA, seguire in ordine inverso la procedura sopra illustrata.

### *AVVERTENZA*

- **Utilizzare esclusivamente l'adattatore CA specificato ([pagina 71](#page-72-0)). L'uso di altri adattatori CA potrebbe danneggiare lo strumento o causarne il surriscaldamento.**
- **Quando si utilizza l'adattatore CA con un connettore rimovibile, assicurarsi di mantenere il connettore collegato all'adattatore CA. L'uso della spina da sola potrebbe provocare scosse elettriche o un incendio.**

**• Non toccare la sezione metallica quando si collega la spina per evitare scosse elettriche, cortocircuiti o danni. Inoltre, fare attenzione che non ci sia polvere tra l'adattatore CA e la spina.** 

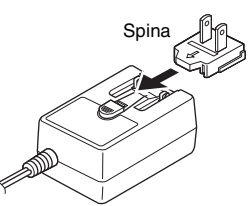

**Far scorrere la spina come indicato.**

La forma della spina è diversa da un Paese all'altro.

### *ATTENZIONE*

- **Prima di installare il prodotto, assicurarsi che la presa CA utilizzata sia facilmente accessibile. In caso di problemi o malfunzionamenti, spegnere immediatamente lo strumento e scollegare la spina dalla presa di corrente.**
- **Lo strumento continua a caricarsi e a consumare una piccola quantità di corrente anche quando [**P**] (Standby/On) è impostato su Standby. Per questo motivo, se non si intende utilizzarlo per un periodo di tempo prolungato, accertarsi di scollegare il cavo di alimentazione dalla presa a muro.**

### <span id="page-19-2"></span>**Collegamento di altoparlanti o cuffie**

Dal momento che lo strumento non dispone di altoparlanti incorporati, è necessario utilizzare dispositivi esterni per monitorare i suoni dello strumento. Collegare cuffie, casse amplificate oppure altre attrezzature di riproduzione come illustrato di seguito. Quando si effettuano i collegamenti, accertarsi che i cavi abbiano valori nominali appropriati.

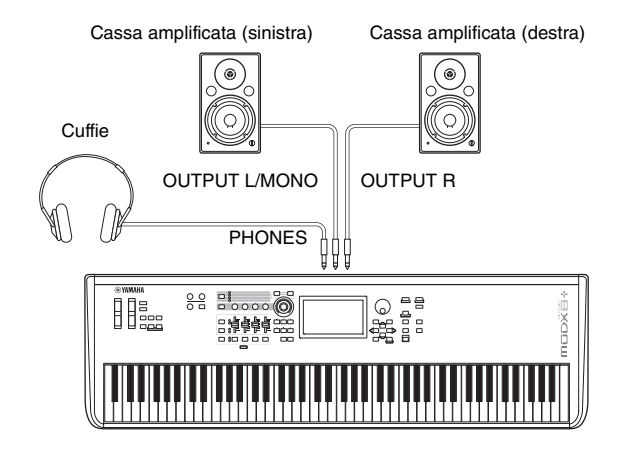

### <span id="page-19-3"></span>**Accensione del sistema**

Accertarsi che le impostazioni del volume dello strumento e dei dispositivi esterni come le casse amplificate siano al minimo prima di accendere il sintetizzatore. Dopo aver collegato lo strumento alle casse amplificate, accendere tutti i dispositivi nel seguente ordine.

### **Ordine di accensione dei dispositivi**

Accendere prima lo strumento (il display e i pulsanti si accendono) e quindi le casse amplificate collegate.

### **Ordine di spegnimento dei dispositivi**

Spegnere prima le casse amplificate collegate e quindi lo strumento (il display e i pulsanti si spengono).

Tenere presente che l'interruttore  $\Phi$ ] (Standby/On) è posizionato sul lato sinistro (se si è posti frontalmente alla tastiera) della presa DC IN sul pannello posteriore dello strumento.

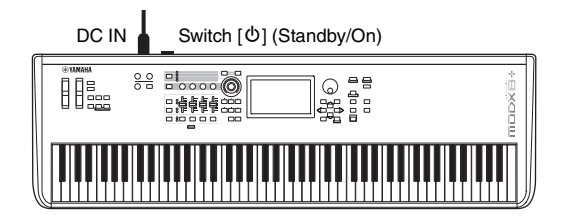

## <span id="page-20-1"></span><span id="page-20-0"></span>**Funzione di spegnimento automatico**

Per evitare consumi energetici non necessari, lo strumento dispone di una funzione di spegnimento automatico che si attiva quando questo non viene utilizzato per un periodo di tempo specificato.

### **Impostazione dello spegnimento automatico**

È possibile impostare il tempo che deve trascorrere prima dello spegnimento automatico dello strumento.

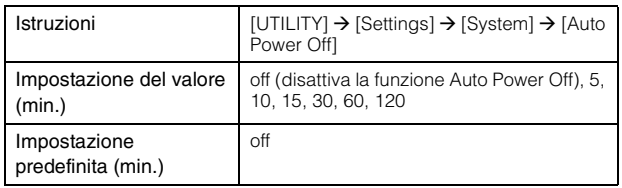

### **Disattivazione della funzione Auto Power Off (metodo semplice)**

Accendere lo strumento tenendo premuto il tasto più basso della tastiera. Viene brevemente visualizzato il messaggio "Auto power off disabled" a indicare che la funzione di spegnimento automatico è disattivata. L'impostazione viene mantenuta anche quando si spegne lo strumento.

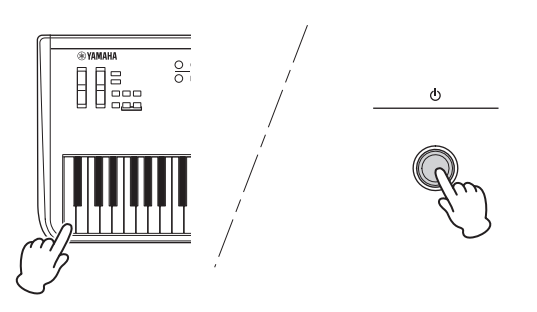

#### *AVVISO*

- **Anche quando è spento, una quantità minima di corrente continua ad alimentare lo strumento. Per interrompere completamente l'alimentazione, scollegare il cavo di alimentazione dalla presa CA.**
- **A seconda dello stato, lo strumento potrebbe non spegnersi automaticamente dopo che è trascorso il periodo di tempo specificato. Spegnere sempre lo strumento manualmente quando non è in uso.**
- **Quando lo strumento non viene utilizzato per un periodo di tempo specificato ed è collegato a un dispositivo esterno quale un amplificatore, un altoparlante o un computer, seguire le istruzioni riportate nel Manuale di istruzioni per spegnere completamente lo strumento e i dispositivi collegati nella sequenza appropriata, in modo da proteggerli da eventuali danni. Se non si desidera che lo strumento si spenga automaticamente quando è collegato a un dispositivo, disattivare la funzione Auto Power Off.**
- **Se non vengono salvate prima di spegnere lo strumento, le impostazioni tornano al loro valore di default.**
- **Quando la funzione Auto Power Off è impostata su "off", il valore viene mantenuto anche se i dati di backup salvati in altro dispositivo vengono caricati nello strumento. Quando la funzione di spegnimento automatico non è impostata su "off", il valore viene sovrascritto dai dati caricati.**

### **NOTA**

- L'indicazione temporale è approssimativa.
- Per accendere il dispositivo dopo lo spegnimento automatico, premere l'interruttore [ $\Phi$ ] (Standby/On) per impostarlo sulla posizione Standby ( $\blacksquare$ ), quindi premerlo nuovamente per attivarlo.
- Quando le impostazioni di fabbrica vengono ripristinate, viene impostato il valore predefinito (off).

### <span id="page-20-2"></span>**Ripristino delle impostazioni di fabbrica iniziali (inizializzazione di tutti i dati)**

### *AVVISO*

**Quando viene eseguita l'inizializzazione di tutti i dati, le impostazioni delle performance, delle song e del sistema create nella schermata Utility vengono cancellate. Accertarsi di non sovrascrivere dati importanti. Accertarsi di salvare tutti i dati importanti sull'unità flash USB prima di eseguire questa procedura ([pagina 60](#page-61-0)).**

- **1 Premere il pulsante [UTILITY] o toccare l'icona UTILITY nell'angolo superiore destro della schermata per visualizzare la schermata Utility.**
- **2 Toccare la scheda [Settings] sul lato destro della schermata e quindi la scheda [System].** Viene visualizzata la schermata per l'impostazione dell'intero sistema.
- **3 Toccare [Initialize All Data] nell'angolo inferiore destro della schermata.**

Sul display viene visualizzata una richiesta di conferma. Per annullare questa operazione, toccare [Cancel No] nella schermata o premere il pulsante [DEC/NO] sul pannello.

**4 Toccare [Yes] nella schermata o premere il pulsante [INC/YES] per eseguire l'inizializzazione di tutti i dati.**

## **Operazioni di base e schermate**

<span id="page-21-0"></span>Il sintetizzatore MODX+ è dotato di un pratico display a sfioramento. Per utilizzare le varie impostazioni e selezionare i parametri desiderati, toccare direttamente lo schermo. È inoltre possibile utilizzare il data dial e altri pulsanti per eseguire le operazioni visualizzate sul display.

### **Configurazione del display (a sfioramento)**

Nella presente sezione vengono illustrate la barra di navigazione e le schede per la selezione delle schermate che sono comuni a tutti i tipi di display. A scopo illustrativo vengono utilizzati come esempi il display Live Set visualizzato in MODX+ quando si accende MODX+ e il display Performance Play (display Home).

#### **NOTA**

È possibile modificare la schermata di avvio, ovvero la prima schermata che viene visualizzata dopo l'accensione. Per ulteriori informazioni sull'impostazione, vedere [pagina 51.](#page-52-4)

### **Display Live Set**

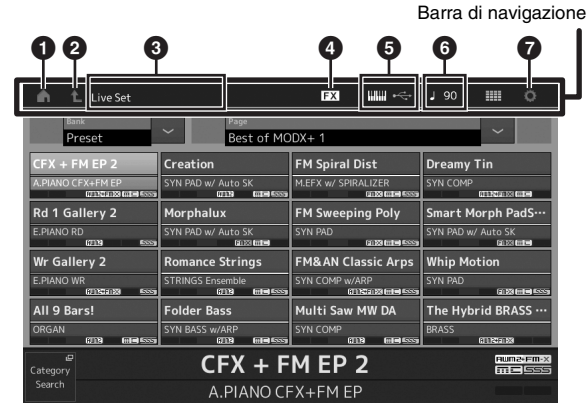

### **0** Icona HOME

Consente di visualizzare la schermata Performance.

### 2 **Icona EXIT**

Funziona come il pulsante [EXIT] del pannello. Premere questa icona per uscire dalla schermata corrente e tornare al livello precedente della gerarchia.

### 3 **Area INFORMAZIONI**

Visualizza informazioni utili, compreso il nome della schermata attualmente selezionata.

### 4 **Icona EFFECT**

Toccare l'icona per richiamare la schermata per la selezione degli effetti. L'icona si spegne quando è disattivato uno dei blocchi di effetti (Insertion, System o Master).

### $\Theta$  **Icona QUICK SETUP**

Visualizza le impostazioni Local Control ON/OFF e MIDI IN/OUT.

L'icona a forma di tastiera si accende quando Local Control è impostato su ON e si spegne quando Local Control è impostato su OFF.

Quando MIDI è definito come impostazione MIDI IN/ OUT, viene visualizzata un'icona a forma di connettore MIDI. Quando USB è definito come impostazione MIDI IN/OUT, viene visualizzata un'icona a forma di connettore USB.

Toccare l'icona desiderata per visualizzare la schermata di configurazione rapida corrispondente.

### 6 **Icona TEMPO SETTINGS**

Visualizza il tempo della performance attualmente selezionata. Toccare l'icona per visualizzare la schermata per le impostazioni del tempo.

### 7 **Icona UTILITY**

Toccare l'icona per visualizzare la schermata aperta per ultima tra le schermate Utility.

### **Display Performance Play (display Home)**

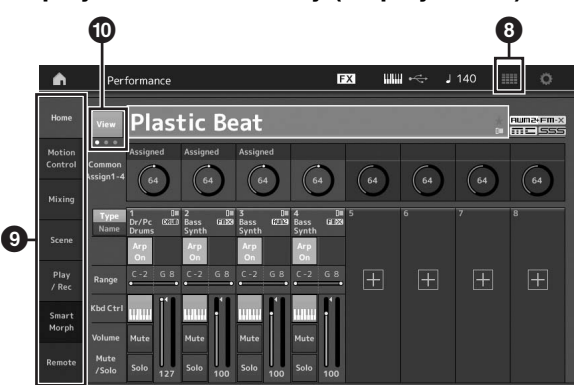

### 8 **Icona LIVE SET**

Toccare l'icona per visualizzare la schermata Live Set.

9 **Schede per la selezione delle schermate** Toccare la scheda desiderata per visualizzare la schermata corrispondente.

### ) **Pulsante View**

Determina se le informazioni dettagliate di ogni parte vengono visualizzate (On) o meno (Off). Le informazioni visualizzate variano a seconda della posizione del cursore o delle impostazioni della funzione dello slider.

### **Spostamento del cursore**

Utilizzare questi quattro pulsanti per spostarsi nella schermata e posizionare il cursore in corrispondenza dei vari elementi e parametri selezionabili. Quando si seleziona un elemento, questo viene evidenziato (il cursore è visualizzato come un blocco scuro con i caratteri in negativo). È possibile modificare il valore dell'elemento (parametro) in corrispondenza del cursore mediante il data dial e i pulsanti [INC/YES] e [DEC/NO].

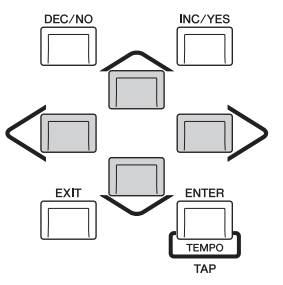

### **Modifica dei valori dei parametri**

Quando si ruota il data dial a destra (in senso orario), il valore aumenta. Quando lo si ruota a sinistra (in senso antiorario), il valore diminuisce.

Premere il pulsante [INC/YES] per aumentare il valore di un parametro di un'unità e il pulsante [DEC/NO] per diminuirlo. Per i parametri con ampi intervalli di valore, tenere premuto il pulsante [SHIFT] e contemporaneamente premere il pulsante [INC/YES] per aumentare il valore di 10 unità per volta. Per diminuire il valore di 10 unità per volta, tenere premuto il pulsante [SHIFT] e contemporaneamente premere il pulsante [DEC/NO].

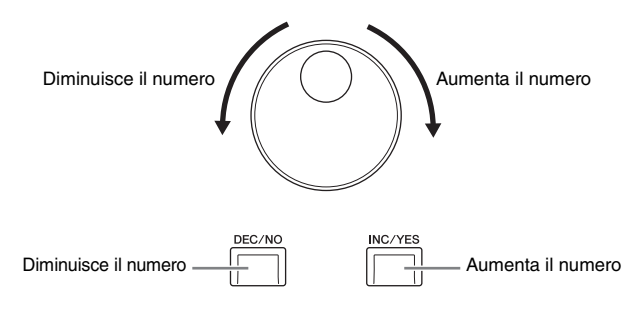

### **Assegnazione di nomi (immissione dei caratteri)**

È possibile assegnare liberamente un nome ai dati creati, quali performance, song e file salvati su un dispositivo di memorizzazione USB. Toccare il parametro per l'assegnazione dei nomi o spostare il cursore in corrispondenza del parametro per l'assegnazione dei nomi, quindi premere il pulsante [ENTER] per visualizzare la schermata per l'immissione dei caratteri.

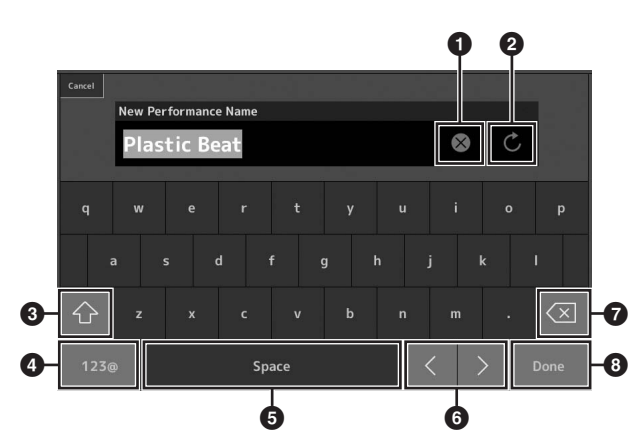

- **1** Elimina tutti i caratteri.
- **2** Reimposta il nome predefinito.
- 3 Consente di passare dai caratteri alfabetici maiuscoli a quelli minuscoli e viceversa.
- 4 Visualizza la schermata per l'immissione di numeri, segni di punteggiatura e caratteri vari.
- Inserisce uno spazio (vuoto) in corrispondenza del cursore. Per eseguire la stessa operazione, è inoltre possibile utilizzare il pulsante [INC/YES].
- **6** Sposta il cursore.
- 7 Elimina il carattere precedente (backspace). Per eseguire la stessa operazione, è inoltre possibile utilizzare il pulsante [DEC/NO].
- 8 Completa l'immissione del testo e chiude la schermata.

### **Immissione mediante la tastiera e la schermata del tastierino numerico**

Per alcuni parametri è inoltre possibile immettere direttamente il valore mediante l'uso del display LCD come tastierino numerico o la tastiera. L'immissione tramite tasti è attivata per i parametri per i quali devono essere immessi valori numerici. L'immissione tramite la schermata del tastierino numerico viene attivata quando si immettono i valori. Toccare il parametro desiderato o spostare il cursore in corrispondenza del parametro, quindi premere il pulsante [ENTER] per visualizzare la schermata con due menu (visualizzata di seguito).

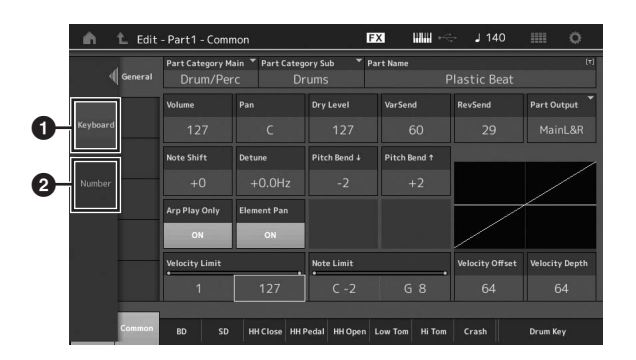

- $\bullet$  Attiva l'immissione mediante la tastiera. È possibile riprodurre qualsiasi nota sulla tastiera per immettere la nota o la velocità.
- **2** Attiva l'immissione mediante il tastierino numerico. È possibile immettere un numero direttamente tramite il tastierino numerico. È inoltre possibile usare il data dial, il pulsante [INC/YES] e il pulsante [DEC/NO] per aumentare e diminuire il numero immesso.

### **Schermata del tastierino numerico**

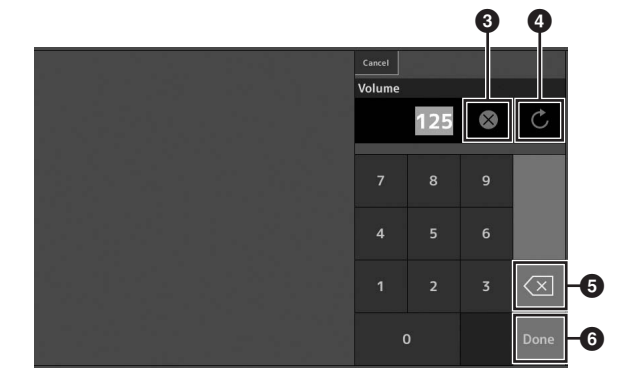

- Cancella tutti i numeri.
- 4 Ripristina l'ultima impostazione del valore.
- **6** Elimina l'ultima cifra del numero.
- 6 Completa l'operazione di immissione e chiude la schermata del tastierino numerico.

## <span id="page-23-0"></span>**Selezione delle performance**

<span id="page-23-1"></span>MODX+ è dotato di 16 parti, a ciascuna delle quali sono assegnati suoni di strumenti musicali di base. Un singolo insieme di questi suoni è denominato "performance". Per modificare i suoni in base alle esigenze, selezionare la performance appropriata.

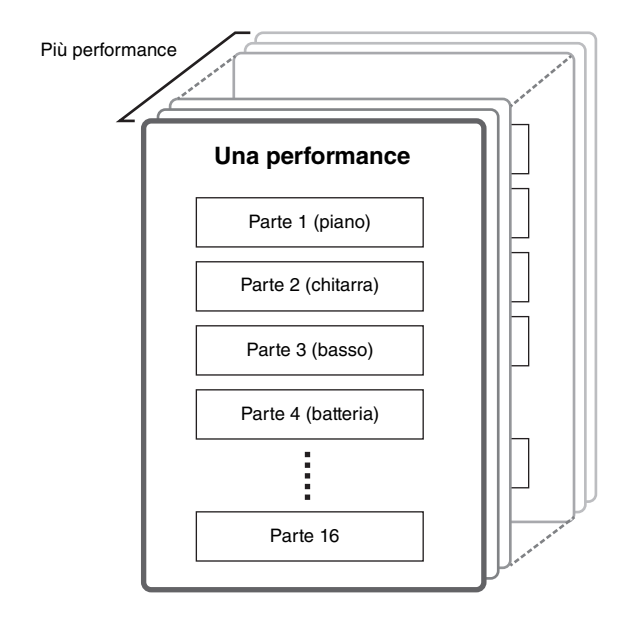

Esistono tre tipi di parte come indicato di seguito.

### **Parti normali (AWM2)**

Le parti normali (AWM2) sono principalmente suoni di tipo strumentale (piano, organo, chitarra, sintetizzatore, ecc.) che possono essere riprodotti sull'intera estensione della tastiera.

### **Parti normali (FM-X)**

Le parti normali (FM-X) sono suoni del potente sistema di sintesi FM. Si tratta di un suono riprodotto convenzionalmente dalla tastiera, con intonazione standard per ciascun tasto.

### **Parti di batteria**

Si tratta principalmente di suoni di percussione/batteria assegnati a singole note.

Le performance possono inoltre essere divise in due gruppi nel modo seguente.

### **Performance a parte singola**

Una performance a parte singola contiene solo una parte. Selezionare questa opzione se si desidera riprodurre un singolo strumento.

### **Prestazioni multiparte**

Una performance multiparte contiene più parti. Selezionare questa opzione se si desidera riprodurre suoni di più strumenti con le funzioni di sovrapposizione e suddivisione. Questo strumento dispone di banchi per la memorizzazione delle performance. Fondamentalmente esistono quattro tipi diversi di banchi: preset, utente, libreria e GM. Le performance e le funzioni dipendono dal tipo di banco, come descritto di seguito.

#### **Banchi preimpostati**

I banchi preimpostati dispongono di una serie completa di performance appositamente programmate. Le performance modificate non possono essere salvate nei banchi preimpostati.

#### **Banchi utente**

I banchi utente contengono le performance modificate e memorizzate. Inizialmente i banchi utente sono vuoti.

#### *AVVISO*

**La sovrascrittura o la sostituzione di una performance in un banco utente (performance utente) determina la perdita della performance utente. Prima di memorizzare una performance modificata, prestare attenzione a non sovrascrivere performance utente importanti.**

#### **Banchi libreria**

I banchi libreria contengono le performance aggiunte come librerie. Inizialmente i banchi libreria sono vuoti. Per aggiungere una libreria, importare un file libreria.

#### **Banco GM**

Il banco GM contiene le parti assegnate secondo lo standard GM.

#### **GM**

GM (General MIDI) è uno standard universale per l'organizzazione delle voci e delle funzioni MIDI di sintetizzatori e generatori di suoni. È stato studiato principalmente per garantire che qualsiasi song creata mediante un determinato dispositivo GM suoni in modo identico in ogni altro dispositivo GM, indipendentemente dal produttore o dal modello. Il banco GM del sintetizzatore è progettato per riprodurre in modo opportuno i dati delle song GM. Tenere comunque presente che il suono potrebbe non corrispondere esattamente a quello riprodotto dal generatore di suoni originale.

Ciascuno di questi banchi include le performance organizzate secondo il tipo di performance.

#### **NOTA**

- Per ulteriori informazioni sulle performance, fare riferimento alla sezione "Struttura di base" nel Manuale di riferimento in formato PDF.
- Per gli elenchi delle performance, fare riferimento al documento Data List separato in formato PDF.

Quando si accende lo strumento per la prima volta, nella schermata superiore viene visualizzata un'esibizione dal vivo dei banchi preimpostati. L'esibizione dal vivo è un elenco in cui le performance possono essere disposte liberamente. In una singola pagina è possibile disporre fino a 16 performance. È possibile riprodurre varie performance selezionate dalle esibizioni dal vivo preset.

### <span id="page-24-0"></span>**Selezione di una performance dall'esibizione dal vivo**

### **1 Premere il pulsante [LIVE SET].**

Viene visualizzata la schermata Live Set.

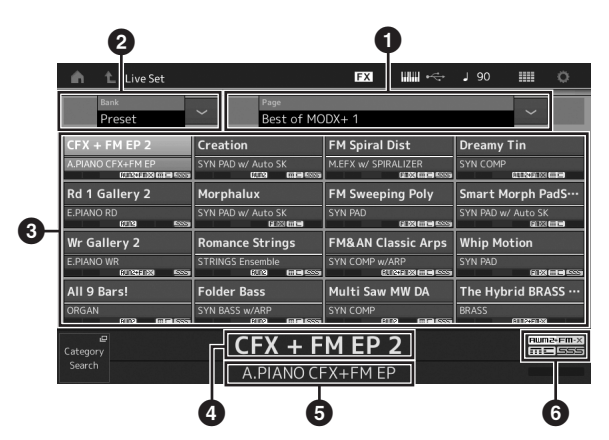

 $\bigcirc$  Pagina (selezionata premendo  $\lceil \Lambda \rceil$   $\lceil V \rceil$  nella schermata)

#### **NOTA**

È anche possibile utilizzare [SHIFT] e [INC/DEC] oppure [SHIFT] e [DEC/NO] per selezionare le pagine.

2 Banco preset/banco utente (selezionato premendo  $\lceil \Lambda \rceil$   $\lceil V \rceil$  nella schermata)

**3** Elenco delle performance

- **4** Nomi delle performance attive
- **5** Nome dello slot

6 Contrassegno (vedere la tabella riportata di seguito)

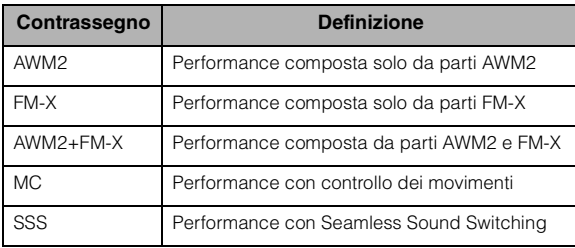

#### **NOTA**

- "Seamless Sound Switching" è una funzione che consente di cambiare performance in modo trasparente senza che venga tagliata alcuna nota. È disponibile per tutte le performance dei banchi preimpostati in questo strumento. Tuttavia, SSS è disponibile solo per la performance che contiene le parti 1-4, non per la performance che utilizza le parti 5-16.
- Quando lo sfondo del display "FM-X" è un gradiente, indica che la performance ha le informazioni Smart Morph. Smart Morph è una funzione che consente di trasformare facilmente il suono FM-X tra più suoni FM-X, utilizzando l'apprendimento automatico. Per ulteriori informazioni, consultare il Manuale di riferimento.

**2 Toccare la performance desiderata nella schermata. NOTA**

Per ordinare le performance registrate nell'esibizione dal vivo, vedere [pagina 35](#page-36-4).

**3 Suonare la tastiera.**

### <span id="page-24-1"></span>**Cambio delle performance**

**1 Premere il pulsante [PERFORMANCE (HOME)].** Vengono visualizzati la schermata Performance e il nome della performance corrente.

Nome performance**EX**  $III \leftarrow 140$ **Plastic Beat**  $\begin{bmatrix} 64 \end{bmatrix}$  $\overline{+}$  $\overline{H}$  $\Box$  $\overline{+}$ 

**2 Spostare il cursore in corrispondenza del nome della performance e selezionare la performance desiderata utilizzando il data dial, il pulsante [INC/YES] o il pulsante [DEC/NO].**

#### **NOTA**

- Per spostarsi rapidamente in avanti tra i numeri della performance di 10 in 10, tenere premuto il pulsante [SHIFT] e contemporaneamente premere il pulsante [INC/YES].
- Viceversa, per diminuire il valore di 10 unità per volta, tenere premuto il pulsante [SHIFT] e contemporaneamente premere il pulsante [DEC/NO].

### **3 Suonare la tastiera.**

### <span id="page-25-1"></span><span id="page-25-0"></span>**Uso della funzione Category Search**

Le performance sono suddivise in pratiche e specifiche categorie, indipendentemente dal banco in cui si trovano. Le categorie sono divise a loro volta in base al tipo di strumento generale o alle caratteristiche del suono. La funzione Category Search permette di accedere rapidamente ai suoni desiderati.

### **1 Premere il pulsante [CATEGORY] mentre è visualizzata la schermata Performance.**

Viene visualizzata la schermata Category Search.

### **NOTA**

Per aprire la schermata Category Search, selezionare [Category Search] dal menu visualizzato quando si tocca il nome della performance.

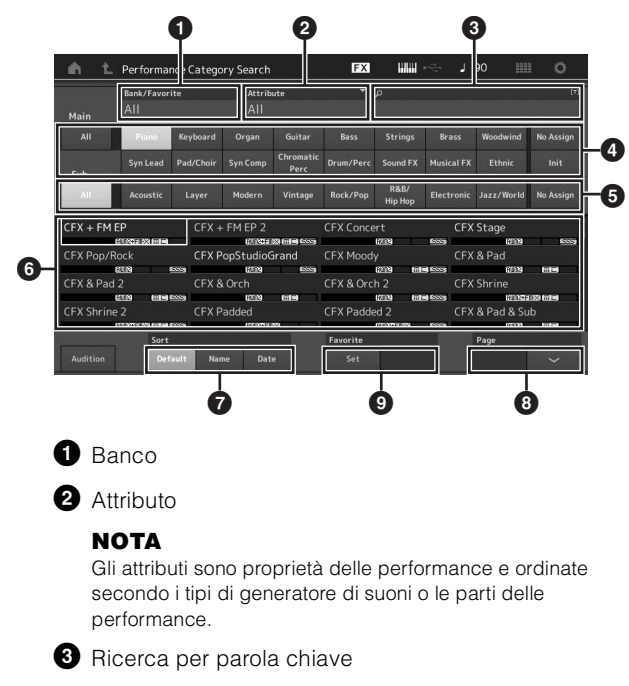

**4** Categorie principali

**5** Sottocategorie

6 Elenco delle performance della categoria selezionata

#### **NOTA**

La performance selezionata è visualizzata di colore bianco, le performance a parte singola sono visualizzate di colore verde e le performance multiparte sono visualizzate di colore blu.

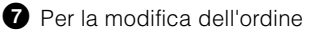

8 Per la modifica della pagina dell'elenco delle performance

9 Aggiunta o eliminazione dall'elenco dei preferiti

### **2 Toccare e selezionare la categoria principale desiderata (**4**).**

### **NOTA**

- Per filtrare gli elenchi delle performance, toccare [Bank] ( $\bigcirc$ ) e selezionare il tipo di banco desiderato dall'elenco.
- Per filtrare gli elenchi delle performance, è inoltre possibile toccare [Attribute] (2) e selezionare il tipo di attributo desiderato dall'elenco.
- È anche possibile richiamare immediatamente le proprie performance preferite. Per abilitare questa opzione, toccare [Set] (9) sulla schermata e aggiungere un segnalibro alle proprie performance preferite.

### **3 Toccare e selezionare la sottocategoria desiderata (**5**).**

Vengono visualizzati gli elenchi delle performance della categoria selezionata  $\left( \bigcirc \right)$ .

### **4 Toccare la performance desiderata.**

### **5 Toccare l'icona HOME o EXIT per visualizzare la performance selezionata.**

In questo modo la schermata Category Search viene chiusa.

#### **NOTA**

È inoltre possibile utilizzare il pulsante [ENTER], il pulsante [EXIT] o il pulsante [PERFORMANCE (HOME)] per finalizzare la selezione.

Nell'elenco seguente sono riportate le categorie e le rispettive abbreviazioni sul pannello.

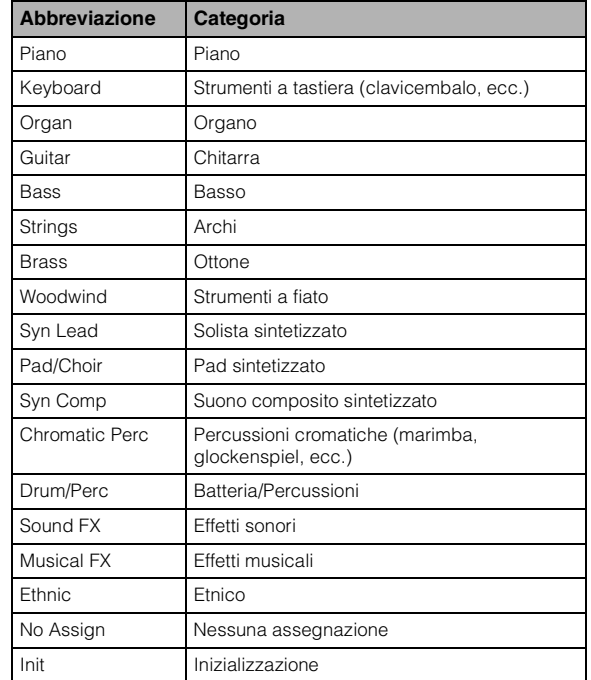

### **6 Suonare la tastiera.**

### **Selezione di una performance inizializzata**

Per selezionare una performance inizializzata, seguire la procedura descritta di seguito.

- **1 Toccare [Init] della categoria principale nella schermata Category Search.**
- **2 Nell'elenco delle performance sono visualizzate solo le performance inizializzate.**

Le performance inizializzate sono suddivise in tre categorie: [Init Normal (AWM2)] per le parti normali (AWM2), [Init Normal (FM-X)] per le parti normali (FM-X) e [Init Drum] per le parti di batteria.

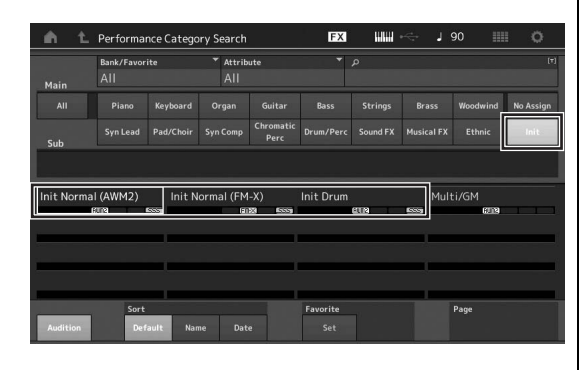

**3 Selezionare la performance desiderata.**

### **Selezione solo delle performance a parte singola**

Utilizzare la funzione Attribute per filtrare le performance a parte singola.

- **1 Toccare [Attribute] nella visualizzazione Category Search.**
- **2 Toccare [Single] dal menu nella parte sinistra della schermata.**

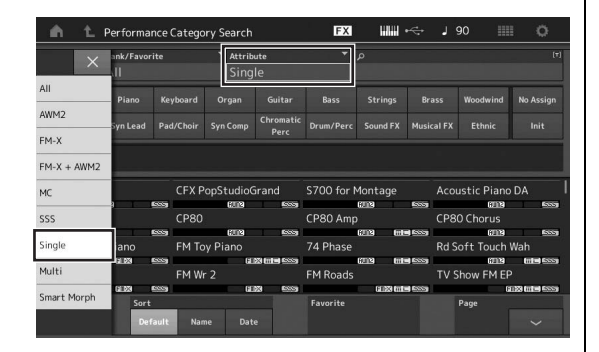

**3 Nell'elenco delle performance sono visualizzate solo le performance a parte singola. Selezionare quella desiderata.**

### <span id="page-26-0"></span>**Riproduzione della frase di ascolto**

È possibile ascoltare un campione di suoni delle performance. Il suono campione è denominato "frase di ascolto".

### **1 Toccare [Audition] nella schermata Category Search.**

Viene riprodotto il campione della performance attualmente selezionata.

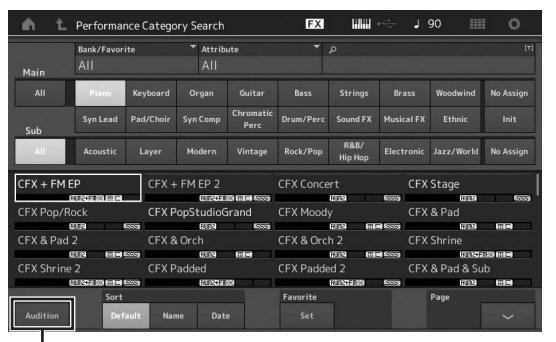

[Audition]

Se si seleziona una performance diversa durante la riproduzione della frase di ascolto, la frase di ascolto passa a quella della performance appena selezionata.

### **2 Toccare di nuovo [Audition] per interrompere la riproduzione.**

### **NOTA**

- Per riprodurre/interrompere la frase di ascolto, è inoltre possibile premere il pulsante [AUDITION] sul pannello frontale.
- Per riprodurre/interrompere la frase di ascolto, è inoltre possibile premere il pulsante [AUDITION] sul pannello frontale mentre è visualizzata la schermata Performance o Live Set.

## <span id="page-27-0"></span>**Utilizzo della tastiera**

<span id="page-27-1"></span>È possibile combinare varie parti differenti in un layer, suddividerle lungo la tastiera oppure configurare una combinazione layer/ SPLIT. Ciascuna performance può contenere fino a otto parti diverse. Premere il pulsante [PERFORMANCE (HOME)] prima di suonare la tastiera.

### <span id="page-27-2"></span>**Display Performance Play**

In questa condizione, quando si suona la tastiera, viene riprodotta la performance indicata nella schermata. Di seguito è riportata una breve descrizione dei parametri visualizzati nella schermata Performance. Per utilizzare le icone, toccare il display.

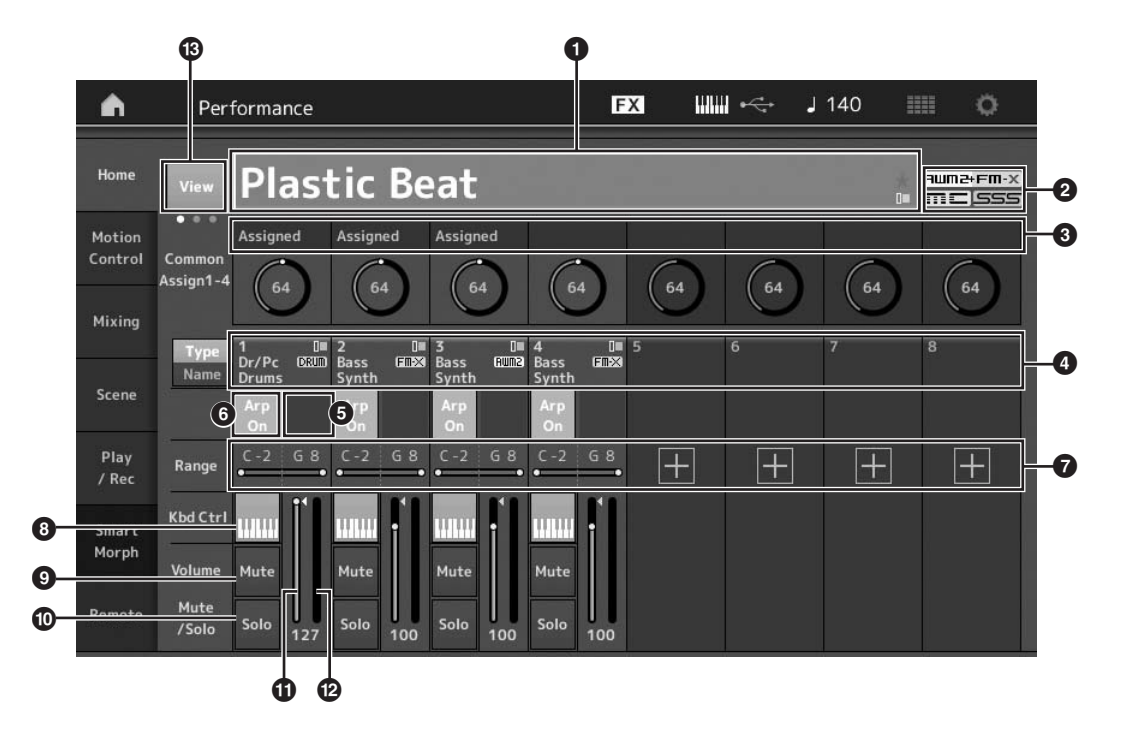

- $\bullet$  Nome della performance
- **2** Contrassegno
- <sup>3</sup> Funzioni assegnate alle manopole
- <sup>4</sup> Nomi delle parti
- 5 Attivazione/disattivazione del sequencer di movimenti per le parti
- 6 Attivazione/disattivazione dell'arpeggio per le parti
- 7 Limite delle note per le parti
- 8 Attivazione/disattivazione del controllo della tastiera per le parti
- 9 Attivazione/disattivazione dell'esclusione audio per le parti
- ) Attivazione/disattivazione dell'assolo per le parti
- **1** Volume delle parti 1-8
- @ Indicatore (livello di uscita audio)
- $\bullet$  Come visualizzare o nascondere informazioni dettagliate su ciascuna parte

### <span id="page-28-0"></span>**Attivazione/disattivazione di una parte**

È possibile attivare o disattivare le otto parti della performance corrente in base alle esigenze.

### **Attivazione/disattivazione di parti specifiche (funzione Mute)**

Per attivare o disattivare le singole parti, utilizzare la funzione Mute.

### **1 Premere il pulsante [PERFORMANCE (HOME)].**

La spia del pulsante si accende a indicare che ciascuna parte può essere attivata o disattivata.

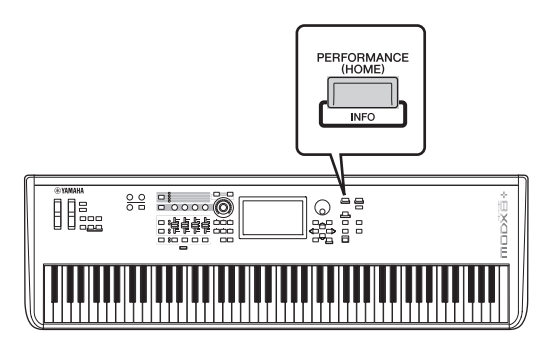

### **2 Toccare il pulsante [MUTE] nella schermata per escludere l'audio della parte.**

Toccare nuovamente lo stesso pulsante per disattivarlo e disabilitare la funzione Mute per la parte. Per attivare o disattivare più parti, toccare i relativi pulsanti.

Per escludere l'audio delle parti, è inoltre possibile premere il pulsante [PART SELECT MUTE/SOLO] ed eseguire l'operazione riportata di seguito.

**1 Premere il pulsante [PART SELECT MUTE/ SOLO] mentre è visualizzata la schermata Performance.**

La finestra di selezione della parte viene visualizzata nella schermata.

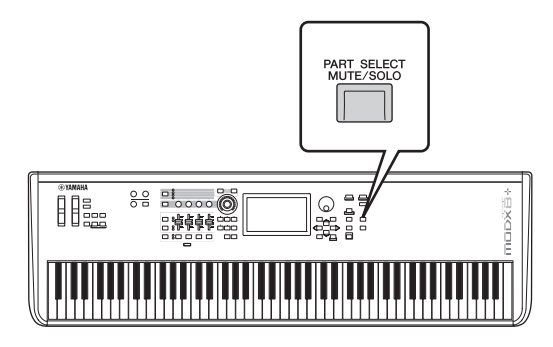

- **2 Toccare il pulsante [MUTE] nella finestra di selezione della parte per attivarlo.**
- **3 Toccare il pulsante numerico relativo alla parte per la quale si desidera escludere l'audio. La lettera "M". viene visualizzata sul pulsante e l'audio della parte corrispondente verrà escluso.**

Per attivare o disattivare più parti, premere i relativi pulsanti.

**4 Per disabilitare la funzione Mute, con "MUTE" selezionato, toccare il pulsante contrassegnato dalla lettera "M".** 

L'indicazione "M" scompare e la funzione Mute viene disabilitata.

### **Assolo di una parte specifica (funzione Solo)**

La funzione Solo è l'opposto della funzione Mute e consente di attivare istantaneamente l'assolo di una parte specifica, escludendo l'audio di tutte le altre.

- **1 Premere il pulsante [PERFORMANCE (HOME)].**
- **2 Toccare il pulsante [SOLO] nella schermata per creare un assolo della parte.**

Il pulsante [SOLO] si accende a indicare che la funzione Solo è attivata. Toccando di nuovo lo stesso pulsante, questo si spegne per annullare la funzione Solo.

Per eseguire l'assolo di una parte, è inoltre possibile premere il pulsante [PART SELECT MUTE/SOLO] ed eseguire l'operazione riportata di seguito.

**1 Premere il pulsante [PART SELECT MUTE/ SOLO] mentre è visualizzata la schermata Performance.**

La finestra di selezione della parte viene visualizzata nella schermata.

- **2 Toccare il pulsante numerico relativo alla parte per la quale si desidera eseguire l'assolo.**
- **3 Toccare il pulsante [SOLO] nella finestra di selezione della parte per attivarlo.**

Sulla parte attualmente selezionata compare la lettera "S", mentre la parte corrispondente verrà eseguita come assolo.

**4 Per disabilitare la funzione Solo, con "SOLO" selezionato, toccare il pulsante contrassegnato dalla lettera "S".**

L'indicazione "S" scompare e la funzione Solo viene disabilitata.

### <span id="page-29-0"></span>**Uso della funzione Arpeggio**

Questa funzione consente di attivare i pattern ritmici, i riff e le frasi. A questo scopo utilizzare la parte corrente semplicemente suonando le note sulla tastiera.

Oltre a fornire l'ispirazione e passaggi ritmici interi nelle performance dal vivo, offre anche le parti di accompagnamento strumentali complete di vari generi

musicali per facilitare la creazione di song.

È possibile assegnare gli otto tipi di arpeggio desiderati a ciascuna parte e riprodurre contemporaneamente gli arpeggi di un massimo di otto parti.

È inoltre possibile impostare il metodo di riproduzione dell'arpeggio, l'intervallo di note, l'intervallo di velocità e l'applicazione degli effetti per creare groove originali personalizzati.

#### **NOTA**

Per ulteriori informazioni sull'arpeggio, consultare il Manuale di riferimento in formato PDF.

### **Attivazione/disattivazione dell'arpeggio**

Per attivare o disattivare la riproduzione dell'arpeggio, premere il pulsante [ARP ON/OFF] sul pannello.

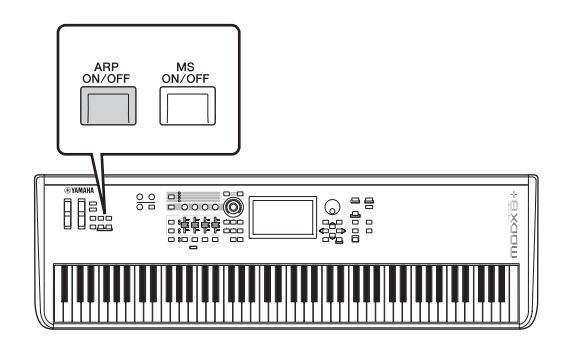

Per informazioni sulla selezione di un diverso tipo di arpeggio durante la preparazione o sulla variazione dell'arpeggio durante la performance, vedere ["Uso della](#page-35-0)  [funzione Scene](#page-35-0)" ([pagina 34](#page-35-0)).

### <span id="page-29-1"></span>**Uso della funzione del sequencer di movimenti**

La potente funzione del sequencer di movimenti consente di modificare dinamicamente i suoni utilizzando i parametri a seconda delle sequenze create in anticipo.

Offre il controllo in tempo reale per modificare i suoni in base alle varie sequenze, ad esempio il tempo, l'arpeggio o il ritmo dei dispositivi collegati esterni.

È possibile assegnare fino a otto tipi di sequenza desiderati per una corsia.

È inoltre possibile impostare un massimo di quattro corsie corrispondenti alla funzione del sequencer dei movimenti per una parte. È possibile utilizzare fino a otto corsie contemporaneamente per l'intera performance.

Per la funzione del sequencer di movimenti, oltre a definire il metodo di riproduzione dell'arpeggio, è anche possibile impostare l'intervallo di velocità, l'applicazione degli effetti, la quantità di passi e così via per creare groove originali personalizzati.

### **NOTA**

Per ulteriori informazioni sul sequencer di movimenti, consultare il Manuale di riferimento in formato PDF.

### **Attivazione/disattivazione del sequencer di movimenti**

Per attivare o disattivare il sequencer di movimenti, premere il pulsante [MS ON/OFF] sul pannello frontale.

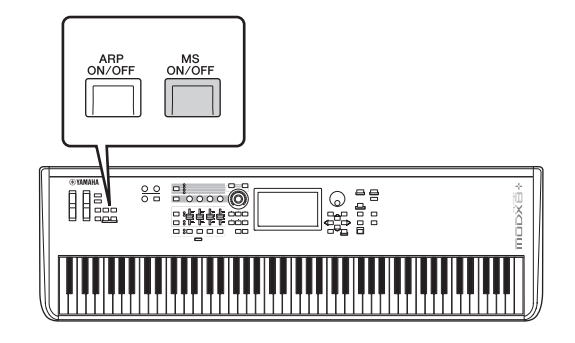

Per informazioni sulla selezione di un diverso tipo di sequenza di movimenti durante la preparazione o sulla variazione delle sequenze di movimenti durante la performance, vedere "[Uso](#page-35-0)  [della funzione Scene"](#page-35-0) [\(pagina 34](#page-35-0)).

### <span id="page-30-0"></span>**Uso dei controller per modificare il suono**

Il sintetizzatore MODX+ mette a disposizione una grande quantità di opzioni di controllo. Oltre a essere dotata delle rotelle pitch bend e di modulazione, dispone anche di una serie estesa di controlli in tempo reale speciali, compresi le manopole, la Super Knob, i Control Slider e gli switch assegnabili.

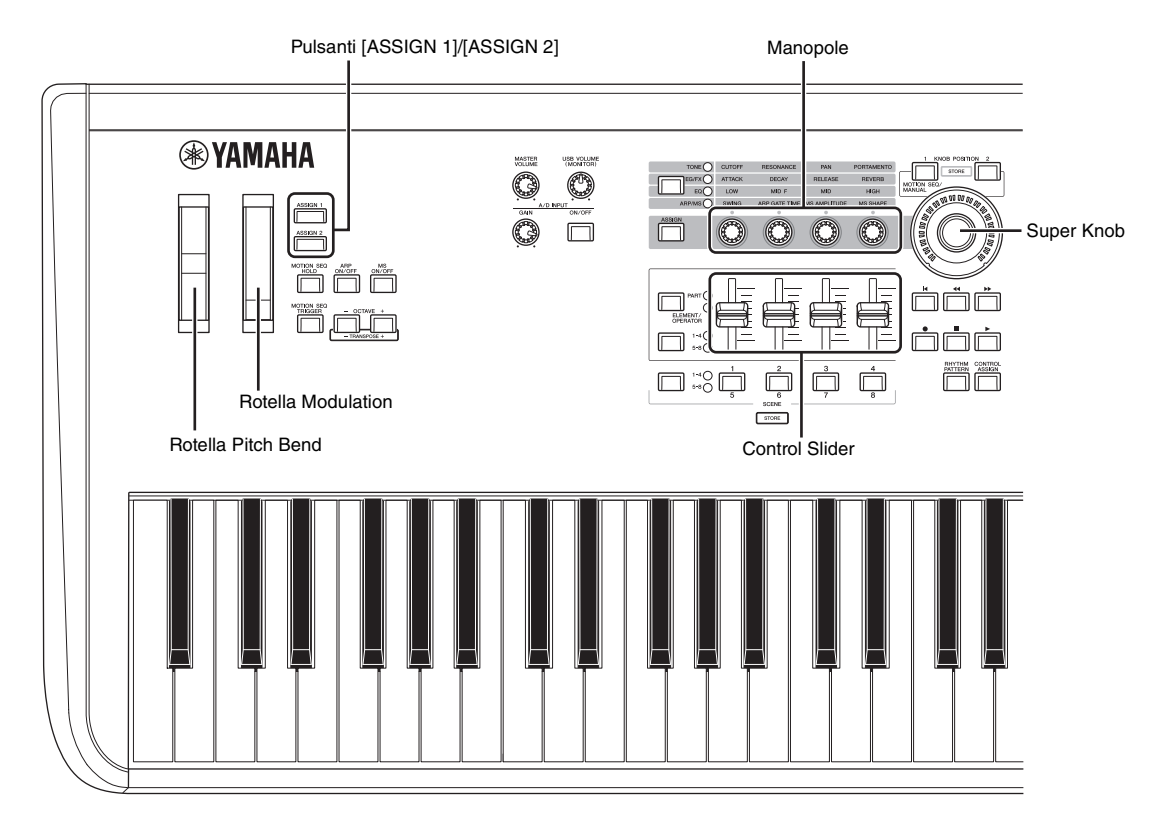

### <span id="page-31-0"></span>**Uso delle manopole per modificare il suono**

Le manopole 1-8 (5-8) consentono di regolare una varietà di parametri della performance o della parte corrente, ad esempio la profondità dell'effetto, le caratteristiche di attacco/rilascio, il timbro e così via. In alternativa è possibile selezionare le funzioni assegnate a ciascuna manopola con i pulsanti funzione delle manopole o il pulsante [ASSIGN]. È possibile verificare il suono in due modi: mediante il controllo dell'intera performance o il controllo della parte specifica.

### <span id="page-31-1"></span>**Controllo dell'intera performance**

Spostare il cursore in corrispondenza del nome della performance desiderata nella schermata Performance. In alternativa, premere il pulsante [PART SELECT MUTE/SOLO] e selezionare "Common" per abilitare lo stato Performance Control e utilizzare le manopole 1-4 (5-8).

### <span id="page-31-2"></span>**Controllo della parte desiderata**

Spostare il cursore in corrispondenza del nome della parte desiderata nella schermata Performance. In alternativa, attivare il pulsante [PART SELECT MUTE/SOLO] e selezionare uno dei pulsanti "1"-"16" per abilitare lo stato del controllo della parte e utilizzare le manopole 1–4 (5–8).

### **1 Premere il pulsante funzione della manopola [TONE]/[EG/FX]/[EQ]/[ARP/MS] oppure il pulsante [ASSIGN], in modo che il pulsante corrispondente alla funzione da attivare si illumini.**

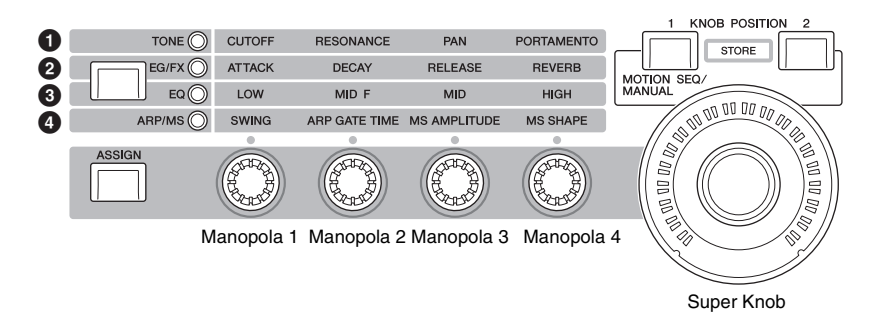

- **1** [TONE]: passa alle funzioni correlate alle impostazioni del suono.
- 2 [EG/FX]: passa alle funzioni correlate alle impostazioni del generatore di inviluppo e degli effetti
- 3 [EQ]: passa alle funzioni correlate alle impostazioni dell'equalizzatore (EQ)
- 4 [ARP/MS]: passa alle funzioni correlate alle impostazioni dell'arpeggio e del sequencer di movimenti.

Vengono visualizzati le funzioni attualmente assegnate alle manopole 1-4 (5-8) e i valori dei parametri delle funzioni.

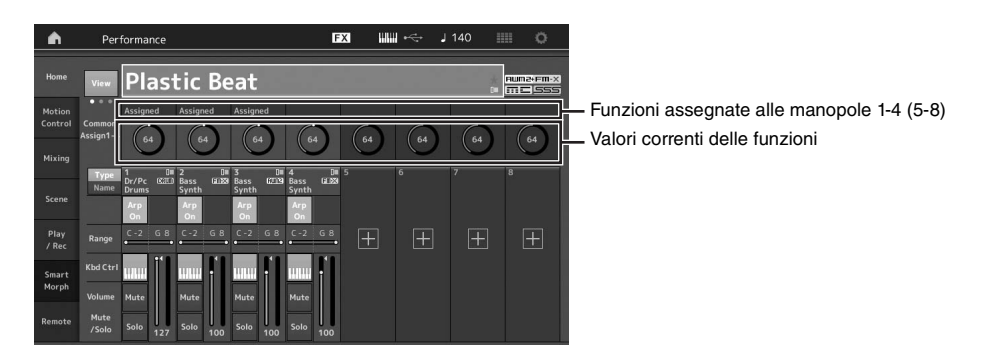

### **2 Ruotare la manopola desiderata mentre si suona la tastiera.**

Il valore del parametro corrispondente cambia e la funzione o l'effetto viene applicato al suono.

### <span id="page-32-0"></span>**Uso della Super Knob per modificare il suono**

La Super Knob consente di controllare simultaneamente tutti i valori dei parametri delle funzioni assegnate alle manopole 1-4 (5-8). È possibile creare suoni complessi utilizzando la Super Knob assieme al sequencer di movimenti. La Super Knob è sempre attiva e pronta per l'uso. Non è necessario premere il pulsante funzione della manopola o il pulsante [ASSIGN] prima di utilizzare la Super Knob.

### **Esempio di impostazione della Super Knob**

Di seguito è riportato un esempio di impostazione della Super Knob per l'aggiunta di un layer di suono di morphing al suono della Super Knob preset. Per il layer, selezionare due performance preset (ad esempio un piano acustico e un suono di pad) e creare il morphing del suono. Ciò consente di aggiungere ulteriore complessità ai suoni della Super Knob preset.

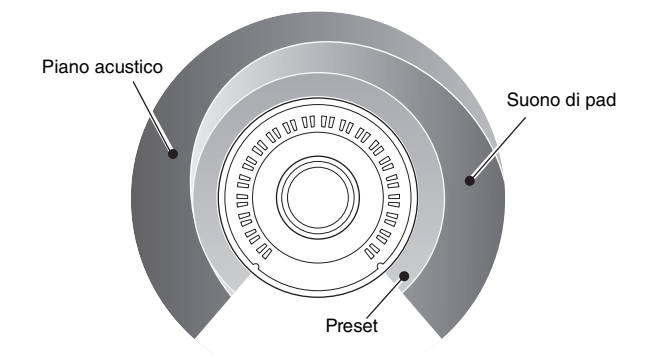

### **Selezione delle performance per il layer**

### **1 Selezionare la performance per la parte 1.**

**1-1** Premere il pulsante [CATEGORY] e selezionare "CFX PopStudioGrand".

### **2 Selezionare la performance per la parte 2.**

**2-1** Nella schermata Performance, selezionare Part 2. Premere il pulsante [CATEGORY] tenendo contemporaneamente premuto il pulsante [SHIFT], quindi selezionare "Ethereal".

### **3 Verificare le impostazioni correnti.**

- **3-1** Toccare la scheda [Motion Control], quindi la scheda [Overview]. Viene visualizzata la schermata Motion Control **Overview**
- **3-2** Toccare la parte [Common], quindi [1] e [2] per accertarsi che nessuna linea verde sia collegata (ovvero, non è presente alcuna assegnazione) alle manopole assegnabili 6 e 7.

Per visualizzare lo stato delle manopole da 5 a 8, premere il pulsante [ASSIGN] in base alle proprie esigenze.

**3-2**

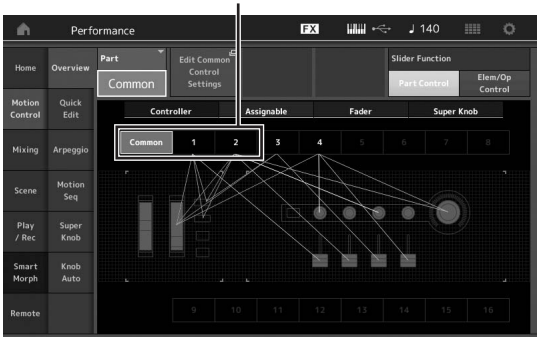

- **4 Impostare i parametri dello strumento per la parte 1.**
	- **4-1** Toccare la scheda [Super Knob]. Viene visualizzata la schermata Motion Control Super Knob.
	- **4-2** Toccare il pulsante [Edit Super Knob]. Viene visualizzata la schermata Control Assign per Common/Audio Edit.
	- **4-3** Toccare il pulsante [+]. Se il pulsante [+] non è visualizzato, toccare il pulsante [>] per andare a pagina 2, quindi toccare il pulsante [+].

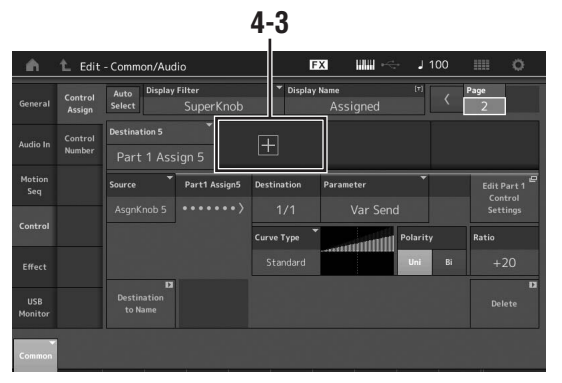

La destinazione 6 viene aggiunta.

**4-4** Nella scheda [Destination 6] impostare l'origine su "Asgn Knob 6" e [Destination6] su "Part 1 Assign 6".

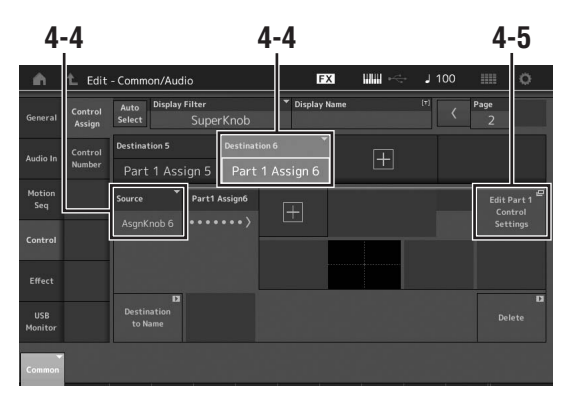

- **4-5** Toccare il pulsante [Edit Part1 Control Settings]. Viene visualizzata la schermata Control Assign per Element Common Edit.
- **4-6** Toccare il pulsante [+]. Se il pulsante [+] non è visualizzato, toccare il pulsante [>] per andare a pagina 2, quindi toccare il pulsante  $\overline{[+]}$ .
- **4-7** Toccare la scheda [Destination 10], quindi selezionare Volume da Part Param.

**4-8** Modificare gli altri parametri in base alle esigenze. Qui, impostare la polarità della curva (Polarity) su "Bi" e il rapporto di curva (Ratio) su "+63".

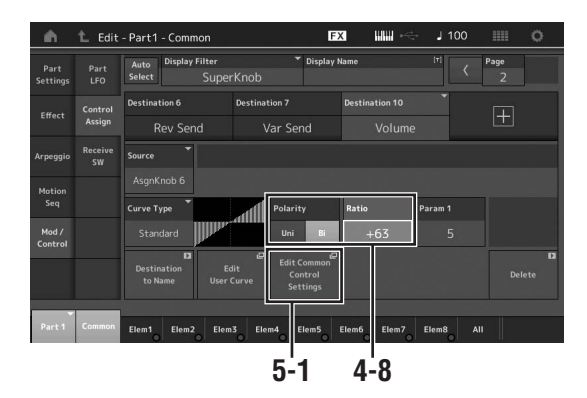

- **5 Impostare i parametri dello strumento per la parte 2.**
	- **5-1** Toccare il pulsante [Edit Common Control Settings]. Viene visualizzata la schermata Control Assign per Common/Audio Edit.
	- **5-2** Toccare il pulsante [+]. La destinazione 7 viene aggiunta.
	- **5-3** Sulla scheda [Destination 7], impostare l'origine su "Asgn Knob 7" e [Destination 7] su "Part 2 Assign 7".
	- **5-4** Toccare il pulsante [Edit Part 2 Control Settings]. Impostare i parametri in modo analogo a quelli per la parte 1. Qui, impostare la polarità della curva (Polarity) su

"Bi" e il rapporto di curva (Ratio) su "-64".

Le impostazioni sono completate.

### **Qualora siano necessarie ulteriori modifiche**

• Toccare il pulsante [Edit Common Control Settings] e selezionare alternativamente Destination 6 e 7, quindi regolare il tipo e il rapporto di curva.

o

• Premere KNOB POSITION [1], ruotare le manopole 6 e 7 al fine di configurare un'impostazione per quando la Super Knob è ruotata completamente a sinistra e premere contemporaneamente [SHIFT] e KNOB POSITION [1] per memorizzare le impostazioni. Quindi, premere KNOB POSITION [2], ruotare nuovamente le manopole al fine di configurare per quando la Super Knob è ruotata completamente a destra e premere contemporaneamente [SHIFT] e KNOB POSITION [2] per memorizzare l'impostazione.

### **Verifica delle impostazioni della Super Knob**

Nella presente sezione viene illustrata la procedura per verificare i valori dei parametri modificati con la Super Knob.

- **1 Premere il pulsante [PERFORMANCE (HOME)].** Il pulsante si accende a indicare che è possibile definire impostazioni comuni per tutte le parti.
- **2 Con li pulsante [View] disattivato, premere il pulsante [ASSIGN] per selezionare Common Assign 1–4 o Common Assign 5–8.**

Il pulsante si accende quando è selezionato Assign 1–4 e lampeggia quando è selezionato Assign 5–8.

Vengono visualizzati le funzioni attualmente assegnate alle manopole 1-4 (5-8) e i valori dei parametri.

### **3 Ruotare la Super Knob mentre si suona la tastiera.**

Tutti i valori dei parametri rilevanti vengono contemporaneamente modificati e tutte le funzioni assegnate vengono applicate al suono.

#### **NOTA**

Per ulteriori informazioni sulle assegnazioni delle manopole e sulle impostazioni della Super Knob, consultare il Manuale di riferimento in formato PDF.

### **Controllo dei parametri assegnati alla Super Knob**

Per confermare i parametri assegnati alla Super Knob, aprire la schermata Super Knob.

- **1 Mentre è visualizzata la schermata Performance, toccare la scheda [Motion Control] sul lato sinistro della schermata.**
- **2 Toccare la scheda [Super Knob] sul lato sinistro della schermata.**

Viene visualizzata la schermata Super Knob.

**3 Nella schermata Super Knob, toccare [Edit Super Knob].** 

Viene visualizzata la schermata Control Assign.

È possibile visualizzare informazioni dettagliate per le impostazioni della Super Knob in un'unica pagina. Apportare le eventuali modifiche.

#### **NOTA**

La schermata Control Assign può essere aperta dalla schermata Performance Edit, toccando prima la scheda [Control] sul lato sinistro della schermata, quindi toccando la scheda [Control Assign].

### <span id="page-34-1"></span>**Controllo della Super Knob con un foot controller**

È possibile controllare la Super Knob con un foot controller (FC7).

- **1 Collegare il foot controller (FC7) al jack FOOT CONTROLLER [1]/[2].**
- **2 Spostare il cursore in corrispondenza del nome della performance nella schermata Performance, quindi premere il pulsante [EDIT].**
- **3 Toccare la scheda [Control] sul lato sinistro della schermata [Control Number].**
- **4 Impostare "Foot Ctrl 1" o "Foot Ctrl 2" su "Super Knob" a seconda del jack a cui si è collegato il foot controller (FC7).**

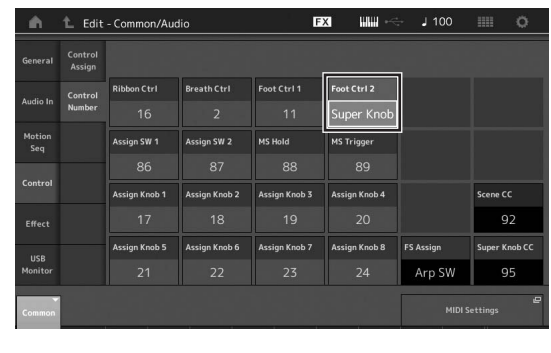

### <span id="page-34-0"></span>**Missaggio**

Ogni missaggio può contenere fino a 16 parti ed è possibile creare un missaggio separato per ciascuna parte. È possibile regolare i vari parametri correlati al missaggio per ciascuna parte: volume, pan, ecc.

### **Procedura di base per il missaggio**

### **1 Toccare la scheda [Mixing] sul lato sinistro della schermata Performance.**

Viene visualizzata la schermata Mixing.

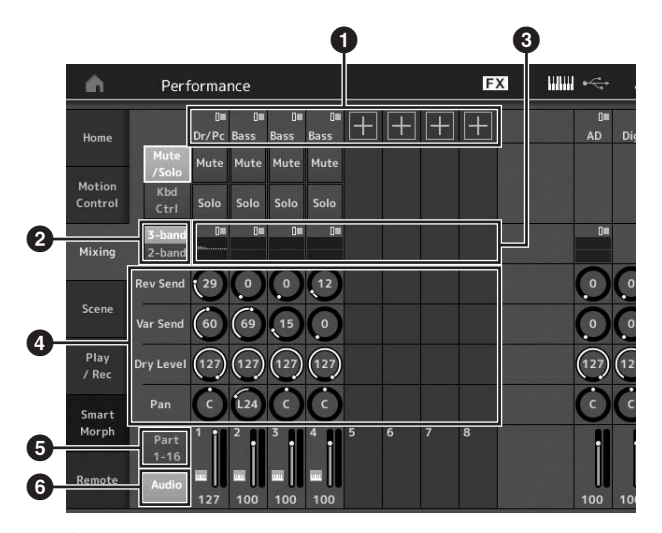

- **1** Categoria principale per ciascuna parte
- **2** Passaggio dalla schermata 3-band EQ a quella 2band EQ e viceversa
- **3** Impostazione di equalizzazione per ciascuna parte
- 4 Valori dei parametri per ciascuna parte
- **6** Modifica della schermata per le parti 1-16
- 6 Modifica della schermata per le parti audio (le parti 9-16 non sono visualizzate)
- **2 Premere il pulsante [PART SELECT MUTE/ SOLO] pulsanti [1]–[16] per selezionare la parte desiderata per la quale si desidera regolare i valori dei parametri.**

#### **NOTA**

Toccare [Audio] (<sup>3</sup>) nella schermata per visualizzare la parte audio. È possibile impostare i parametri relativi all'ingresso dei dati audio (parte AD) dai jack A/D INPUT [L/MONO]/[R] e all'ingresso dei dati audio (parte digitale)\* dal terminale [USB TO HOST].

\*Dati audio impostati come "Digital L/R" tra le porte del dispositivo

### **3 Spostare il cursore in corrispondenza dei parametri per ciascuna parte e modificare i valori dei parametri ruotando il data dial.**

### **NOTA**

- Per le impostazioni dei parametri più dettagliate, premere il pulsante [EDIT] nella schermata Mixing per aprire la schermata Edit.
- Per ulteriori informazioni sui parametri di missaggio e sulla modifica del missaggio, consultare il Manuale di rifermento in formato PDF.

### <span id="page-35-0"></span>**Uso della funzione Scene**

È possibile memorizzare tutte le impostazioni dei parametri, quali il tipo di arpeggio, il tipo di sequencer di movimenti e i valori dei parametri della parte insieme sotto forma di "scena"." Esistono otto scene. Per selezionarle, premere il pulsante [SCENE].

Ciò è utile per apportare modifiche di grande impatto contemporaneamente al tipo di arpeggio e al tipo di sequencer di movimenti mentre si suona una singola performance.

### **Modifica delle impostazioni della scena**

### **1 Toccare la scheda [Scene] sul lato sinistro della schermata Performance.**

Viene visualizzata la schermata Scene.

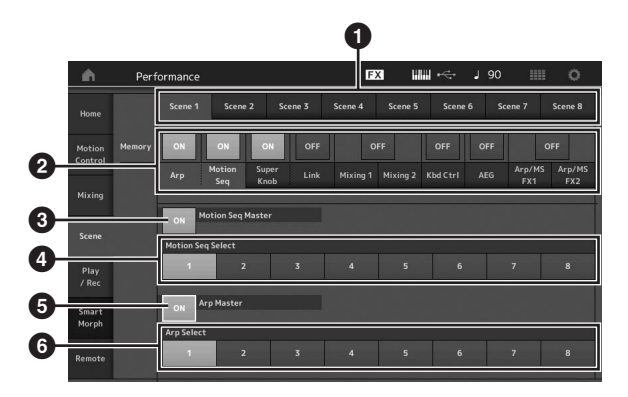

- **1** Passaggio tra le scene 1-8
- 2 Attivazione/disattivazione delle funzioni per ciascuna scena
- 3 Attivazione/disattivazione del sequencer di movimenti per tutte le parti
- 4 Tipo di sequencer di movimenti della scena attualmente selezionata
- 5 Attivazione/disattivazione dell'arpeggio per tutte le parti
- 6 Tipo di arpeggio della scena attualmente selezionata

### **NOTA**

Le sezioni da 3 a 6 (vedere l'illustrazione riportata sopra) vengono visualizzate solo quando nella sezione 2 sono selezionati "Arp" e "Motion Seq".

### **2 Impostare le scene 1-8 in base alle esigenze.**

Quando [Memory] è attivato per la funzione, il tipo di sequencer di movimenti o il tipo di arpeggio, le informazioni sulla funzione corrispondenti vengono memorizzate automaticamente nel pulsante [SCENE] attualmente selezionato. Premere uno dei pulsanti SCENE [1]-[8] per attivare le scene 1-8 e ripristinare le informazioni memorizzate per ciascuna scena.

#### **NOTA**

È inoltre possibile modificare le impostazioni di una scena da qualsiasi schermata di impostazione. Dopo aver modificato i parametri da altre schermate di impostazione utilizzando manopole o Control Slider alle quali sono stati precedentemente assegnati parametri dalla schermata Scene Settings, premere uno dei pulsanti SCENE [1]–[8] tenendo contemporaneamente premuto il pulsante [SHIFT] per memorizzare le impostazioni.

**3 Memorizzare la performance in base alle esigenze ([pagina 37\)](#page-38-3).**

#### *AVVISO*

**Se si seleziona un'altra performance o si spegne il sintetizzatore senza memorizzare la performance modificata, tutte le modifiche apportate alla scena vengono cancellate.**
## **Creazione delle proprie esibizioni dal vivo**

L'esibizione dal vivo è ideale per le performance dal vivo in quanto consente di passare immediatamente tra una performance desiderata e l'altra. Per creare un'esibizione dal vivo personalizzata, raggruppare insieme le performance preferite.

### **Registrazione di una performance in un'esibizione dal vivo**

Per memorizzare le performance nelle esibizioni dal vivo, seguire le istruzioni riportate di seguito.

#### *AVVISO*

- **Prima di memorizzare la performance in corso di modifica nell'esibizione dal vivo, memorizzare la performance stessa ([pagina 37\)](#page-38-0).**
- **Se si seleziona un'altra performance o si spegne il sintetizzatore senza memorizzare la performance modificata, tutte le modifiche apportate vengono annullate.**
- **1 Selezionare la performance da utilizzare.**
- **2 Tenere premuto il pulsante [SHIFT] e premere il pulsante [LIVE SET].**

Viene visualizzata la schermata Live Set.

#### **Display Live Set**

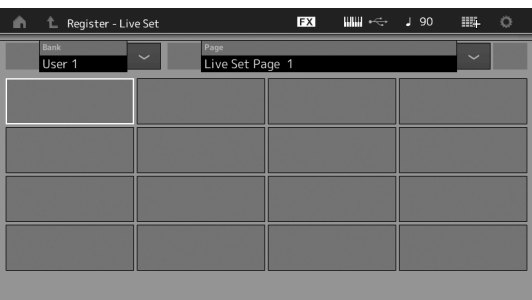

**3 Toccare uno degli slot. La performance attualmente selezionata viene registrata nello slot.**

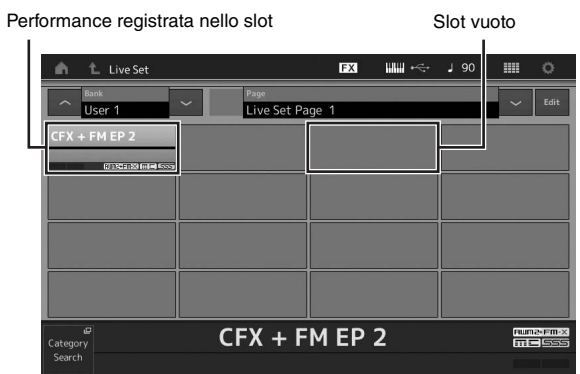

### **Ordinamento delle performance registrate in un'esibizione dal vivo**

È possibile modificare l'ordine delle performance registrate in un'esibizione dal vivo nella schermata Edit - Live Set.

**1 Premere il pulsante [EDIT] mentre è visualizzata la schermata Live Set.**

Viene visualizzata la schermata Edit - Live Set. La schermata Edit- Live Set non viene visualizzata se è aperta un'esibizione dal vivo del banco preimpostato/ libreria.

#### **2 Selezionare lo slot che contiene la performance da spostare, quindi toccare [Swap] nella schermata.**

L'opzione [Swap] si accende. È ora possibile modificare lo slot.

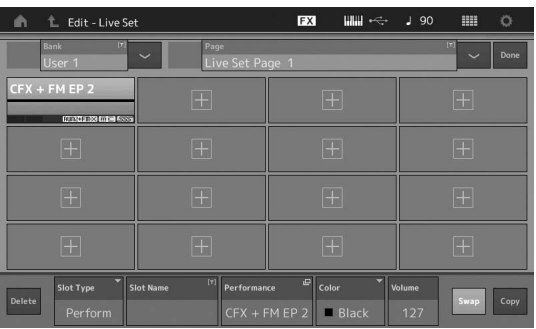

#### **3 Selezionare lo slot di destinazione desiderato.**

Lo slot originale e lo slot di destinazione si invertono.

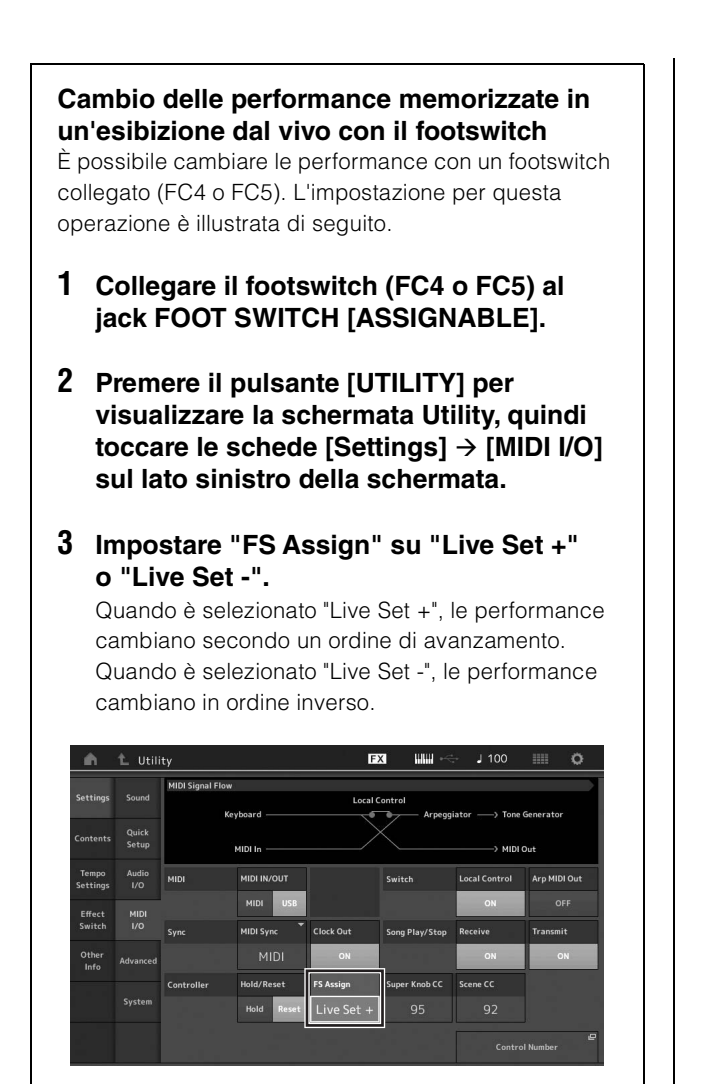

## **Modifica delle impostazioni**

Questo strumento comprende varie schermate per la modifica di parti, performance, effetti e arpeggi. Nel presente capitolo viene illustrato come creare una performance originale mediante la combinazione di più parti.

### **Modifica delle performance**

Il processo di "modifica della performance" si riferisce alla creazione di una performance mediante la modifica dei parametri che la costituiscono. A questo scopo utilizzare il display Performance Edit.

### **Operazioni di base per la modifica di una performance**

- **1 Spostare il cursore in corrispondenza del nome della performance nella schermata Performance, quindi premere il pulsante [EDIT].**
- **2 Toccare la scheda [General] sul lato sinistro della schermata per modificare la performance.**

#### **Display Performance Edit**

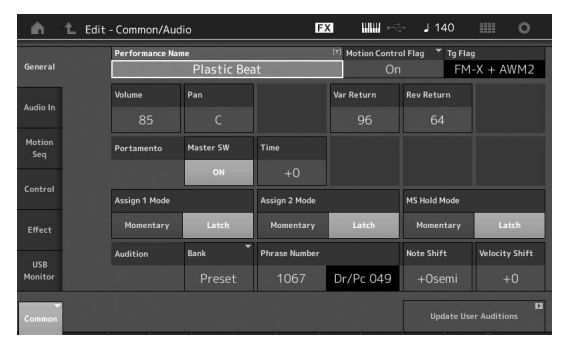

### <span id="page-38-0"></span>**Memorizzazione della performance (Store)**

Dopo la modifica memorizzare la performance nella memoria interna.

Per memorizzare la performance, premere il pulsante [STORE].

#### *AVVISO*

- **La performance modificata va persa quando si seleziona una performance diversa o quando si spegne lo strumento.**
- **Se si sovrascrive una performance nel banco utente, questa viene eliminata in modo permanente. Prima di memorizzare una performance modificata, prestare attenzione a non sovrascrivere performance utente importanti. Si consiglia di salvare i dati importanti in un'unità flash USB collegata al terminale [USB TO DEVICE]. Per ulteriori informazioni sul salvataggio, vedere [pagina 60](#page-61-0).**

#### **NOTA**

Per selezionare una parte desiderata, utilizzare i pulsanti [PART SELECT MUTE/SOLO] durante la modifica delle performance, quindi modificare la parte selezionata.

#### **1 Premere il pulsante [STORE] per visualizzare la schermata Store.**

Memorizzazione di una nuova performance

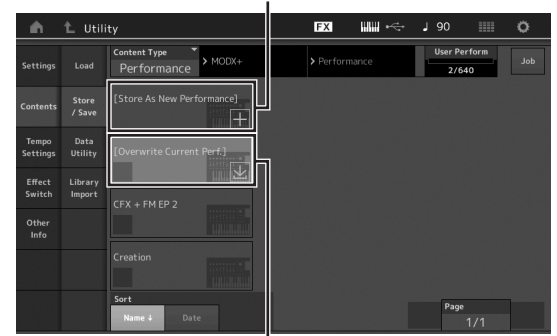

Performance memorizzata precedentemente

#### **2 Impostare la destinazione per la memorizzazione della performance.**

Per memorizzare la performance appena modificata, toccare "+" nella sezione [Store As New Performance].

#### **NOTA**

Per sovrascrivere la performance memorizzata precedentemente, toccare [Overwrite Current Perf.] o la performance da sovrascrivere.

#### **3 Viene visualizzata la schermata Text Input. Immettere il nome della performance memorizzata.**

Per istruzioni dettagliate per l'immissione dei caratteri, vedere "Assegnazione dei nomi (immissione dei caratteri)" in "Operazioni di base e schermate" ([pagina 21\)](#page-22-0).

#### **4 Selezionare "Done" nella schermata Text Input per eseguire effettivamente la memorizzazione.**

#### **NOTA**

Se si sovrascrive il file memorizzato in precedenza, viene visualizzata una schermata di conferma dopo il passo 2. Selezionare "YES" per eseguire la memorizzazione.

### **Modifica delle parti**

Il processo di "modifica delle parti" si riferisce alla creazione di una parte mediante la modifica dei parametri che la costituiscono. A questo scopo utilizzare le schermate Element Common/Key Common/Operator Common Edit ed Element/Key/Operator Edit. I parametri effettivamente disponibili differiscono a seconda del tipo di parte.

### **Modifica di una parte normale (AWM2)**

Una parte normale (AWM2) (con suoni di strumenti musicali con intonazione) può essere costituita da un massimo di otto elementi. Un elemento è l'unità di base più piccola per una parte. Vi sono due tipi di schermate per la modifica di una parte normale (AWM2): la schermata Element Common Edit per la modifica delle impostazioni comuni a tutti gli otto elementi e la schermata Element Edit per la modifica di singoli elementi.

Per creare un elemento, applicare vari parametri (Effect, EG, ecc.) alla forma d'onda del suono dello strumento. Una parte normale di questo strumento (AWM2) è costituita da un massimo di otto elementi.

### **Modifica di una parte normale (FM-X)**

Una parte normale (FM-X) (suoni FM-X assegnati) può essere costituita da un massimo di otto operatori. Vi sono due tipi di schermate per la modifica di una parte normale (FM-X): la schermata Operator Common Edit per la modifica delle impostazioni comuni a tutti gli otto operatori e la schermata Operator Edit per la modifica di singoli operatori.

L'abbreviazione "FM" di FM-X sta per "modulazione di frequenza", uno speciale sistema di generazione di suoni che utilizza la frequenza di una forma d'onda per modulare un'altra forma d'onda per produrne una completamente nuova. Le forme d'onda sono generate da "operatori", presenti in numero di otto su MODX+. Un operatore che genera una forma d'onda fondamentale è una "portante", mentre un operatore che modula queste forme d'onda è un "modulatore". Ciascuno degli otto operatori può essere utilizzato come portante o modulatore. Mediante la modifica del modo in cui gli operatori sono combinati e il controllo della modulazione con altri parametri, quali i livelli e gli inviluppi, è possibile creare suoni con timbri complessi che cambiano in maniera molto complessa.

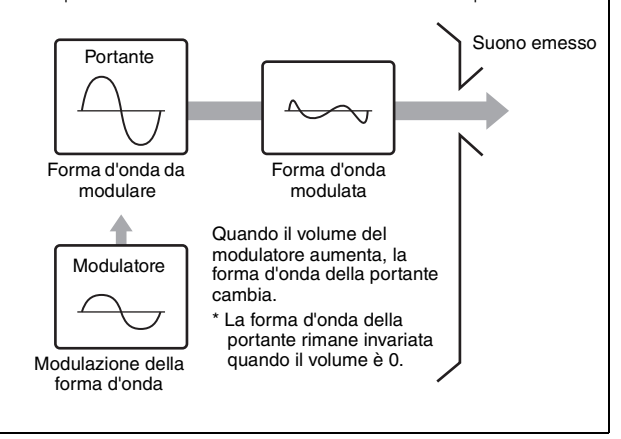

### **Drum Part Edit**

Vi sono due tipi di schermata Drum Part Edit: la schermata Key Common Edit, per la modifica delle impostazioni comuni a tutti i tasti della batteria, e la schermata Key Edit, per la modifica dei singoli tasti.

Le parti di batteria sono principalmente suoni di percussione/batteria assegnati a singoli tasti. Per creare varie parti di batteria, modificare i tipi di suono assegnati e regolare il pitch e l'equalizzazione. Le parti di batteria di questo strumento sono costituite da un massimo di 73 tasti.

### **Operazioni di base per la modifica delle parti**

- **1 Spostare il cursore in corrispondenza della parte da modificare nella schermata Performance, quindi premere il pulsante [EDIT].** È anche possibile utilizzare il pulsante [PART SELECT MUTE/SOLO] per selezionare una parte.
- **2 Toccare la scheda [Part Settings] nella parte**  sinistra della schermata  $\rightarrow$  [General] per **modificare la parte desiderata.**

#### **Parti normali (AWM2)**

Per la modifica di elementi comuni, toccare la scheda Element [Common].

Per la modifica degli elementi premere il pulsante numerico corrispondente all'elemento da modificare tra le schede [Elem1]-[Elem8].

#### **Parti di batteria**

Per la modifica di tasti comuni, toccare la scheda Drum Key [Common].

Per la modifica dei tasti premere la scheda corrispondente alla parte di batteria da modificare (BD, SD, ecc.).

Per cambiare i tasti di ciascun suono dello strumento (assegnati a C1 - C#2), utilizzare le schede [BD]– [Crash]. Per la selezione dei tasti diversi da quelli assegnati a C1 - C#2, attivare "Keyboard Select" sulla schermata e suonare la nota assegnata al tasto da modificare.

#### **Parti normali (FM-X)**

Per la modifica di operatori comuni, toccare la scheda Operator [Common].

Per la modifica degli operatori premere il pulsante numerico corrispondente all'operatore da modificare tra le schede [OP1]–[OP8].

#### **NOTA**

Per ulteriori informazioni sui parametri delle parti, consultare il Manuale di riferimento in formato PDF.

#### ■ Schermata Element Common Edit

Indica che la schermata Element Common Edit è attiva.

| Part<br><b>Settings</b> | General      | Part Category Main<br><b>Bass</b> | Part Category Sub  | Synth             | <b>Part Name</b> | <b>BASS</b>            | $\overline{z}$        |
|-------------------------|--------------|-----------------------------------|--------------------|-------------------|------------------|------------------------|-----------------------|
| Effect                  | <b>Pitch</b> | Volume                            | Pan                | Dry Level         | <b>VarSend</b>   | <b>RevSend</b>         | Part Output           |
|                         |              | 100                               | $\overline{C}$     | 127               | 15               | $\overline{0}$         | MainL&R               |
| Arpeggio                |              | Mono/Poly                         |                    | <b>Key Assign</b> |                  |                        |                       |
| Motion<br>Seq           |              | Mono                              | Poly               | Single            | Multi            |                        |                       |
|                         |              | <b>Arp Play Only</b>              | <b>Element Pan</b> |                   |                  |                        |                       |
| Mod /<br>Control        |              | OFF                               | ON                 |                   |                  |                        |                       |
|                         |              | <b>Velocity Limit</b><br>п        |                    | <b>Note Limit</b> |                  | <b>Velocity Offset</b> | <b>Velocity Depth</b> |
|                         |              | í                                 | 127                | $C - 2$           | G 8              | 64                     | 64                    |

Alterna le schermate Element Common Edit ed Element Edit.

La struttura della schermata è la stessa della schermata Key/Operator Common Edit.

#### **Schermata Element Edit**

Indica che la schermata Element Edit è attiva.

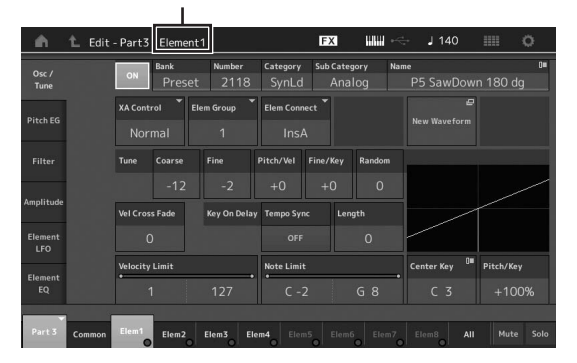

La struttura della schermata è la stessa della schermata Key/Operator Edit.

**3 Memorizzare la performance in base alle esigenze.**

### **Modifica degli effetti delle parti**

Questo strumento dispone di una vasta gamma di effetti che consentono di aggiungere la variazione e il riverbero alla parte selezionata per la performance su tastiera. Modificare il tipo di effetto applicato alla parte preset per realizzare istantaneamente suoni diversi. Le istruzioni riportate di seguito illustrano come impostare il tipo di effetto e i relativi parametri applicati alla parte e come memorizzare le impostazioni sotto forma di performance utente.

- **1 Spostare il cursore in corrispondenza della parte da modificare nella schermata Performance, quindi premere il pulsante [EDIT].**
- **2 Toccare il pulsante [Common] dell'elemento.**
- **3 Toccare la scheda [Effect] sul lato sinistro**  della schermata  $\rightarrow$  [Routing].

Viene visualizzata la schermata Effect per la modifica degli elementi comuni.

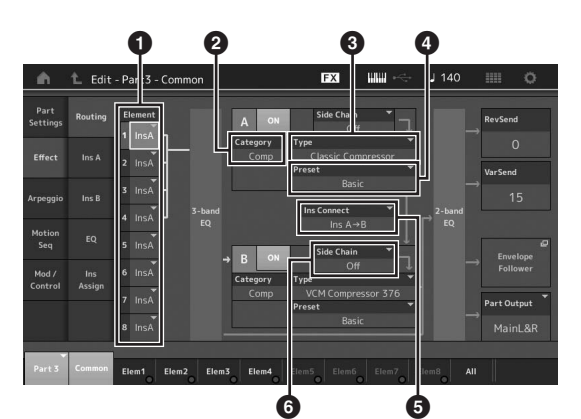

- **1** Uscita di ciascun elemento/tasto
- **2** Categoria dell'effetto Insertion A
- <sup>3</sup> Tipo di effetto Insertion A
- **4** Preset dell'effetto Insertion A
- **6** Metodo di collegamento tra gli effetti Insertion A e B
- **6** Selezione della catena laterale o del modulatore
- **4 Impostare l'uscita di ciascun elemento/tasto (**1**).**
- **5 Selezionare i parametri (Category (**2**), Type (**3**) e Preset (**4**)) corrispondenti all'effetto Insertion A.**
- **6 Impostare il metodo di collegamento tra gli effetti Insertion A e B (G).**
- **7 Impostare la catena laterale o il modulatore dell'effetto Insertion B (**6**).**

#### **NOTA**

La catena laterale o il modulatore utilizza l'uscita di una traccia per controllare un effetto in un'altra traccia. È possibile specificare il tipo di effetto per attivare la funzione in modo che i segnali di ingresso per le parti diverse dalla parte selezionata o il segnale di ingresso audio possano controllare l'effetto specificato. Questo trigger è denominato "catena laterale" o "modulatore" a seconda del tipo di effetto.

#### **8 Toccare la scheda [Ins A] sul lato sinistro della schermata.**

Viene visualizzata la schermata per la modifica dei parametri degli effetti selezionati al passo 4.

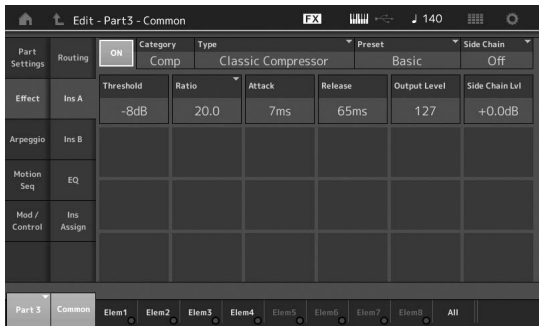

#### **9 Impostare i parametri in base alle esigenze.** Per ottenere il suono desiderato, regolare finemente i parametri di ciascun tipo di effetto.

#### **Funzione Compare**

La funzione Compare consente di passare dal suono appena modificato a quello originale, in condizione non modificata, in modo da ascoltare come le modifiche apportate influenzino il suono.

Premere il pulsante [EDIT] mentre è visualizzata la schermata Edit in modo che il pulsante [EDIT] lampeggi. In questo stato le impostazioni del suono precedenti alla modifica verranno temporaneamente ripristinate per essere confrontate. Premere di nuovo il pulsante [EDIT] per tornare allo stato originale.

#### **10 Modificare l'effetto Insertion B utilizzando lo stesso metodo.**

**11 Memorizzare la performance in base alle esigenze.**

### **Modalità di assegnazione delle parti a una performance**

Per impostazione predefinita (impostazioni presenti al momento della consegna), nei banchi preset sono presenti vari tipi di performance. Per alcune di queste performance potrebbe non essere così immediato comprendere come suonarle o utilizzarle, poiché risultano essere abbastanza complicate. In questa sezione vengono illustrati i metodi ricorrenti di creazione delle performance per una migliore comprensione della loro riproduzione e del loro utilizzo. In questa sezione vengono illustrate le quattro assegnazioni di parti tipiche.

#### **Struttura performance Livello**

Questo metodo consente di riprodurre due o più parti contemporaneamente premendo qualsiasi nota. Ad esempio, è possibile creare un suono più corposo combinando due parti simili, quali due diverse parti di archi, ciascuna con una diversa velocità di attacco.

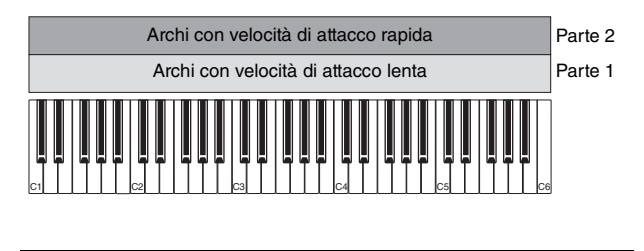

#### **Struttura performance Divisione per intervallo**

**di note**

Questo metodo consente di suonare parti differenti con la mano sinistra e la mano destra. Se si assegnano separatamente una parte degli archi all'intervallo inferiore e un flauto all'intervallo superiore come illustrato di seguito, è possibile riprodurre l'accompagnamento con gli archi con la mano sinistra e suonare la melodia con il flauto con la mano destra.

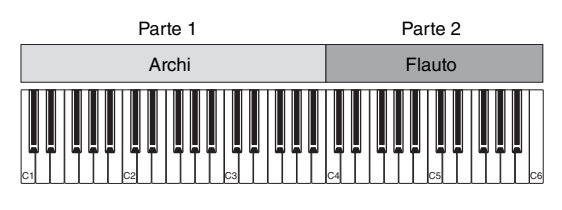

**Struttura performance Split per intervallo di velocità**

Questo metodo consente di attivare parti differenti in base all'intensità di esecuzione (velocità). Nel seguente esempio, l'esecuzione delle note a velocità lente attiva i suoni degli archi con una velocità di attacco lenta. L'esecuzione delle note a velocità medie attiva i suoni degli archi con una velocità di attacco rapida. L'esecuzione delle note a velocità alte attiva le percussioni orchestrali.

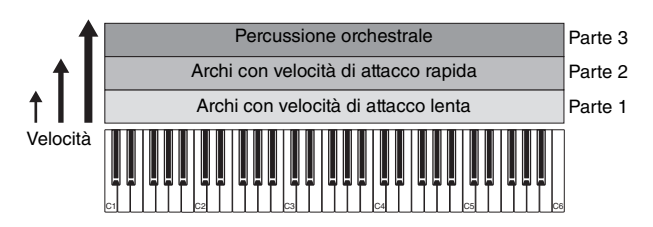

#### **Struttura performance Uso di arpeggi**

Con questo metodo è possibile eseguire da soli tutte le parti di un complesso musicale. MODX+ permette di assegnare diversi tipi di arpeggio a ciascuna delle otto parti in una performance. Ad esempio, è possibile assegnare quattro diversi tipi di arpeggio a quattro parti, come nella figura di seguito, in modo che gli arpeggi di basso vengano suonati sull'intervallo basso della tastiera, gli arpeggi di piano e chitarra nell'intervallo alto e gli arpeggi di batteria su tutti gli intervalli della tastiera. Quindi, semplicemente suonando gli intervalli appropriati della tastiera, è possibile aggiungere un accompagnamento completo e dinamico alla performance. IInoltre, è possibile modificare l'assegnazione del tipo di arpeggio da [Motion Control] → [Arpeggio] sulla schermata, così da impostare diversi tipi di arpeggio per l'intro, il verso, il chorus e la fine della song.

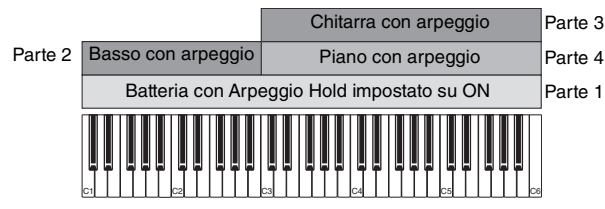

Se si utilizza una combinazione dei quattro metodi descritti in precedenza, è possibile creare una grande varietà di performance. Per impostazione predefinita, molte performance memorizzate nei banchi preimpostati sono state create con i metodi descritti sopra. Provare varie performance per capire quale metodo viene utilizzato per ciascuna di esse.

### **Creazione di una performance mediante la combinazione di parti**

Una volta ascoltate le performance preprogrammate nei banchi preimpostati, provare a creare la propria performance originale. In questa sezione si apprenderà come creare una performance mediante la combinazione di due parti.

### **Selezione di una Performance**

A scopi dimostrativi assegneremo il suono di un piano alla parte 1.

**1 Spostare il cursore in corrispondenza del nome della parte 1 nella schermata Performance, quindi premere il pulsante [CATEGORY] e contemporaneamente tenere premuto il pulsante [SHIFT].**

Viene visualizzata la schermata Category Search della parte.

- **2 Selezionare [Full Concert Grand] dall'elenco delle performance.**
- **3 Premere il pulsante [EXIT].**

#### **Come suonare insieme più parti (layer)**

Provare a combinare due parti assegnando la parte preferita alla parte 2.

**1 Spostare il cursore in corrispondenza del nome della parte 2 nella schermata Performance, quindi selezionare il suono desiderato premendo il pulsante [CATEGORY] e tenendo premuto contemporaneamente il pulsante [SHIFT].**

#### **2 Suonare la tastiera.**

La parte 1 (piano) e la parte 2 (il suono selezionato in precedenza) hanno un suono simile in un layer.

#### **3 Premere il pulsante [EXIT].**

Ora è possibile provare a suonare parti differenti con le mani sinistra e destra.

### **Divisione**

È possibile suonare parti diverse con le mani sinistra e destra. A questo scopo assegnare una parte alla parte 1, con un intervallo di note nella sezione inferiore della tastiera, e un'altra parte alla parte 2, con un intervallo di note nella sezione superiore della tastiera.

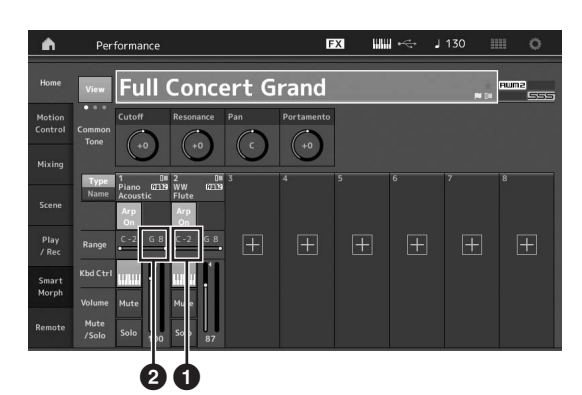

- 1 Limite basso delle note (la nota più bassa dell'intervallo per la parte)
- 2 Limite alto delle note (la nota più alta dell'intervallo per la parte)
- **1 Toccare il limite alto delle note (**2**) della parte 1 o spostare il cursore in corrispondenza di** 2 **e premere il pulsante [ENTER].**
- **2 Toccare il menu [Keyboard] sul lato sinistro della schermata per attivarlo.**
- **3 Impostare la nota più alta della parte 1 premendo il tasto corrispondente.** Il numero della nota nella sezione Range della parte 1 cambia.
- **4 Toccare il limite basso delle note (**1**) della parte 2 o spostare il cursore in corrispondenza di** 1 **e premere il pulsante [ENTER].**
- **5 Impostare la nota più bassa della parte 2 premendo il tasto corrispondente.** Il numero della nota nella sezione Range della parte 2 cambia.
- **6 Toccare il menu [Keyboard] sul lato sinistro della schermata per disattivarlo.**
- **7 Suonare la tastiera.**

Le note suonate con la mano sinistra riproducono la parte del piano (parte 1), mentre quelle suonate con la mano destra riproducono l'altra parte selezionata (parte 2).

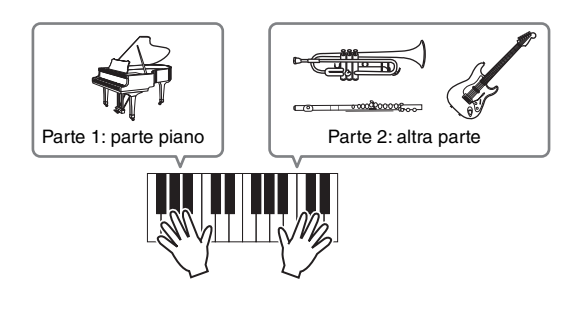

- **8 Premere il pulsante funzione dello slider [PART]/[ELEMENT/OPERATOR] per selezionare "PART".**
- **9 Utilizzare i Control Slider 1 e 2 per regolare il volume per le parti 1 e 2.**

### **Cambiamento dell'intervallo di note della parte split su un'ottava più bassa**

Cambiare l'intervallo di note della parte 2 su un'ottava più bassa.

- **1 Spostare il cursore in corrispondenza della parte 2 e premere il pulsante [EDIT] per la modifica della parte.**
- **2 Toccare la scheda [Part Setting] sul lato sinistro della schermata [Pitch].**

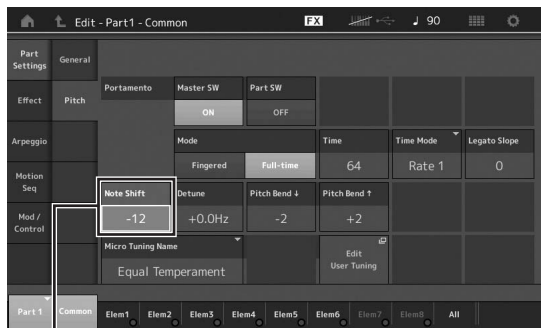

|<br>Note Shift

#### **3 Selezionare "Note Shift" per regolare l'intonazione.**

L'intonazione viene spostata in incrementi di semitoni. Specificare "-12" per rendere l'intervallo di note un'ottava più bassa.

#### **4 Suonare la tastiera.**

### **Modifica delle impostazioni di arpeggio di ciascuna parte**

Modificare le impostazioni di arpeggio di ciascuna parte. È possibile assegnare il ritmo o il pattern di accompagnamento che si addice meglio allo stile musicale desiderato per la performance.

- **1 Spostare il cursore in corrispondenza della parte 1 e premere il pulsante [EDIT] per visualizzare la schermata Element Common Edit.**
- **2 Toccare la scheda [Arpeggio] sul lato sinistro della schermata [Common] (vicino alla parte superiore della schermata).**

Viene visualizzata la schermata per l'impostazione dei parametri di arpeggio comuni per tutti i tipi di arpeggio. Tenere presente che il parametro Arpeggio Hold è utile quanto la selezione del tipo di arpeggio. Se questo parametro è impostato su "on", la riproduzione dell'arpeggio continua anche se la nota viene rilasciata. Questo parametro deve essere impostato su "on" se alla parte viene assegnato un suono di batteria e si desidera riprodurre l'arpeggio (pattern ritmico) in modo continuo, indipendentemente dal mantenimento della pressione sulla nota.

Scheda [Common]

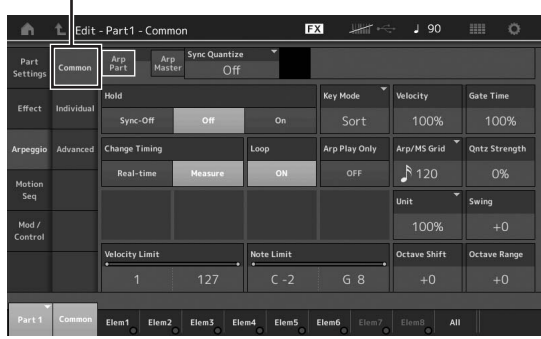

- **3 Toccare la scheda [Individual] per visualizzare la schermata per l'impostazione di ciascun tipo di arpeggio.**
- **4 Toccare il tipo di arpeggio e selezionare il menu [Category Search] sul lato sinistro della schermata. In alternativa è possibile premere il pulsante [CATEGORY].**

La categoria determina il tipo di strumento e la sottocategoria determina il tipo di musica. I tipi di arpeggio includono le variazioni per ogni sezione della song, quali intro, verso, refrain, chorus e bridge. Suonare la tastiera per ascoltare gli arpeggi e selezionare quello preferito.

Impostazione del tipo di arpeggio

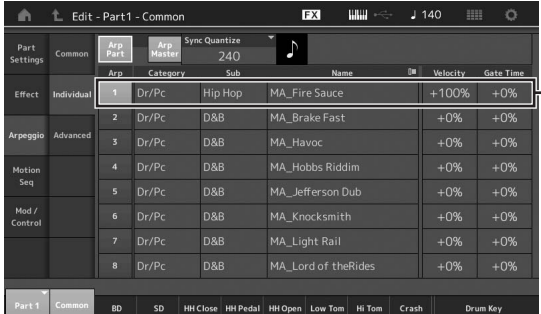

Procedere con l'assegnazione di altri tipi di arpeggio a seconda delle necessità.

**5 Memorizzare la performance in base alle esigenze.**

#### **Utilizzo dei pattern ritmici**

Il pulsante [Rhythm Pattern] permette di aggiungere facilmente una parte ritmica alla performance corrente. Combinando i pattern ritmici e il circuito di inviluppo, è possibile modificare ulteriormente i pattern.

Qui, a titolo esemplificativo, spieghiamo come aggiungere il pattern ritmico "8Z Trance Basics 1" alla performance "Supertrance" per poi modificare il suono con il circuito di inviluppo.

#### **Aggiunta di una parte ritmica (modalità semplificata)**

- **1 Selezionare la performance desiderata per l'aggiunta di una parte ritmica.** Qui, selezionare "Supertrance".
- **2 Premere il pulsante [RHYTHM PATTERN].**

Viene visualizzata la schermata Rhythm Pattern. Quando tutte le parti in Part 1-8 sono già in uso, viene visualizzato il messaggio "Part Full" e il pattern ritmico non può essere aggiunto.

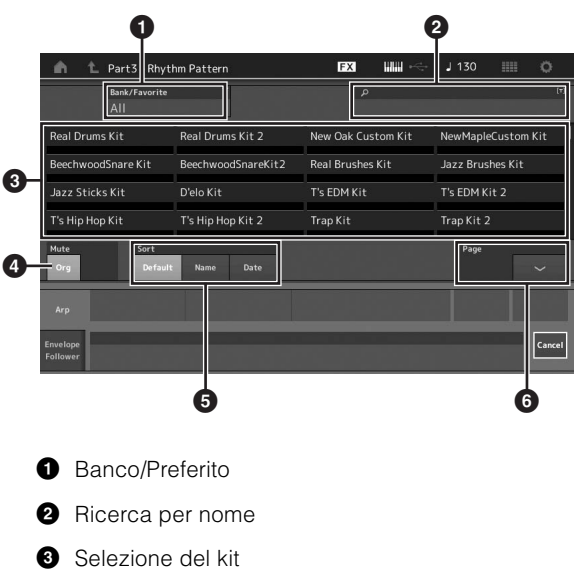

- **4** Esclusione dell'audio
- **6** Ordinamento
- **6** Selezione alternata delle pagine
- **3 Nell'elenco dei pattern ritmici, toccare il kit del pattern ritmico che si desidera utilizzare.**

Qui, toccare "8Z Trans Basics1". Viene aggiunta una parte ritmica.

**4 Non appena si inizia a suonare la tastiera viene avviata la riproduzione del pattern ritmico.**

#### **5 Premere il pulsante [PERFORMANCE (HOME)] o [EXIT] per impostare il pattern ritmico.**

La schermata Rhythm Pattern viene chiusa.

#### **NOTA**

È inoltre possibile toccare l'icona HOME per confermare la selezione.

**6 Per arrestare il pattern ritmico, premere il pulsante [ARP ON/OFF] o [**J**] (Stop).**

#### **NOTA**

È anche possibile arrestare il pattern ritmico toccando il pulsante [Arp Hold On] nella schermata.

### **Impostazione del circuito di inviluppo**

Il circuito di inviluppo è una funzione che estrae l'inviluppo (o inviluppo dell'ampiezza) di una waveform dai segnali di ingresso, consentendo di utilizzarlo come controller per la modifica dei suoni. Ad esempio, assegnando un pattern ritmico a una parte e impostando il circuito di inviluppo della parte come origine, il suono di altre parti viene modificato di conseguenza. Ciò è molto utile soprattutto per il cosiddetto "ducking" automatico, cui si desidera ridurre il volume degli altri strumenti durante la riproduzione di un suono dello strumento specifico.

#### **1 Toccare la scheda [Envelope Follower] nella parte inferiore della schermata Rhythm Pattern.**

Viene visualizzata la schermata Envelope Follower.

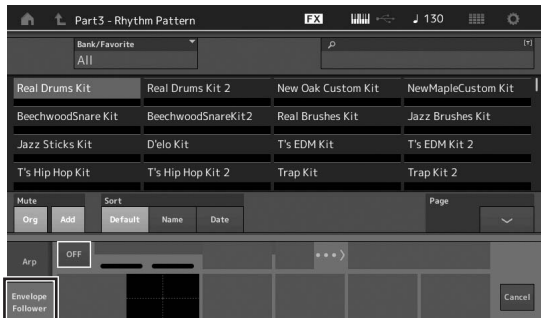

#### **2 Attivare lo switch del circuito di inviluppo.**

Qui, è possibile suonare la tastiera per ascoltare il suono con il circuito di inviluppo abilitato.

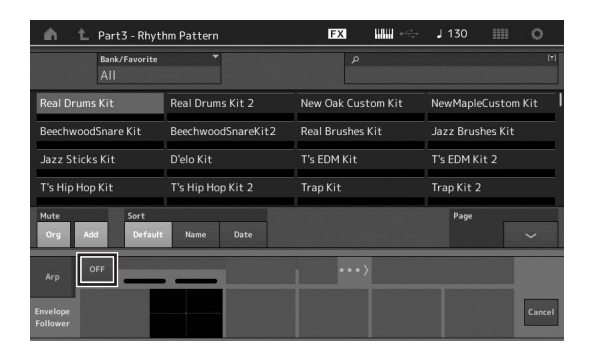

**3 Regolare le impostazioni come necessario.**

Qui, in questo esempio, impostare la polarità della curva (Polarity) su "Bi", il rapporto di curva (Ratio) su "-63" e il guadagno (Gain) su -"12dB".

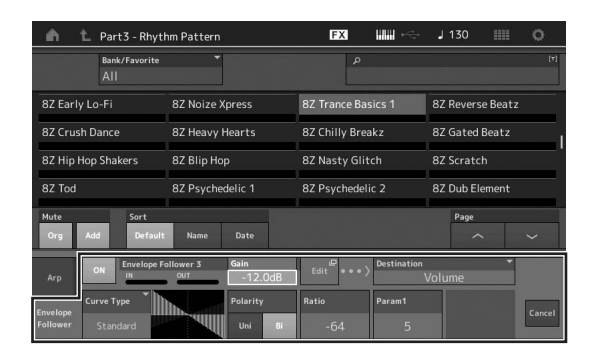

Per impostare gli altri parametri, toccare il pulsante [EDIT] nella schermata e aprire la schermata di impostazione del circuito di inviluppo.

Quando si desidera modificare il kit del pattern ritmico o il tipo di arpeggio, premere il pulsante [RHYTHM PATTERN] per tornare alla schermata Rhtythm Pattern. Le impostazioni del circuito di inviluppo vengono conservate anche dopo la selezione del nuovo kit o del tipo di arpeggio.

## **Registrazione e riproduzione**

È possibile registrare la propria performance su MODX+ come dati MIDI (song o pattern) nella memoria interna o come dati audio su una memoria flash USB collegata allo strumento.

## **Terminologia**

#### **Song**

Una song in questo strumento è praticamente uguale a quella di un sequencer MIDI e la riproduzione si arresta automaticamente alla fine dei dati registrati. Il sintetizzatore MODX+ può memorizzare un massimo di 128 song.

#### **Traccia**

Rappresenta la posizione nella memoria sul sequencer in cui vengono memorizzate le performance musicali (costituite da eventi MIDI). Il sintetizzatore MODX+ mette a disposizione 16 tracce, corrispondenti alle 16 parti del missaggio.

#### **Registrazione in tempo reale**

Lo strumento registra i dati della performance mentre viene eseguita con un metronomo. Esistono tre metodi di registrazione in tempo reale: Replace, Overdub e Punch In/Out.

- Replace consente di sovrascrivere una traccia già registrata con nuovi dati, cancellando i dati registrati in precedenza.
- Overdub consente di aggiungere altri dati a una traccia che contiene già dati, in altre parole registrando nuove note su quelle precedenti.
- Punch In/Out consente di riregistrare selettivamente su un'area specifica della traccia.

#### **Pattern**

Un pattern è un insieme di sequenze per ripetere la stessa performance su ogni scena (ad esempio intro, strofa, bridge e finale). Registrando le performance di ogni scena e poi combinandole, è possibile creare song in modo efficiente e suonarle in maniera flessibile durante le performance dal vivo.

Per MODX+, è possibile registrare fino a 8 scene con 16 tracce per pattern e salvare fino a 128 pattern.

## **Registrazione MIDI (song)**

Questo strumento dispone di due tipi di sequencer (song e pattern) per la registrazione della performance su tastiera come dati MIDI. Questa funzione consente di memorizzare istantaneamente le frasi che si improvvisano, si creano e si eseguono. Con il software DAW è possibile creare arrangiamenti multistrumentali complessi, interi e song complete.

Il sequencer di song consente di registrare un'intera song e il sequencer di pattern permette di creare intere song combinando le singole performance considerate "elementi di base" registrate per ciascuna scena.

In questa sezione viene spiegato come registrare una song utilizzando il sequencer di song. Per ulteriori informazioni sulla registrazione dei pattern e sui sequencer di pattern, consultare il Manuale di riferimento.

### **Registrazione su una traccia**

Nella presente sezione verrà illustrato come registrare la performance su tastiera mediante la registrazione di una parte sulla traccia 1. Tuttavia sarà dapprima necessario configurare MODX+ per la registrazione.

**1 Toccare la scheda [Play/Rec] sul lato sinistro della schermata Performance.**

Viene visualizzata la schermata per la registrazione.

- **2 Toccare la scheda [MIDI] sul lato sinistro della schermata.**
- **3 Premere il pulsante [**I**] (registrazione).**

Viene visualizzata la schermata Record Setup.

#### **NOTA**

In alternativa è possibile premere il pulsante [<sup>0</sup>] (registrazione) nella schermata Performance per eseguire contemporaneamente i passi 1-3.

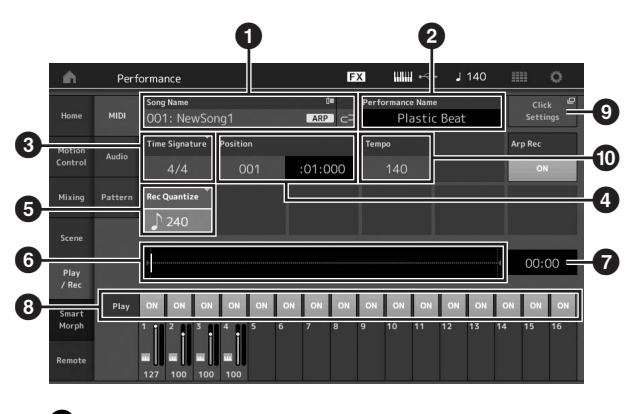

- **1** Nome della song
- 2 Nome della performance attualmente selezionata
- **3** Time Signature (indicatore)
- 4 Position (posizione iniziale della registrazione/ riproduzione)
- **6** Quantizzazione
- **6** Posizione corrispondente all'intera sequenza
- 7 Durata della registrazione dell'intera sequenza
- 8 Attivazione/disattivazione della riproduzione per ciascuna traccia
- 9 Scelta rapida alla schermata delle impostazioni del tempo
- <sup>1</sup> Modifica del tempo

#### **4 Impostare i seguenti parametri nella schermata Record Setup.**

- **4-1** Spostare il cursore in corrispondenza dell'indicatore Time Signature (<sup>3</sup>), quindi impostare il valore. In questo esempio impostare il valore su "4/4".
- **4-2** Impostare la quantizzazione su "240 (8th note)" in Record Quantize ( $\bigcirc$ ). Questa pratica funzione consente di quantizzare (ottimizzare il tempo) automaticamente le note in tempo reale durante la registrazione. La quantizzazione allinea il tempo degli eventi nota alla battuta più vicina. Solitamente è necessario impostare il valore più piccolo della nota nello spartito eventualmente disponibile.
- **5 Dopo avere completato la configurazione della registrazione, premere il pulsante [**R**] (riproduzione) per avviare la registrazione.**

Premere il pulsante [ $\blacktriangleright$ ] (riproduzione), quindi avviare la registrazione dopo il conteggio.

**6 Al termine dell'esecuzione premere il pulsante [**J**] (interruzione) per interrompere la registrazione.**

Se l'esecuzione non è soddisfacente, premere il pulsante [J] (interruzione), quindi provare a eseguire nuovamente la registrazione.

#### **Registrazione con il clic**

Per utilizzare il clic durante la registrazione MIDI, seguire la procedura descritta di seguito.

**1 Premere il pulsante [UTILITY] e toccare [Tempo Settings] (oppure toccare il pulsante [Click Settings] se disponibile) sullo schermo per richiamare la schermata delle impostazioni del tempo. Impostare la modalità su "Rec".**

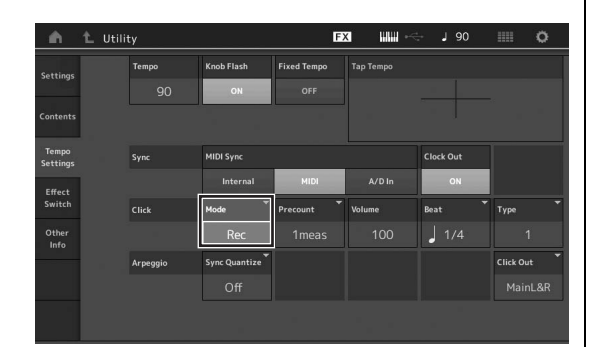

#### **NOTA**

Quando è impostato "Rec/Play", il clic emette un suono durante la registrazione MIDI e la riproduzione. Quando è impostato "Always", il clic emette sempre un suono.

#### **Nuova registrazione di una parte specifica di una song (Punch In/Out)**

Utilizzare il metodo Punch In/Out per registrare di nuovo solo su una porzione specifica della traccia. Se si imposta il punto iniziale (Punch In) e quello finale (Punch Out) e si inizia a registrare dall'inizio della song, la registrazione viene eseguita solo tra i punti Punch In e Punch Out. Nell'esempio di otto misure riportato di seguito vengono registrate nuovamente solo le misure dalla terza fino alla quinta.

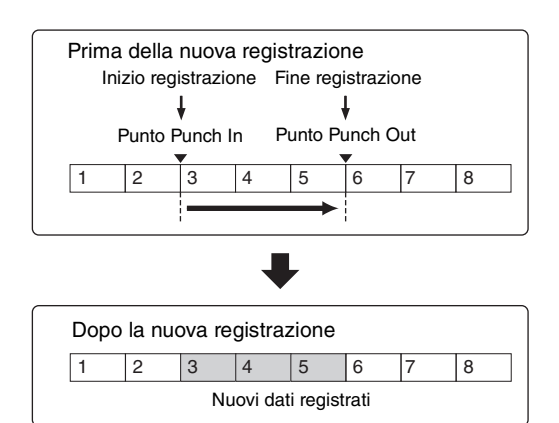

#### **NOTA**

Il metodo Punch In/Out sostituisce (rimuove) sempre i dati originali nell'area specificata.

Per eseguire la registrazione Punch In/Punch Out nello stato descritto in precedenza, impostare anticipatamente i seguenti parametri nella schermata Record Setup.

- "Record Type": "punch"
- **2** Punch In: 003:01

La riproduzione della traccia di registrazione è disattivata a partire da questo punto e la performance sulla tastiera verrà registrata sulla traccia.

**3** Punch Out: 006:01

La registrazione termina in questo punto e comincia la riproduzione normale della traccia di registrazione.

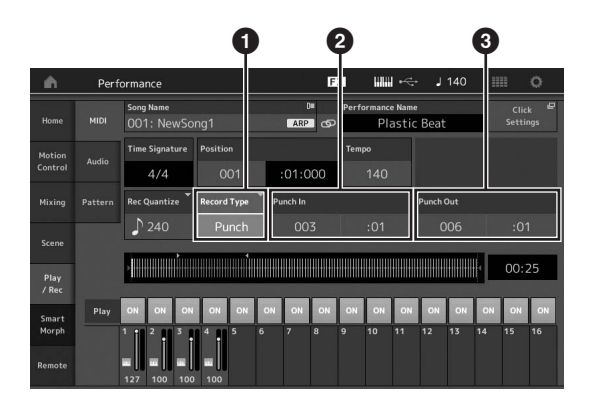

#### **Annullamento della registrazione più recente (Undo/Redo)**

Il job Undo annulla le modifiche apportate nella sessione di registrazione più recente e ripristina la condizione precedente dei dati. Redo è disponibile soltanto dopo avere utilizzato Undo e permette di ripristinare le modifiche apportate prima dell'annullamento.

 $\bullet$  Undo (questa schermata non è disponibile se non è stato registrato nulla) Toccare [Undo] per visualizzare la schermata di conferma. Se si seleziona Undo, la registrazione precedente viene annullata.

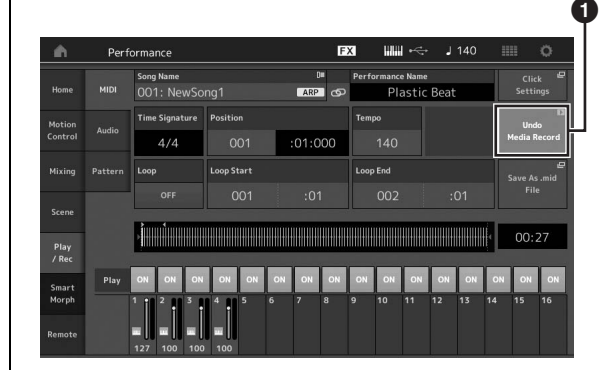

2 Redo (questa schermata non è disponibile se non è stata eseguita un'operazione di annullamento) Toccare [Redo] per visualizzare la schermata di conferma. Se si seleziona Redo, viene ripristinata la modifica apportata.

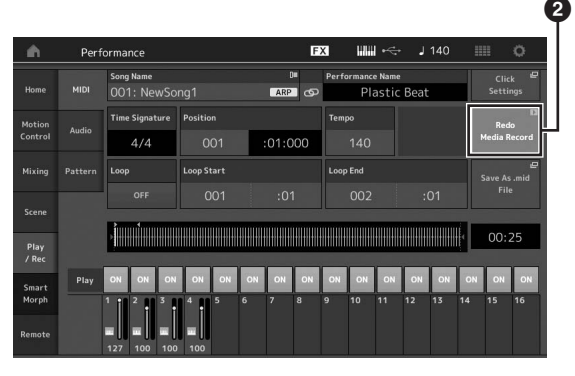

### **Riproduzione di una song**

Nella presente sezione viene illustrato come utilizzare le funzioni Mute/Solo durante la riproduzione di una song registrata.

#### **Riproduzione delle song**

**1 Premere il pulsante [**R**] (riproduzione) per avviare la song.**

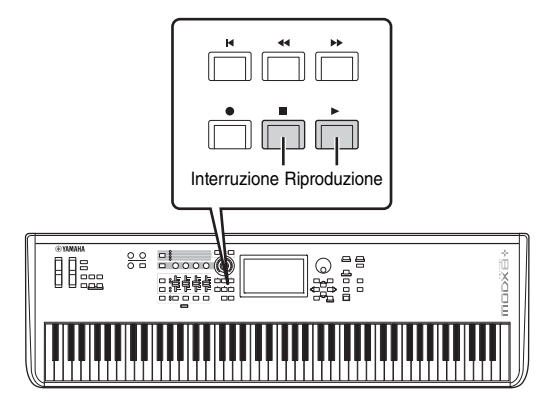

#### **NOTA**

Per regolare il livello di volume delle song, utilizzare la manopola [MASTER VOLUME].

#### **2 Premere il pulsante [**J**] (interruzione) per interrompere la song.**

### **Regolazione del volume di ogni parte**

È possibile regolare il volume di ognuna delle quattro parti tramite i Control Slider.

Pulsante [PART]/[ELEMENT/OPERATOR]

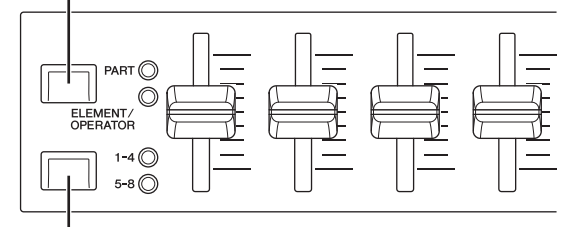

Pulsanti di selezione dello slider [1–4] [5–8]

È possibile modificare il volume per le parti 5–8 premendo prima il pulsante [PART]/[ELEMENT/OPERATOR] per selezionare PART e poi il pulsante di selezione dello slider [1–4] [5–8].

Oltre agli slider, è possibile utilizzare le manopole 1-4 (5-8) per modificare l'impostazione della parte della riproduzione della song in tempo reale. Per ulteriori informazioni, consultare il Manuale di riferimento in formato PDF.

### **Registrazione delle proprie performance come audio**

Le performance eseguite su MODX+ possono essere registrate sotto forma di file audio (44,1 kHz, 24 bit, stereo) nel formato WAV in un'unità flash USB. Il livello di registrazione è fisso ed è possibile registrare fino a 74 minuti di continuo (a condizione che il dispositivo di memorizzazione USB disponga di memoria libera sufficiente).

#### *AVVISO*

**MODX+ non deve mai essere spento durante la registrazione, la riproduzione o il salvataggio del file audio registrato. Lo spegnimento di MODX+ durante tali operazioni può rendere impossibile il successivo accesso all'unità flash USB.**

- **1 Collegare un'unità flash USB al terminale [USB TO DEVICE] di MODX+.**
- **2 Toccare la scheda [Play/Rec] sul lato sinistro della schermata Performance.**

Viene visualizzata la schermata per la registrazione.

- **3 Toccare la scheda [Audio] sul lato sinistro della schermata.**
- **4 Premere il pulsante [**I**] (registrazione) per impostare la registrazione audio.**

Viene visualizzata la schermata Record Setup.

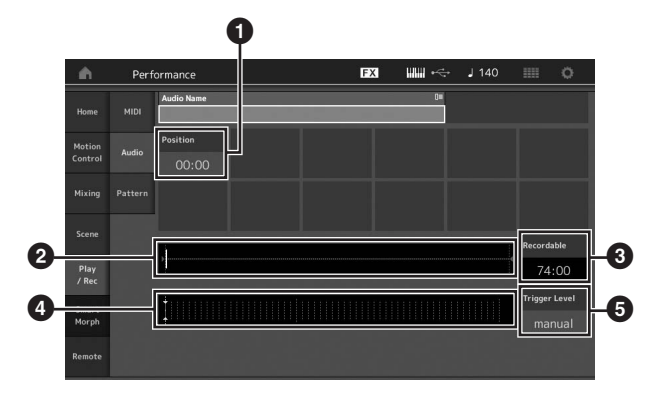

- **1** Posizione di riproduzione
- **2** Posizione di riproduzione corrente in tutti i dati audio
- <sup>3</sup> Tempo di registrazione disponibile
- **4** Indicatore di livello
- **6** Trigger level
- **5 Impostare il trigger level obbligatorio (**5**).** Se si imposta il trigger level su "manual", la registrazione ha inizio quando viene premuto il pulsante  $[P]$ (riproduzione). In alternativa, se si imposta un valore compreso tra 1 e 127, la registrazione ha inizio automaticamente quando il volume di riproduzione supera tale livello. Il livello impostato qui sarà indicato da triangoli blu nell'indicatore di livello (<sup>4</sup>). Per ottenere risultati ottimali, impostare il parametro sul valore più basso possibile per acquisire l'intero segnale ma non basso a punto tale da registrare rumori indesiderati.
- **6 Premere il pulsante [**R**] (riproduzione).** Se si è impostato il trigger level su "manual", la registrazione ha inizio immediatamente dopo che si è premuto il pulsante [ $\blacktriangleright$ ] (riproduzione). Durante la registrazione, il pulsante [<sup>0</sup>] (registrazione) si accende di colore rosso e il pulsante [▶] (riproduzione) si accende di colore verde. Se si è impostato un valore compreso tra 1 e 127 come trigger level, la registrazione ha inizio automaticamente quando il volume di riproduzione supera tale livello.

#### **7 Suonare la tastiera.**

Se si imposta il trigger level su un valore compreso tra 1 e 127, la registrazione ha inizio automaticamente quando il volume di riproduzione supera tale livello.

**8 Al termine dell'esecuzione premere il pulsante [**J**] (interruzione).**

Il file audio registrato viene salvato sul dispositivo selezionato.

### **Riproduzione di un file audio**

Come descritto di seguito, MODX+ è in grado di riprodurre file audio (.wav) da un'unità flash USB, indipendentemente dal fatto che siano stati creati dallo strumento stesso o provengano da un'altra origine.

- **1 Collegare un'unità flash USB al terminale [USB TO DEVICE] di MODX+.**
- **2 Toccare la scheda [Play/Rec] [Audio] sul lato sinistro della schermata Performance.**
- **3 Toccare "Audio Name", quindi selezionare il menu [Load] sul lato sinistro della schermata.**
- **4 Selezionare l'unità flash USB di origine e la cartella.**
- **5 Selezionare il file (.wav) desiderato sull'unità flash USBper eseguire l'operazione di caricamento.**

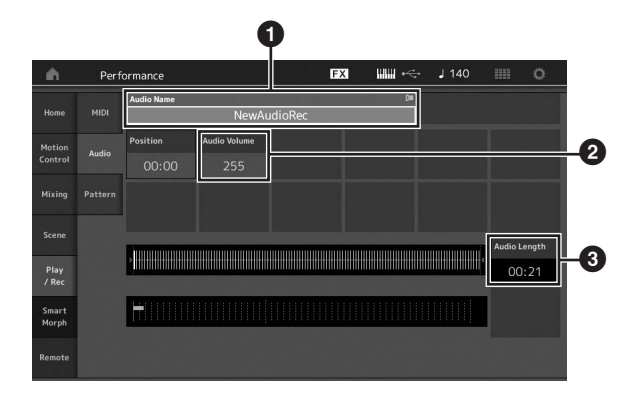

- **1** Nome audio
- **2** Volume audio
- **3** Lunghezza audio
- **6 Premere il pulsante [**R**] (riproduzione).** Ha inizio la riproduzione del file audio.
- **7 Spostare il cursore in corrispondenza di "Audio Volume" (**2**), quindi regolare il volume di riproduzione utilizzando il data dial.**
- **8 Per interrompere la riproduzione, premere il pulsante [**J**] (interruzione).**

#### **NOTA**

Ricordarsi che durante la riproduzione audio è inoltre possibile riprodurre una performance selezionata sulla tastiera.

## **Utilizzo come tastiera master**

La funzione di tastiera master consente di assegnare fino a otto zone separate in ciascuna performance per l'uso come controller della tastiera master.

È possibile visualizzare le impostazioni per controllare immediatamente un dispositivo MIDI esterno ogni volta che è necessario mediante la combinazione con le esibizioni dal vivo. Di conseguenza è possibile cambiare e controllare il generatore di suoni MIDI esterno collegato in sequenza quando si esegue una performance dal vivo.

### **Impostazioni per l'uso come tastiera master -Zona**

Quando si utilizza MODX+ come tastiera master, è possibile dividere la tastiera in un massimo di otto aree indipendenti, denominate "zone". A ciascuna zona è possibile assegnare canali MIDI diversi e funzioni differenti delle manopole e dei Control Slider. In questo modo è possibile gestire contemporaneamente varie parti del generatore di suoni multitimbrici interno con una sola tastiera oppure controllare le performance di uno strumento MIDI esterno tramite diversi canali, oltre alle performance interne del sintetizzatore stesso. In altre parole è possibile usare il sintetizzatore MODX+ per svolgere efficientemente il ruolo di diverse tastiere. È possibile impostare i parametri correlati alle otto zone e memorizzare le impostazioni.

Innanzitutto impostare il sintetizzatore MODX+ come tastiera master attivando le impostazioni della zona.

- **1 Premere il pulsante [UTILITY] per visualizzare la schermata Utility.**
- **2 Toccare le schede [Settings] [Advanced] sul lato sinistro della schermata.**
- **3 Toccare [Zone Master] per attivare l'opzione.**

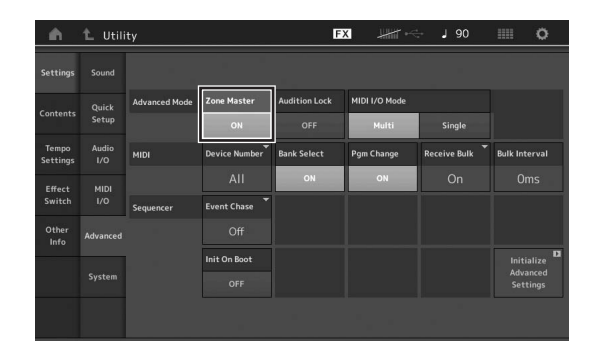

#### **4 Premere il pulsante [EXIT].**

Viene memorizzata l'impostazione e viene visualizzata la schermata precedente.

Quindi definire le impostazioni secondo la tastiera master (zona) per ciascuna performance.

- **1 Premere il pulsante [PERFORMANCE (HOME)] per visualizzare la schermata Performance.**
- **2 Spostare il cursore in corrispondenza della parte desiderata della performance attualmente selezionata, quindi premere il pulsante [EDIT] per modificare la parte.**
- **3 Toccare le schede [Part Settings] [Zone Settings] sul lato sinistro della schermata.**
- **4 Toccare [Zone] per attivare l'opzione.**
- **5 Impostare i parametri correlati alla zona, ad esempio il canale di trasmissione MIDI e Note Limit.**

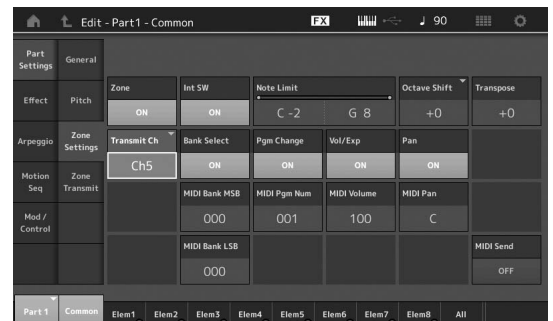

**6 Toccare la scheda [Zone Transmit] per impostare gli switch di trasmissione in base alle esigenze.**

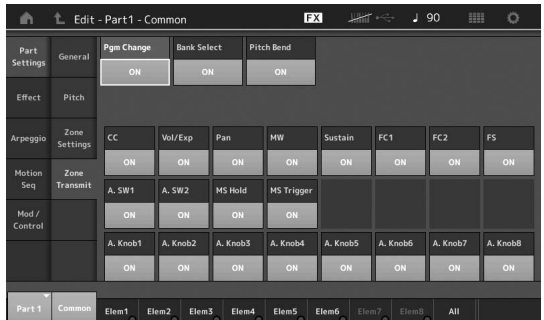

Dopo avere definito queste impostazioni, premere il pulsante [STORE] per memorizzare le performance.

Per ulteriori informazioni sulle impostazioni della zona, consultare il Manuale di riferimento in formato PDF.

## **Collegamento di un microfono o dispositivo audio**

### **Suonare la tastiera insieme all'audio in ingresso dai jack A/D INPUT [L/MONO]/[R]**

È possibile assegnare il suono di ingresso A/D (ad esempio, la voce attraverso un microfono, un lettore CD o un sintetizzatore) come parte di ingresso audio. Per questa parte possono essere impostati vari parametri come volume, pan ed effetti e il suono viene emesso insieme alla performance eseguita sulla tastiera.

- **1 Accertarsi di spegnere lo strumento e di impostare al minimo la manopola A/D INPUT [GAIN].**
- **2 Collegare il dispositivo audio o il microfono ai jack A/D INPUT [L/MONO]/[R] sul pannello posteriore.**

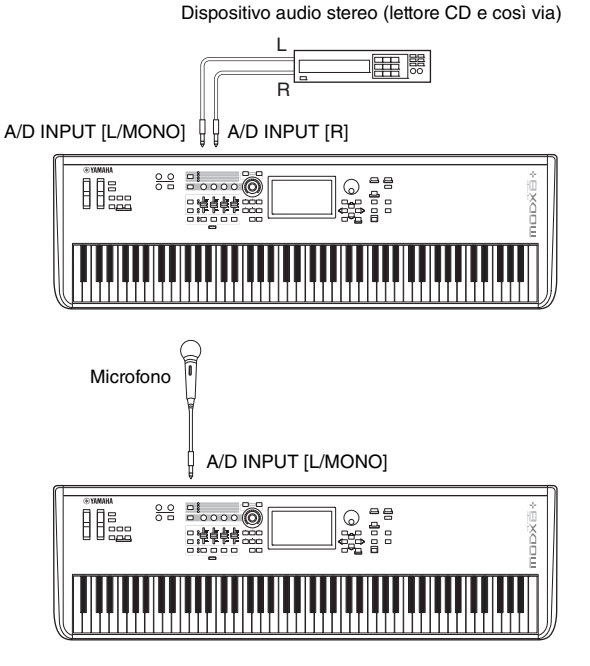

#### **NOTA**

Si consiglia l'utilizzo di un microfono dinamico standard. Questo strumento non supporta microfoni a condensatore con alimentazione phantom.

- **3 Accendere i dispositivi audio collegati, quindi accendere il sintetizzatore MODX+.**
- **4 Premere il pulsante [UTILITY] per visualizzare la schermata Utility, quindi toccare le schede [Settings] [Audio I/O] sul lato sinistro della schermata.**

**5 Impostare il parametro "Mic/Line" secondo il dispositivo particolare collegato ai jack A/D INPUT [L/MONO]/[R].**

Se si collega un dispositivo con un livello di uscita basso (ad esempio, un microfono), impostare il parametro su "Mic". Se si collega un dispositivo con un livello di uscita alto (ad esempio una tastiera sintetizzatore, un lettore CD o un lettore di musica portatile), impostare il parametro su "Line".

**6 Premere il pulsante A/D INPUT [ON/OFF] in modo che si accenda la spia corrispondente.** Questa impostazione consente di ricevere i segnali

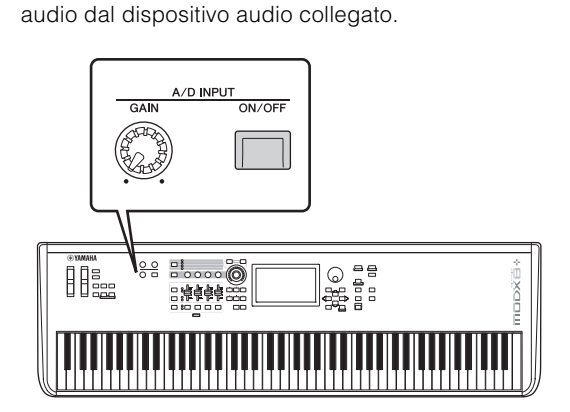

#### **7 Regolare il livello di input utilizzando la manopola [GAIN].**

#### **NOTA**

Regolare il livello di ingresso con la manopola [GAIN] in modo che il LED PEAK si accenda brevemente solo con i suoni di ingresso più forti.

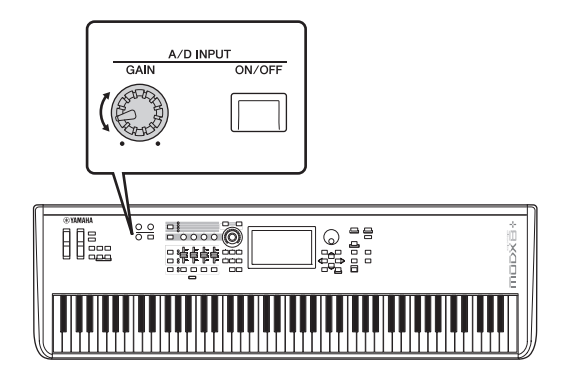

**8 Premere il pulsante [PERFORMANCE (HOME)], quindi selezionare la performance desiderata.**

Suonare la tastiera mentre si canta nel microfono o si suona il dispositivo audio.

## **Configurazione delle impostazioni generali del sistema**

Nella schermata Utility è possibile impostare vari parametri. In particolare nella scheda [Settings] è possibile impostare i parametri validi per l'intero sistema di questo strumento. Le modifiche apportate nella schermata Utility vengono attivate dopo che si è premuto il pulsante [EXIT] per visualizzare la schermata originale. Nella presente sezione vengono illustrate alcune utili funzioni relative alle impostazioni dell'intero sistema.

### **Impostazione delle attività automatiche all'accensione**

È possibile determinare quale schermata viene visualizzata automaticamente all'accensione: Live Set o Performance.

- **1 Premere il pulsante [UTILITY] per visualizzare la schermata Utility, quindi toccare le schede [Settings] [System].**
- **2 In [Power on Mode] selezionare "Live Set" (schermata Live Set) e il numero di slot, oppure "Perform" (schermata Performance) come schermata di avvio.**

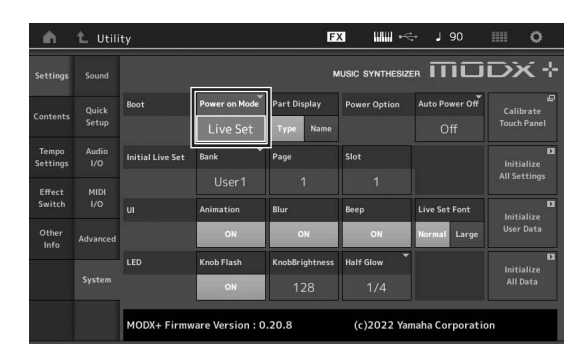

#### **3 Premere il pulsante [EXIT].**

Viene memorizzata l'impostazione e viene visualizzata la schermata precedente.

### **Impostazione del comportamento della spia del pulsante**

È possibile controllare l'attenuazione dell'illuminazione delle spie del pulsante.

- **1 Premere il pulsante [UTILITY] per visualizzare la schermata Utility, quindi toccare le schede [Settings] [System].**
- **2 Impostare "Half Glow" su "Off", "1/4" o "1/2".** Quando è selezionato "Off", la funzione di attenuazione è disattivata.

Quando è selezionato "1/4", la luminosità del pulsante nella condizione di illuminazione attenuata è ridotta del 25% rispetto alla condizione di illuminazione completa. Questo livello di illuminazione è adatto per le ambientazioni buie, ad esempio un palco. Quando è selezionato "1/2", la luminosità del pulsante nella condizione di illuminazione attenuata è ridotta del 50% rispetto alla condizione di illuminazione completa. Questo livello di illuminazione è utile nelle ambientazioni luminose (ad esempio, esterni) quando è difficile distinguere se il pulsante è attenuato o spento.

#### **3 Premere il pulsante [EXIT].**

Viene memorizzata l'impostazione e viene visualizzata la schermata precedente.

### **Attivazione/disattivazione di varie funzioni**

È possibile impostare varie funzioni. A questo scopo toccare la scheda [System] nella schermata Utility.

#### **Attivazione/disattivazione dell'animazione**

È possibile attivare o disattivare l'animazione della transizione da una schermata all'altra nel modo seguente.

- **1 Premere il pulsante [UTILITY] per visualizzare la schermata Utility, quindi toccare le schede [Settings] [System].**
- **2 Selezionare "ON" oppure "OFF" in "Animation" per attivare o disattivare l'animazione.**

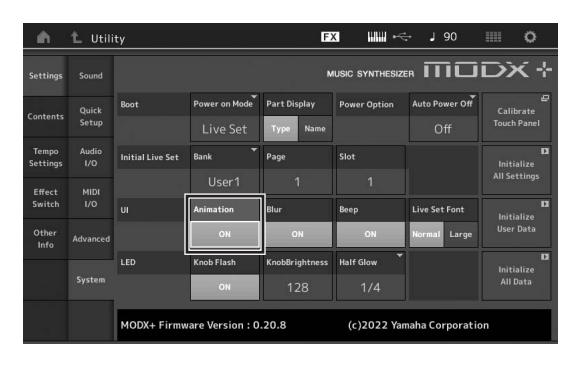

#### **3 Premere il pulsante [EXIT].**

Viene memorizzata l'impostazione e viene visualizzata la schermata precedente.

### **Attivazione/disattivazione dell'effetto di offuscamento della schermata**

Quando è selezionata una schermata, quella selezionata precedentemente risulta offuscata. È possibile attivare o disattivare la funzione nel modo seguente.

- **1 Premere il pulsante [UTILITY] per visualizzare la schermata Utility, quindi toccare le schede [Settings] [System].**
- **2 Impostare "Blur" su "ON" oppure "OFF" per attivare o disattivare l'effetto di offuscamento.**
- **3 Premere il pulsante [EXIT].** Viene memorizzata l'impostazione e viene visualizzata la schermata precedente.

#### **Attivazione/disattivazione del suono di avvertimento**

È possibile attivare o disattivare il suono di avvertimento (che conferma le operazioni, la selezione di menu/parametri e così via) nel modo seguente.

- **1 Premere il pulsante [UTILITY] per visualizzare la schermata Utility, quindi toccare le schede [Settings] [System].**
- **2 Impostare "Beep" su "ON" oppure "OFF" per attivare o disattivare il suono di avvertimento.**
- **3 Premere il pulsante [EXIT].** Viene memorizzata l'impostazione e viene visualizzata la schermata precedente.

### **Attivazione/disattivazione del lampeggiamento della Super Knob**

Per impostazione predefinita, la Super Knob lampeggia alla battuta corrente. È possibile attivare o disattivare il lampeggiamento nel modo seguente. Quando la funzione è disattivata, la Super Knob rimane accesa costantemente.

- **1 Premere il pulsante [UTILITY] per visualizzare la schermata Utility, quindi toccare le schede [Settings] [System].**
- **2 Selezionare "ON" oppure "OFF" in "Knob Flash" per attivare o disattivare il lampeggiamento.**

### **Calibrazione del pannello a sfioramento**

La calibrazione del pannello a sfioramento può essere necessaria se a volte il pannello non risponde o risponde in modo irregolare.

**1 Tenere premuto il pulsante [UTILITY] e premere il pulsante [PART SELECT MUTE/SOLO].** Viene visualizzata la schermata Utility, in cui

è selezionato [Calibrate Touch Panel].

- **2 Premere il pulsante [ENTER].**
- **3 Viene visualizzato un quadrato bianco. Toccare il quadrato per calibrare il pannello a sfioramento e continuare con i quadrati bianchi successivi fino al completamento dell'operazione.**

#### **NOTA**

In alternativa è possibile toccare [UTILITY]  $\rightarrow$  [Settings]  $\rightarrow$ [System] per visualizzare la schermata per l'impostazione del sistema e quindi toccare [Calibrate Touch Panel].

### **Modifica dell'accordatura principale**

È possibile regolare l'accordatura di MODX+. Ciò è utile quando si suona in un ensemble per ottenere una corrispondenza con il pitch di altri strumenti che non possono essere accordati facilmente (ad esempio, un piano).

#### **1 Premere il pulsante [UTILITY] per visualizzare la schermata Utility, quindi toccare le schede [Settings] [Sound].**

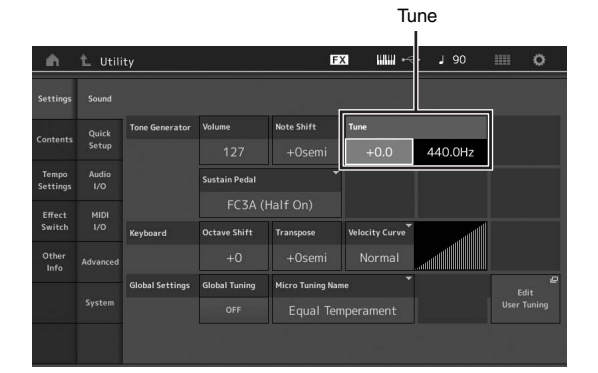

#### **2 Selezionare "Tune" e modificare il parametro con il data dial.**

In questo esempio, il valore viene cambiato da "440 Hz" in "442 Hz". Dal momento che il parametro Tune viene regolato in centesimi (1 centesimo = 1/100 di un semitono), sulla destra viene visualizzato il valore corrispondente in Hertz. Ruotare il data dial per impostare il valore su "+8.0". Utilizzare un accordatore per un'accordatura più accurata in base alle esigenze.

#### **3 Premere il pulsante [EXIT].**

Viene memorizzata l'impostazione e viene visualizzata la schermata precedente.

## **Modifica della curva di velocità**

Queste cinque curve determinano in che modo l'effettiva velocità viene generata e trasmessa in base alla velocità (intensità) con cui si suonano le note sulla tastiera. Il grafico rappresentato nella schermata indica la curva di risposta della velocità. La linea orizzontale indica i valori di velocità ricevuti (intensità di esecuzione), mentre quella verticale rappresenta i valori effettivi della velocità trasmessi ai generatori di suoni interni o esterni.

#### **1 Premere il pulsante [UTILITY] per visualizzare la schermata Utility, quindi toccare le schede [Settings] [Sound].**

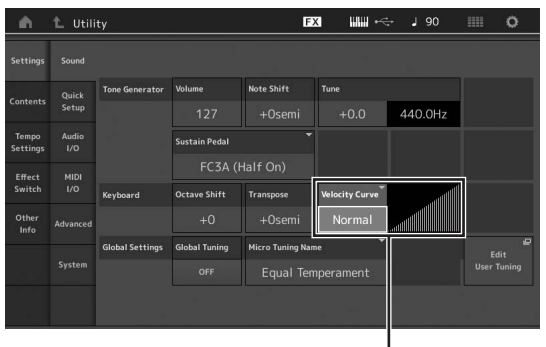

Curva di velocità

#### **2 Selezionare "Velocity Curve" e modificare l'impostazione della curva in base alle esigenze, dal menu a comparsa a sinistra della schermata.**

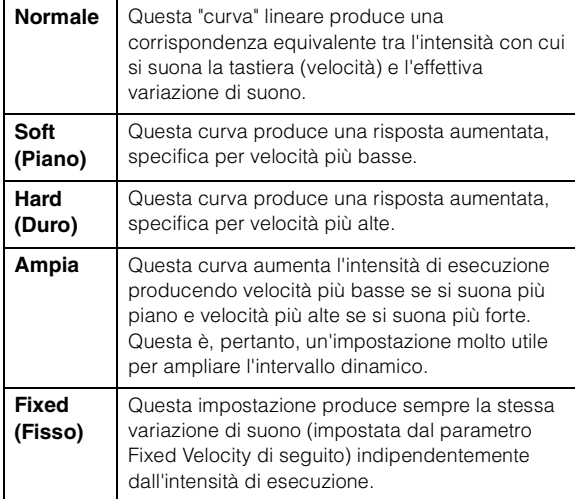

#### **Quando il parametro della curva di velocità è impostato su "Fixed"**

La velocità della nota suonata viene fissata sul valore qui impostato.

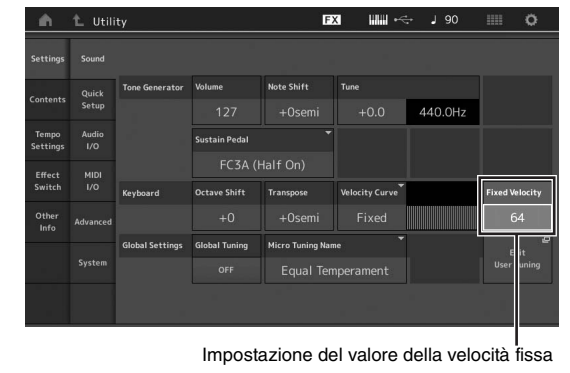

#### **3 Premere il pulsante [EXIT].**

Viene memorizzata l'impostazione e viene visualizzata la schermata precedente.

#### **Attivazione/disattivazione di Local Control**

Solitamente Local Control è impostato su on. Tuttavia in alcuni casi, quando si usa un programma per computer e sequencer, si consiglia di disattivarlo in modo che la tastiera non suoni le parti interne, ma le informazioni MIDI appropriate continuino a essere trasmesse tramite il terminale MIDI OUT quando le note vengono suonate sulla tastiera. Inoltre le informazioni MIDI immesse vengono elaborate in modo appropriato in questo strumento.

- **1 Premere il pulsante [UTILITY] per visualizzare il display Utility, quindi toccare la scheda [Settings] sul lato sinistro della schermata Scheda [MIDI I/O].**
- **2 Impostare "Local Control" su "ON" oppure "OFF".**

#### **3 Premere il pulsante [EXIT].**

Viene memorizzata l'impostazione e viene visualizzata la schermata precedente.

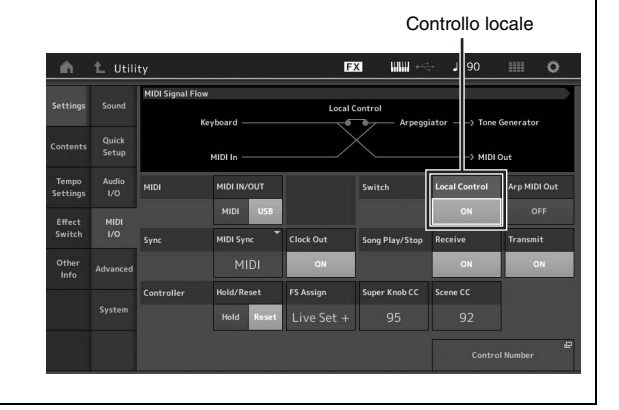

### **Modifica della dimensione del carattere di Live Set**

Se i caratteri sul display Live Set o Category Search sono piccoli e difficili da leggere, è possibile aumentarne la dimensione.

Il display delle impostazioni viene richiamato tramite il pulsante [Utility]  $\rightarrow$  scheda [Settings]  $\rightarrow$  scheda [System]  $\rightarrow$ "Live Set Font".

Per ulteriori informazioni, consultare il Manuale di riferimento.

## <span id="page-55-1"></span>**Collegamento di strumenti MIDI esterni**

È possibile eseguire il collegamento a un dispositivo MIDI esterno utilizzando un cavo MIDI o un cavo USB disponibile in commercio. Questa operazione consente di controllare un dispositivo MIDI esterno da MODX+ o di suonare il generatore di suoni di MODX+ con una tastiera MIDI esterna o un sequencer.

In questa sezione sono descritte le impostazioni necessarie per utilizzare il dispositivo come previsto durante il collegamento di un dispositivo MIDI esterno. Per i dettagli su esempi di collegamento specifici, consultare il Manuale di riferimento.

### **Collegamento a un dispositivo MIDI esterno con i terminali MIDI [IN], [OUT]**

Quando si effettua il collegamento a un dispositivo MIDI esterno utilizzando i terminali MIDI [IN] e [OUT], le due seguenti impostazioni relative alla trasmissione/ricezione MIDI devono essere impostate correttamente per utilizzare il dispositivo come previsto.

### <span id="page-55-0"></span>**MIDI IN/OUT**

Determina se la comunicazione MIDI con un dispositivo esterno viene gestita tramite i terminali MIDI [IN], [OUT] o il terminale [USB TO HOST].

Il display delle impostazioni viene richiamato tramite il pulsante [UTILITY] → scheda [Settings] → scheda [MIDI I/O]  $\rightarrow$  "MIDI IN/OUT"

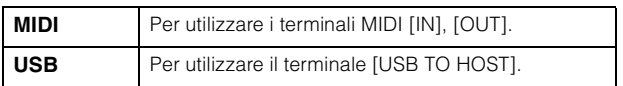

#### **NOTA**

Per un dispositivo MIDI esterno collegato tramite il terminale [USB TO DEVICE], la comunicazione MIDI è sempre possibile indipendentemente da questa impostazione.

### **MIDI I/O Mode**

Determina le regole con cui i canali trasmettono i dati di ciascuna parte e quale di queste riceve i dati ricevuti da ciascun canale durante la comunicazione con un dispositivo MIDI esterno.

Il display delle impostazioni viene richiamato tramite il pulsante [UTILITY]  $\rightarrow$  scheda [Settings]  $\rightarrow$  scheda  $[Advanced] \rightarrow "MIDI I/O Mode".$ 

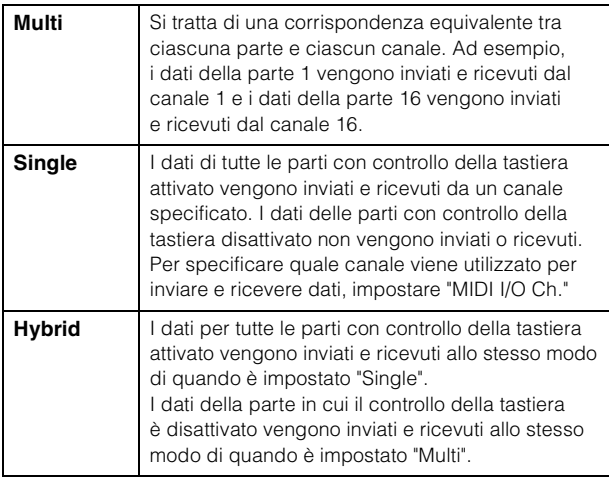

### **Collegamento a un dispositivo MIDI esterno con il terminale [USB TO DEVICE]**

È possibile collegare un dispositivo MIDI esterno (ad esempio una tastiera MIDI) al terminale [USB TO DEVICE] e trattarlo come se fosse una tastiera incorporata in MODX+.

### **Dispositivi MIDI disponibili**

- **Dispositivi MIDI compatibili con la classe USB** Tastiera MIDI USB ecc.
- **Dispositivi MIDI Yamaha la cui compatibilità è stata verificata**

CP1, CP4/40 STAGE, CP88/73, MODX, MONTAGE, MOTIF XF, MOXF, MX, reface, YC

#### *AVVISO*

**Il valore nominale del terminale [USB TO DEVICE] è un valore massimo di 5 V/500 mA. Non collegare dispositivi USB con un valore nominale superiore, in quanto potrebbero verificarsi danni allo strumento.**

### **Note speciali riguardanti la comunicazione MIDI**

La comunicazione MIDI con un dispositivo collegato tramite il terminale [USB TO DEVICE] segue regole speciali che consentono al dispositivo di comportarsi come una tastiera incorporata.

- La comunicazione MIDI è unidirezionale (inviata dal dispositivo MIDI esterno e ricevuta da MODX+).
- Tutti i dati MIDI vengono ricevuti indipendentemente dalle impostazioni "MIDI IN/OUT", "MIDI I/O Mode" e "MIDI I/O Ch".
- Per le parti con controllo della tastiera attivato, i dati ricevuti da tutti i canali corrispondenti vengono condivisi. Ad esempio, quando il controllo della tastiera per le parti da 1 a 3 è attivato, i dati ricevuti da uno qualsiasi dei canali da 1 a 3 verranno consegnati a tutte le parti da 1 a 3.
- Ogni parte con il controllo della tastiera disattivato riceve i dati solo del canale corrispondente per la parte.
- Solo quando "MIDI I/O Mode" è "Single", alcuni particolari messaggi di Control Change inviati al canale specificato dall'impostazione "MIDI I/O Ch" non vengono ritrasmessi a ciascuna parte, ma vengono ricevuti come parametri Common. A questo proposito, questa condizione è uguale alla comunicazione tramite i terminali MIDI [IN], [OUT] e il terminale [USB TO HOST]. Per i dettagli sui messaggi di Control Change applicabili, consultare la sezione "MIDI I/O Mode" del Manuale di riferimento.

## **Integrazione con il computer**

<span id="page-56-0"></span>Se si collega MODX+ al computer, è possibile utilizzare un software DAW o per sequencer sul computer per creare le proprie song.

#### **NOTA**

L'acronimo DAW (digital audio workstation) si riferisce al software musicale per la registrazione, l'editing e il missaggio dei dati audio e MIDI. Le applicazioni DAW principali sono Steinberg Cubase, Ableton Live e Apple Logic.

### **Collegamento a un computer**

Per collegare MODX+ al computer, sono necessari un cavo USB e il driver USB Yamaha Steinberg. Seguire le istruzioni riportate di seguito. Si tenga presente che i dati sia audio che MIDI possono essere trasmessi mediante cavo USB.

#### **1 Scaricare l'ultimo driver USB Yamaha Steinberg dal sito Web.**

Fare clic sul pulsante Download, quindi estrarre il file compresso.

#### https://download.yamaha.com/

Accedere al sito Web di assistenza, fare clic su "Firmware/Software", quindi immettere il nome del modello appropriato.

#### **NOTA**

- Le informazioni sui requisiti di sistema sono disponibili sul sito Web riportato sopra.
- Il driver USB Yamaha Steinberg può essere modificato e aggiornato senza preavviso. Assicurarsi di controllare e scaricare la versione più recente dal sito Web riportato sopra.

#### **2 Installare il driver USB Yamaha Steinberg sul computer.**

Per le istruzioni per l'installazione, fare riferimento alla Guida all'installazione online inclusa nel pacchetto di file scaricato. Quando si collega lo strumento a un computer. collegare il cavo USB al terminale [USB TO HOST] dello strumento e al terminale USB del computer come illustrato di seguito.

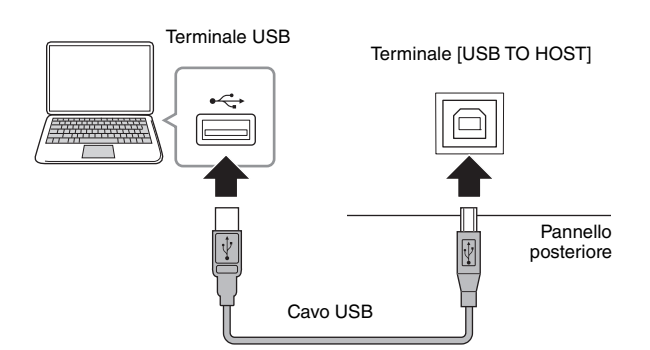

- **3 Premere il pulsante [UTILITY] per visualizzare la schermata Utility.**
- **4 Toccare le schede [Settings] [MIDI I/O] sul lato sinistro della schermata.**

#### **5 Impostare "MIDI IN/OUT" su "USB".**

Assicurarsi che il terminale [USB TO HOST] dello strumento sia attivato.

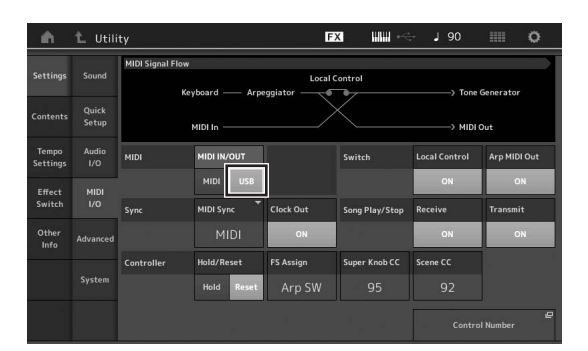

#### **6 Definire le impostazioni di ingresso e uscita per i dati audio in base alle esigenze.**

La modifica può essere apportata in [UTILITY]  $\rightarrow$  $[Settings] \rightarrow [Audio I/O].$ 

Grazie alla funzione Quick Setup per modificare i parametri relativi ai dati audio e MIDI è possibile riconfigurare immediatamente MODX+ per varie applicazioni di computer/sequencer. A questo scopo richiamare i preset specificamente programmati. A questo scopo toccare le schede [Settings]  $\rightarrow$  [Quick] Setup] sul lato sinistro della schermata per visualizzare la schermata Quick Setup.

Toccare [Store Current Settings] per memorizzare l'impostazione desiderata in una delle configurazioni rapide 1 - 3.

#### **NOTA**

Per ulteriori informazioni sui parametri da impostare con la funzione Quick Setup, vedere il Manuale di riferimento in formato PDF.

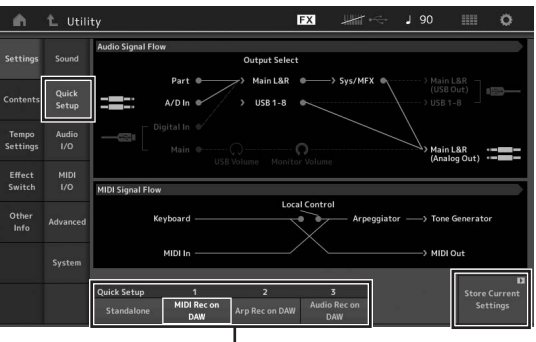

Configurazioni rapide 1 - 3

#### **Precauzioni da adottare quando si usa il terminale [USB TO HOST]**

Quando si collega il computer al terminale [USB TO HOST], osservare le indicazioni riportate di seguito per evitare di sospendere il funzionamento del computer e di danneggiare o perdere i dati.

#### *AVVISO*

- **Utilizzare un cavo USB di tipo AB. Non è previsto l'uso di cavi USB 3.0.**
- **Eseguire le operazioni riportate di seguito prima di accendere o spegnere lo strumento oppure prima di collegare o scollegare il cavo USB sul terminale [USB TO HOST]. -Chiudere eventuali software applicativi aperti sul computer.**
- **-Assicurarsi che non siano in corso trasferimenti di dati dallo strumento. I dati vengono trasmessi solo in risposta alla pressione delle note sulla tastiera o durante la riproduzione di una song.**
- **Quando il computer è collegato allo strumento, è necessario attendere almeno sei secondi tra le seguenti operazioni: (1) spegnimento e successiva riaccensione dello strumento o (2) collegamento e scollegamento del cavo USB.**

Se il computer o lo strumento si blocca, riavviare il software applicativo o il sistema operativo del computer oppure spegnere e riaccendere lo strumento.

#### **Canali audio**

I segnali audio di MODX+ possono essere inviati al terminale [USB TO HOST] e ai jack OUTPUT [L/MONO]/[R]. Quando si collega il sintetizzatore a un computer, utilizzare il terminale [USB TO HOST]. In questo caso, sono disponibili fino a 10 canali audio (5 canali stereo). Le assegnazioni dell'uscita ai canali vengono effettuate nel modo seguente: [EDIT] → [Part Settings] → "Part Output" nella schermata [General].

I segnali audio di MODX+ possono essere immessi dal terminale [USB TO HOST] e dai jack A/D INPUT [L/MONO]/[R].

È possibile inviare fino a quattro canali audio (due canali stereo) al terminale [USB TO HOST]. Impostare il livello di uscita nella schermata Mixing o nella schermata di modifica Performance. I segnali vengono trasmessi ai jack OUTPUT [L/MONO]/[R] (due canali). Inoltre è possibile inviare fino a due canali audio (un canale stereo) ai jack A/D INPUT [L/MONO]/[R]. Il segnale viene inviato alla parte di ingresso A/D di MODX+. Per ulteriori informazioni, consultare il Manuale di riferimento in formato PDF.

#### **Utilizzo di ogni porta MIDI**

Quando questo strumento è collegato a un computer con il terminale [USB TO HOST], il computer riconosce tre porte MIDI per usi diversi.

Di seguito è riportata la descrizione dell'uso di ogni porta di MODX+. Selezionare la porta appropriata sul lato computer, in base all'applicazione.

#### **Porta 1: per la comunicazione tra la sezione del generatore di suoni di questo strumento e il computer**

Se si desidera riprodurre il generatore di suoni di questo strumento dal computer o che il computer riceva informazioni sulla performance da questo strumento, selezionare Porta 1 sul computer.

#### **Porta 2: per la funzione DAW Remote**

Se si desidera utilizzare questo strumento per controllare in remoto il software DAW, selezionare Porta 2 sul computer. Per i dettagli su come impostare e utilizzare la funzione DAW Remote, consultare il Manuale di riferimento.

#### **Porta 3: per utilizzare lo strumento come interfaccia USB-MIDI.**

Se si desidera collegare un dispositivo MIDI esterno che non dispone di un terminale USB a un computer tramite i terminali MIDI [IN]/[OUT] di questo strumento, selezionare Porta 3 sul computer.

Quando "MIDI IN/OUT" [\(pagina 54](#page-55-0)) è impostato su "USB", i terminali MIDI [IN]/[OUT] di questo strumento sono collegati direttamente alla Porta 3 e sono scollegati dalla sezione del generatore di suoni.

#### **NOTA**

- Queste porte sono valide solo quando "MIDI IN/OUT" ([pagina 54\)](#page-55-0) è impostato su "USB".
- Ogni porta può gestire 16 canali di dati MIDI.

### **Creazione di una song mediante l'uso di un computer**

Utilizzando MODX+ con il software DAW su un computer collegato a MODX+, è possibile utilizzare le seguenti funzioni e applicazioni.

- Registrazione MIDI e audio della performance di MODX+ sul software DAW.
- Riproduzione di una song dal software DAW mediante il generatore di suoni di MODX+.

Questa sezione fornisce una panoramica sull'utilizzo del software DAW sul computer con MODX+ dopo il collegamento [\(pagina 55\)](#page-56-0).

#### **Registrazione della performance eseguita su MODX+ sul computer come dati MIDI (nessuna riproduzione dell'arpeggio registrata)**

Con questo metodo è possibile registrare la performance di MODX+ su DAW semplicemente come dati MIDI. Si tenga presente che non è possibile registrare la riproduzione dell'arpeggio.

#### **Configurazione di MODX+**

- **1 Premere il pulsante [UTILITY] per visualizzare la schermata Utility.**
- **2 Toccare le schede [Settings] [Quick Setup] sul lato sinistro della schermata per visualizzare la schermata Quick Setup.**
- **3 Selezionare "1 (MIDI Rec on DAW)" in "Quick Setup".**

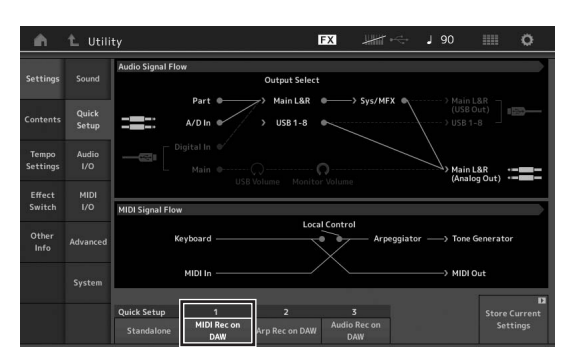

**4 Premere il pulsante [EXIT] per selezionare la performance da registrare.**

#### **Configurazione del software DAW**

**1 Impostare MIDI Thru su "on" nel software DAW.** Se si imposta MIDI Thru su "on", i dati MIDI generati quando si suona la tastiera e trasmessi al computer vengono rinviati a MODX+. Come illustrato nell'esempio riportato di seguito, i dati MIDI trasmessi da MODX+, successivamente registrati sul computer mediante il canale MIDI 1, verranno rinviati dal computer a MODX+ mediante il canale MIDI 3 secondo le impostazioni della traccia di registrazione. Di conseguenza il generatore di

suoni di MODX+ emetterà i dati MIDI generati quando si suona la tastiera come dati MIDI del canale 3.

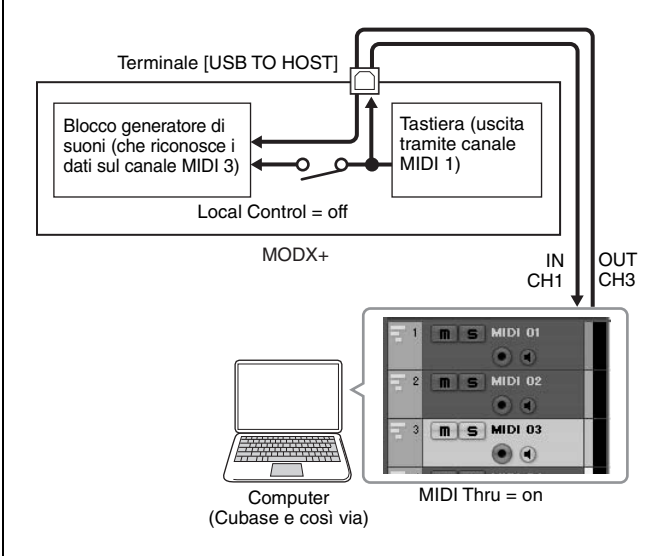

**2 Registrare la performance eseguita su MODX+ nel software DAW.**

#### **Registrazione della performance eseguita su MODX+ sul computer come dati MIDI (con la riproduzione dell'arpeggio registrata)**

Con questo metodo è possibile registrare la riproduzione dell'arpeggio eseguita su MODX+ in DAW come dati MIDI.

#### **Configurazione di MODX+**

- **1 Premere il pulsante [UTILITY] per visualizzare la schermata Utility.**
- **2 Toccare le schede [Settings] [Quick Setup] sul lato sinistro della schermata per visualizzare la schermata Quick Setup.**
- **3 Selezionare "2 (Arp Rec on DAW)" in "Quick Setup".**

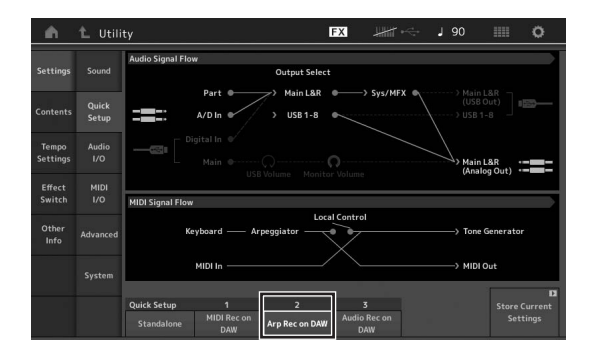

**4 Premere il pulsante [EXIT] per selezionare la performance da registrare.**

#### **Configurazione del software DAW**

Eseguire le stesse operazioni descritte in "Registrazione della performance eseguita su MODX+ sul computer come dati MIDI (nessuna riproduzione dell'arpeggio registrata)".

### **Playback di una song da un computer mediante l'uso di MODX+ come generatore di suoni**

Le istruzioni riportate di seguito mostrano come utilizzare questo strumento come generatore di suoni MIDI. In questo caso i dati della sequenza MIDI effettiva vengono trasmessi dal software DAW sul computer, consentendo di sfruttare i suoni dinamici di MODX+, nonché risparmiare capacità di elaborazione del computer evitando l'uso di sintetizzatori software.

#### **Configurazione di MODX+**

- **1 Selezionare la performance da modificare.**
- **2 Toccare la scheda [Mixing] nella schermata Performance per visualizzare la schermata Mixing.**
- **3 Impostare il missaggio per le parti 1-16 in base alle esigenze.**

#### **Configurazione del software DAW**

- **1 Impostare la porta di uscita MIDI delle tracce per emettere il suono di MODX+ sulla porta 1 di MODX+.**
- **2 Inserire i dati MIDI in ciascuna traccia del software DAW del computer.**

Le impostazioni del generatore di suoni della parte corrispondente alla traccia MIDI verranno definite nella schermata Mixing di MODX+.

### **Controllo del software DAW da MODX+ (funzione DAW Remote)**

Quando MODX+ è collegato al computer tramite un cavo USB, è possibile utilizzare MODX+ per controllare in remoto il software DAW sul computer.

Per i dettagli sulla modalità di impostazione e utilizzo, consultare il Manuale di riferimento.

## **NOTE**

## **Salvataggio/caricamento di dati**

La schermata Utility fornisce strumenti per il trasferimento dell'impostazione e dei dati dell'intero sistema (ad esempio performance ed esibizioni dal vivo) tra il sintetizzatore MODX+ e un'unità flash USB collegata al terminale [USB TO DEVICE]. Nella presente sezione viene illustrato come salvare o caricare tutti i dati nella memoria utente dello strumento sotto forma di file "User".

### <span id="page-61-0"></span>**Salvataggio delle impostazioni in un'unità flash USB**

- **1 Collegare un'unità flash USB al terminale [USB TO DEVICE] di questo strumento.**
- **2 Premere il pulsante [UTILITY] per visualizzare la schermata Utility, quindi toccare le schede [Contents] [Store/Save] sul lato sinistro della schermata.**
- **3 Impostare "Content Type" su "User File".**

Selezione tipo di contenuto

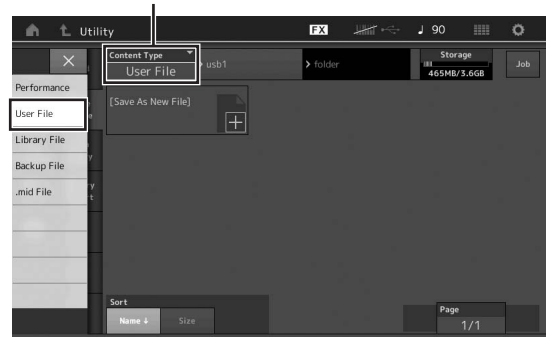

**4 Selezionare la directory desiderata dell'unità flash USB.**

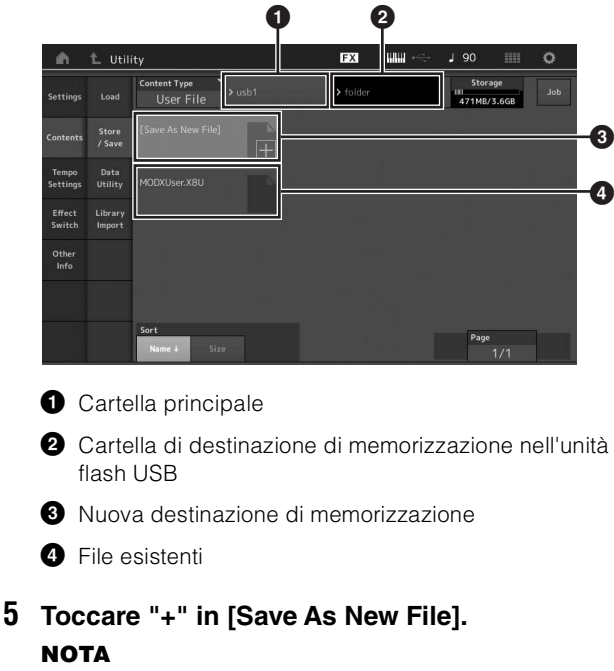

Per sovrascrivere il file esistente, toccare il nome di file.

- **6 Viene visualizzata la schermata Text Input. Immettere il nome di file da memorizzare.** Per istruzioni dettagliate per l'immissione di un nome, vedere "Assegnazione dei nomi (immissione dei caratteri)" in "Operazioni di base e schermate" ([pagina 21](#page-22-0)).
- **7 Toccare [Done] nella schermata Text Input per eseguire effettivamente la memorizzazione.**

#### **NOTA**

Per sovrascrivere il file esistente, selezionare "YES" nella schermata di conferma.

### **Caricamento delle impostazioni da un'unità flash USB**

#### *AVVISO*

**L'operazione di caricamento sovrascrive i dati esistenti in questo strumento. Si consiglia di salvare i dati importanti in un'unità flash USB collegata al terminale [USB TO DEVICE].**

- **1 Collegare un'unità flash USB al terminale [USB TO DEVICE] di questo strumento.**
- **2 Premere il pulsante [UTILITY] per visualizzare la schermata Utility, quindi toccare la scheda [Contents] [Load] sul lato sinistro della schermata.**
- **3 Impostare "Content Type" su "User File".**
- **4 Selezionare la cartella desiderata dell'unità flash USB.**
- **5 Selezionare il file (estensione: .X8U) della memoria per eseguire il caricamento.**

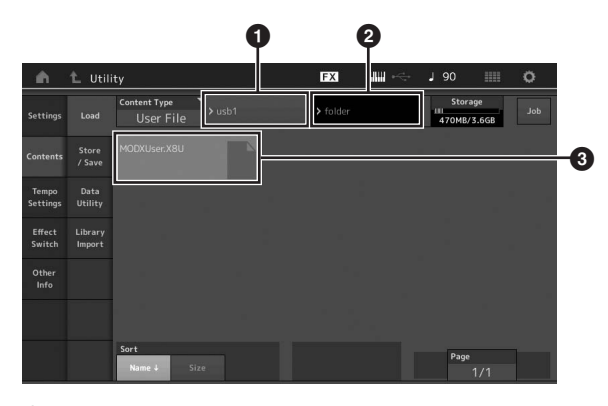

- **1** Unità flash USB di origine
- **2** Cartella di origine nell'unità flash USB
- **3** File esistenti

### <span id="page-62-1"></span>**Precauzioni per l'utilizzo del terminale [USB TO DEVICE]**

Lo strumento dispone di un terminale [USB TO DEVICE] incorporato. Quando si collega un dispositivo USB al terminale, accertarsi di maneggiare con cura il dispositivo. Attenersi alle importanti precauzioni indicate di seguito.

#### **NOTA**

Per ulteriori informazioni sulla gestione dei dispositivi USB, consultare il Manuale di istruzioni del dispositivo.

### **Dispositivi USB compatibili**

- Unità flash USB (\*1)
- Dispositivi MIDI compatibili con la classe USB (\*2)
- Dispositivi MIDI Yamaha la cui compatibilità è stata verificata (\*2)

Non è possibile utilizzare altri dispositivi USB, ad esempio un hub USB, la tastiera o il mouse di un computer.

Sebbene sia possibile utilizzare i dispositivi USB da 1.1 a 3.0 con lo strumento, il tempo necessario per il salvataggio o il caricamento sul dispositivo USB può variare in base al tipo di dati o allo stato dello strumento.

\*1) Lo strumento non supporta necessariamente tutte le unità flash USB disponibili in commercio. Inoltre, Yamaha non garantisce il funzionamento delle unità flash USB acquistate separatamente. Prima di acquistare un'unità flash USB da utilizzare con questo strumento, confermare la compatibilità del dispositivo con l'elenco dei dispositivi compatibili nella seguente pagina Web:

#### <https://download.yamaha.com/>

Accedere al sito Web di assistenza, fare clic su "Documenti e dati", immettere il nome modello dello strumento e fare clic su "Cerca".

\*2) Per i dettagli sui dispositivi MIDI che possono essere utilizzati, sulle relative impostazioni e sul funzionamento dei dispositivi quando collegati, fare riferimento a "Collegamento di strumenti MIDI esterni" [\(pagina 54](#page-55-1)).

#### *AVVISO*

**Il valore nominale del terminale [USB TO DEVICE] è un valore massimo di 5 V/500 mA. Non collegare dispositivi USB con un valore nominale superiore, in quanto potrebbero verificarsi danni allo strumento.**

#### **Collegamento di un dispositivo USB**

Quando si collega un dispositivo USB al terminale [USB TO DEVICE], accertarsi che il connettore del dispositivo sia appropriato e venga inserito nella direzione corretta.

#### *AVVISO*

- **Evitare di collegare o scollegare il dispositivo USB durante la riproduzione o la registrazione e le procedure di gestione dei file (come quelle di salvataggio, copia, eliminazione e formattazione) o quando si accede al dispositivo USB. La mancata osservanza di tale precauzione potrebbe comportare una sospensione del funzionamento dello strumento o il danneggiamento del dispositivo USB e dei dati.**
- **Quando si collega e scollega il dispositivo USB (e viceversa), attendere alcuni secondi tra le due operazioni.**

### **Utilizzo di unità flash USB**

Se si collega lo strumento a un'unità flash USB, è possibile salvare i dati creati nel dispositivo collegato, nonché leggere i dati in esso contenuti.

#### **Numero massimo di unità flash USB utilizzabili**

È possibile collegare una sola unità flash USB al terminale **[USB TO DEVICE].** 

#### <span id="page-62-0"></span>**Formattazione di un'unità flash USB**

Formattare l'unità flash USB solo tramite lo strumento ([pagina 61](#page-62-0)). Un'unità flash USB formattata con un altro dispositivo potrebbe non funzionare correttamente.

#### *AVVISO*

**La formattazione sovrascrive eventuali dati preesistenti. Accertarsi che l'unità flash USB da formattare non contenga dati importanti.** 

#### **NOTA**

Per informazioni dettagliate su come formattare l'unità flash USB, consultare il Manuale di riferimento.

#### **Protezione dei dati (protezione da scrittura)**

Per evitare la perdita accidentale di dati importanti, applicare la protezione da scrittura fornita con ogni unità flash USB. Se si salvano i dati su un'unità flash USB, assicurarsi di disattivare la protezione da scrittura.

#### **Spegnimento dello strumento**

Quando si spegne lo strumento, assicurarsi che lo strumento NON stia accedendo all'unità flash USB mediante riproduzione, registrazione o gestione dei file (ad esempio durante le operazioni di salvataggio, copia, eliminazione e formattazione). In caso contrario, l'unità flash USB e i dati potrebbero danneggiarsi.

## **Elenco di funzioni Shift**

Alcune importanti funzioni e operazioni dello strumento si possono eseguire mediante utili scorciatoie dal pannello di controllo. Tenere premuto il pulsante [SHIFT] e premere il pulsante indicato, come descritto di seguito.

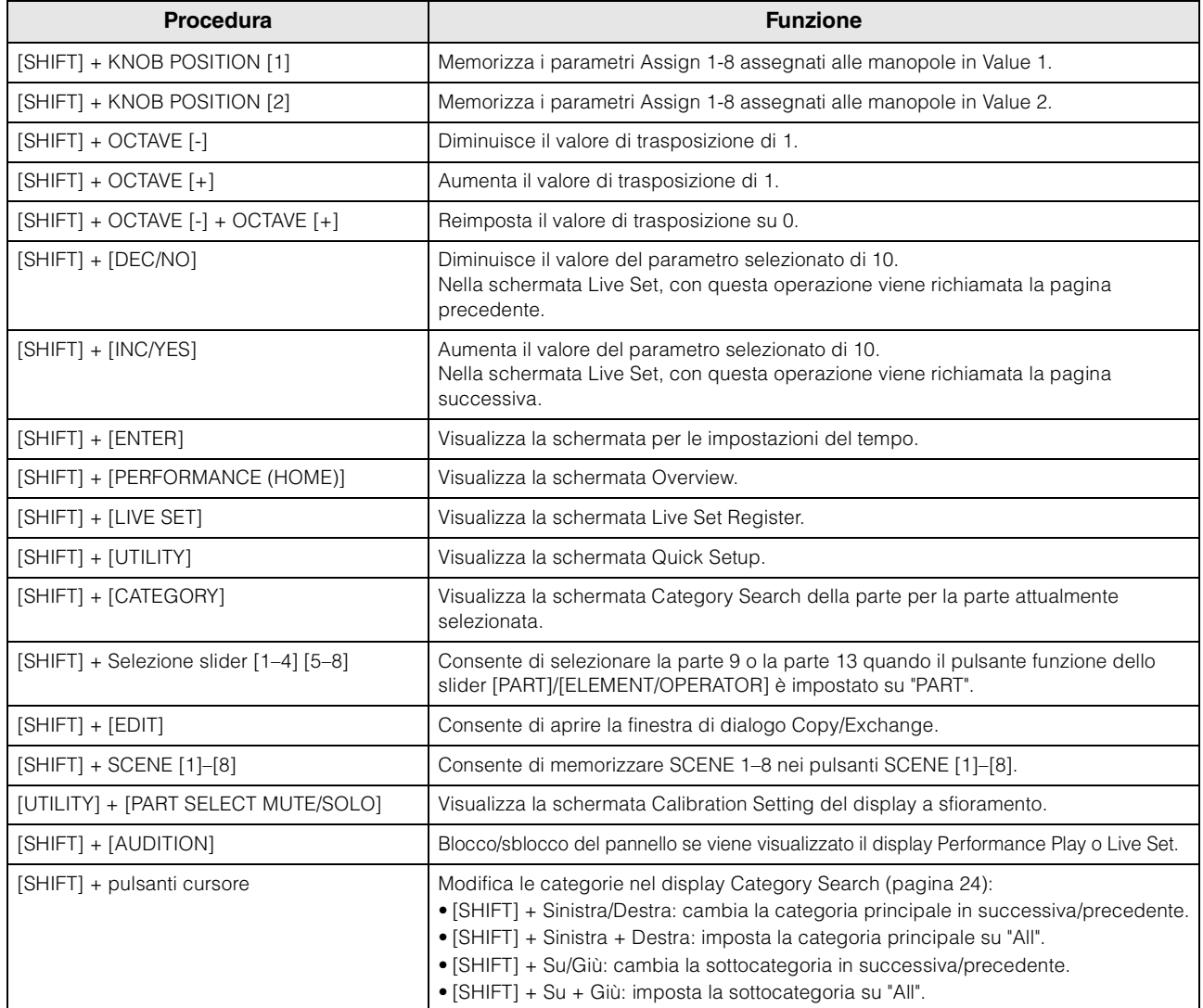

# **Messaggi sul display**

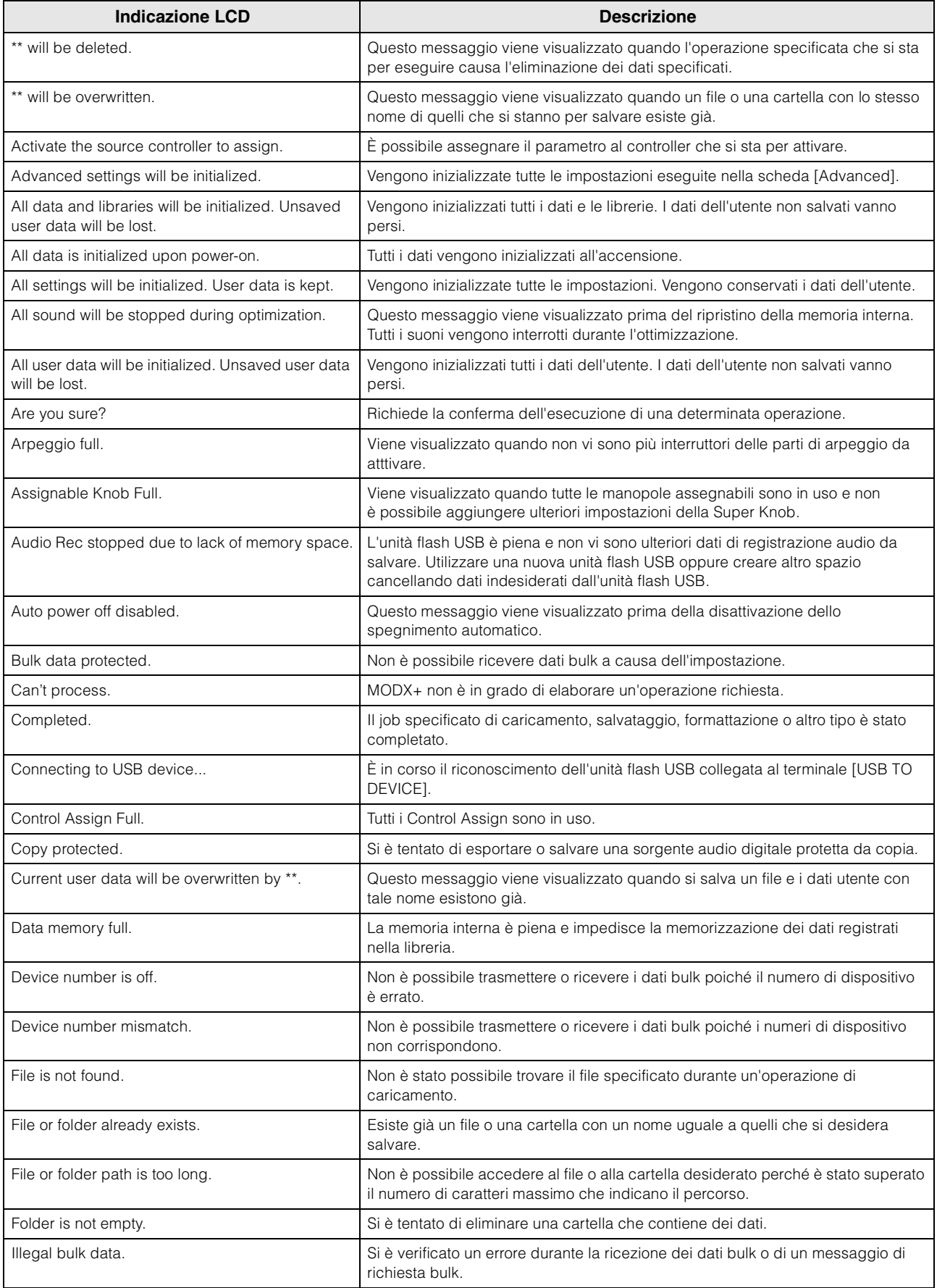

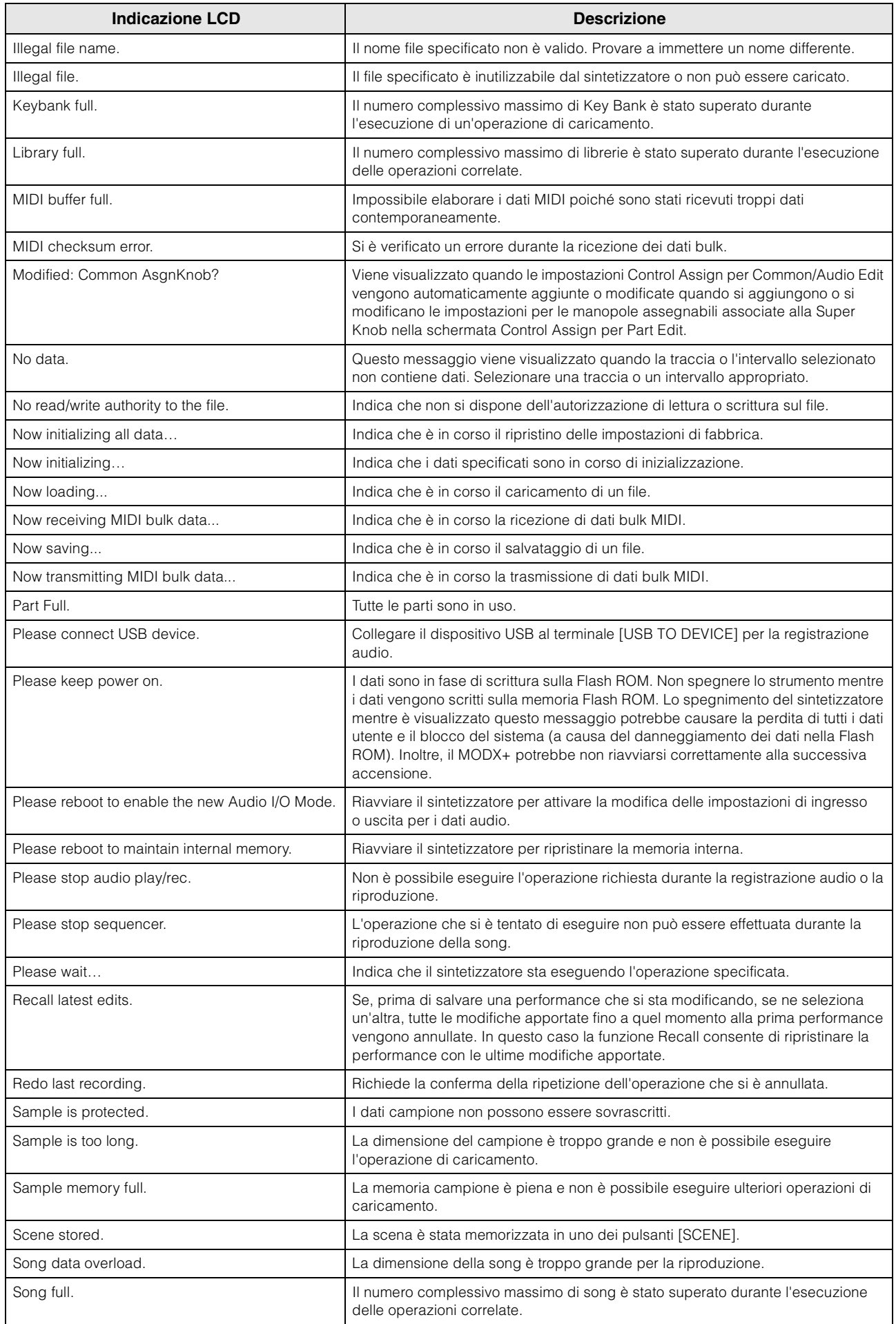

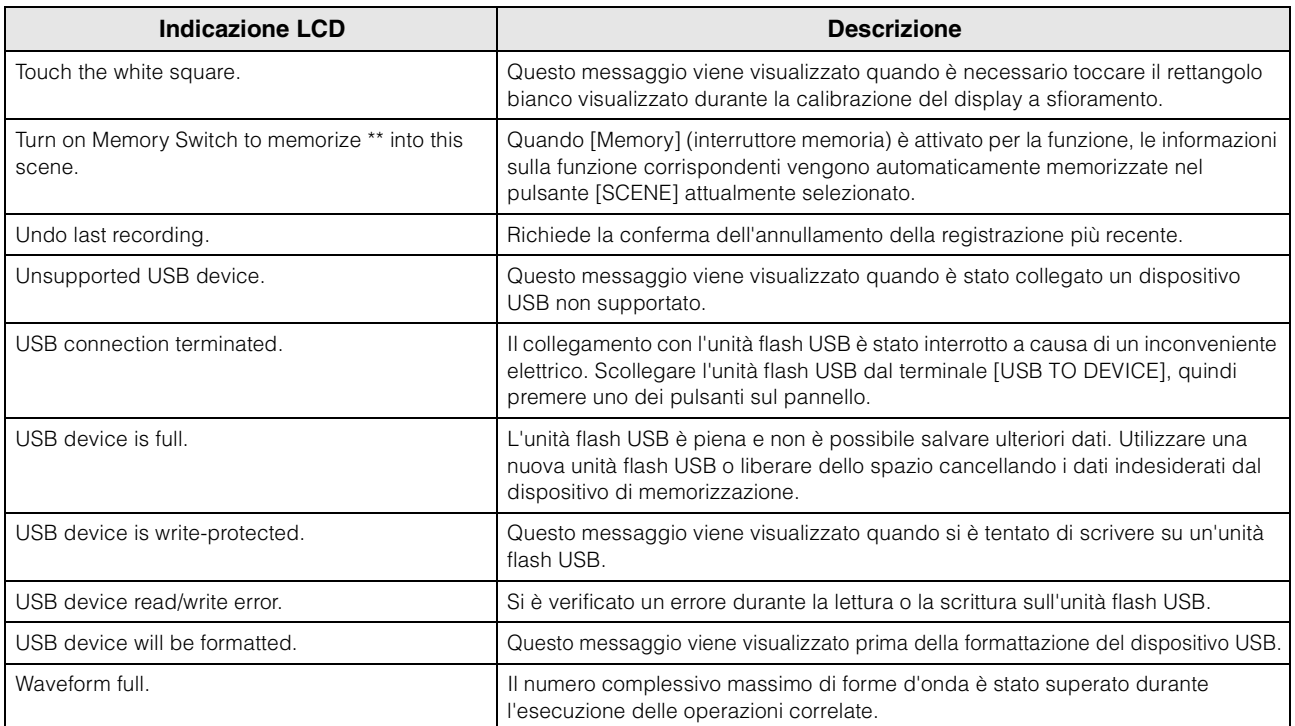

## **Risoluzione dei problemi**

Se non viene emesso alcun suono o il suono emesso non è di buona qualità, controllare i punti riportati di seguito prima di concludere che il prodotto presenti dei problemi. Per risolvere molti problemi, è possibile eseguire l'inizializzazione dei dati ([pagina 19\)](#page-20-0) dopo aver effettuato il backup dei dati su un'unità flash USB ([pagina 60\)](#page-61-0). Se il problema persiste, contattare un rivenditore Yamaha.

#### **Il pannello a sfioramento non risponde correttamente.**

 Il punto che si tocca sul pannello a sfioramento è allineato correttamente con l'elemento desiderato nella schermata sottostante? Calibrare il pannello a sfioramento.

 $[UTILITY] + [PART SELECT MUTE/SOLO] \rightarrow [ENTER]$ 

 $[UTILITY] \rightarrow [Setting] \rightarrow [System] \rightarrow [Calibrate Touch Panel]$ 

#### **Non viene emesso alcun suono.**

- Tutti gli slider sono impostati sui livelli appropriati (diversi da zero o dal minimo)?
- Il sintetizzatore MODX+ è collegato correttamente mediante cavi audio alle relative apparecchiature esterne, come amplificatori, altoparlanti o cuffie? Poiché il sintetizzatore MODX+ non dispone di altoparlanti incorporati, è necessario utilizzare un sistema audio esterno oppure cuffie stereo per poterlo monitorare [\(pagina 18](#page-19-0)).
- Il sintetizzatore ed eventuali apparecchiature esterne collegate sono accesi?
- Sono state definite tutte le impostazioni appropriate del livello, comprese quelle del volume master sul sintetizzatore e le impostazioni del volume su eventuali apparecchiature esterne collegate? Quando il foot controller è collegato al jack [FOOT CONTROLLER], premere il foot controller.
- Il parametro Local Control è impostato su off? Quando il parametro Local Control è impostato su off, non viene emesso alcun suono anche se si suona la tastiera.  $[UTLITY]$   $\rightarrow$   $[Settinas]$   $\rightarrow$   $[MDI]$   $[O]$   $\rightarrow$   $"Local$  Control"
- È selezionata una parte vuota? In caso affermativo assegnare un suono qualsiasi alla parte o selezionare un'altra parte.
- Lo switch Mute per ciascuna parte è attivato? Quando lo switch Mute è attivato, non viene emesso alcun suono anche se si suona la tastiera.

 $[PERFORMANCE (HOME)]$   $\rightarrow$  "Mute" per la parte  $[PART SELECT MUTE/SOLO]$   $\rightarrow$  "Mute"  $\rightarrow$  Selezione parte

Il controllo della tastiera di ciascuna parte è disattivato?

 $[PERFORMANCE (HOME)]$   $\rightarrow$  Part "Kbd Ctrl"

■ Il parametro "Arp Play Only" di ciascuna parte è attivato? Se questo parametro è attivato, la parte corrispondente emette un suono solo mediante la riproduzione dell'arpeggio.

 $[PERFORMANCE (HOME)] \rightarrow Selectione$  parte  $\rightarrow$   $[EDIT] \rightarrow [Part Settings] \rightarrow [General] \rightarrow "Arp$  Play Only"

[PERFORMANCE (HOME)]  $\rightarrow$  Selezione parte  $\rightarrow$  [EDIT]  $\rightarrow$  [Arpeggio]  $\rightarrow$  [Common]  $\rightarrow$  "Arp Play Only"

- Il volume MIDI o le impostazioni di espressione MIDI sono troppo bassi quando si utilizza il controller esterno?
- Le impostazioni degli effetti e del filtro sono corrette?

Se si utilizza un filtro, provare a variare la frequenza di taglio, poiché alcune impostazioni di taglio potrebbero filtrare del tutto il suono.

 $[PERFORMANCE (HOME)] \rightarrow [EDIT] \rightarrow [Effect]$ 

 $[PERFORMANCE (HOME)] \rightarrow Selectione parte \rightarrow [EDIT] \rightarrow [Effect]$ 

• In caso di parte normale (AWM2) e parte di batteria

 $[PERFORMANCE (HOME)] \rightarrow Selectione parte \rightarrow [EDIT] \rightarrow Selectione elemento/tasto \rightarrow [Filter]$ 

• In caso di parte normale (FM-X)

[PERFORMANCE (HOME)]  $\rightarrow$  Selezione parte  $\rightarrow$  [EDIT]  $\rightarrow$  Selezione dell'operatore  $\rightarrow$  [Pitch/Filter]

 "Vocoder" è selezionato come tipo di effetto Insertion della parte? In caso affermativo impostare i parametri relativi ai jack A/D INPUT [L/MONO]/[R] in base ai valori corretti, quindi suonare la tastiera e immettere la voce nel microfono collegato al sintetizzatore MODX+. Verificare se la manopola A/D INPUT [GAIN] sul pannello posteriore è impostata sul minimo.

 $[EDIT] \rightarrow$  Selezione parte  $\rightarrow$  Elemento/Tasto/Operatore [Common]  $\rightarrow$  [Effect]  $\rightarrow$  [Routing]

Il volume o le impostazioni di espressione sono troppo bassi?

 $[UTILY] \rightarrow [Settings] \rightarrow [Sound] \rightarrow Tone Generator "Volume"$  $[EDIT] \rightarrow [General] \rightarrow "Volume"$ [EDIT] → Selezione parte → Elemento/Tasto/Operatore [Common] → [Part Settings] → [General] → "Volume"

[EDIT] → Selezione parte → Elemento/Tasto/Operatore [Common] → [Part Settings] → [General] → "Dry Level"

- In caso di parte normale (AWM2) e parte di batteria  $[EDIT] \rightarrow$  Selezione parte  $\rightarrow$  Selezione elemento/tasto  $\rightarrow$  [Amplitude]  $\rightarrow$  [Level/Pan]  $\rightarrow$  "Level"
- In caso di parte normale (FM-X)  $[EDIT] \rightarrow$  Selezione parte  $\rightarrow$  Selezione operatore  $\rightarrow$  [Level]  $\rightarrow$  "Level"
- Le impostazioni dei parametri quali Element Switch, Note Limit, Velocity Limit e Velocity Offset sono corrette?
- In caso di parte normale (AWM2) e parte di batteria  $[EDIT] \rightarrow$  Selezione parte  $\rightarrow$  Elemento/Tasto/Operatore [Common]  $\rightarrow$  [Part Settings]  $\rightarrow$  [General]  $[EDIT] \rightarrow$  Selezione parte  $\rightarrow$  Selezione elemento/tasto  $\rightarrow$  [Osc/Tune]
- In caso di parte normale (FM-X)

 $[EDIT] \rightarrow$  Selezione parte  $\rightarrow$  Elemento/Tasto/Operatore [Common]  $\rightarrow$  [Part Settings]  $\rightarrow$  [General]

- L'interruttore Mute per ciascun elemento/operatore della parte è attivato?  $[EDIT] \rightarrow$  Selezione parte  $\rightarrow$  Interruttore Mute di ciascun elemento/operatore
- In caso di parte normale (FM-X), il livello della portante è impostato su "0"?  $[EDIT] \rightarrow$  Selezione parte  $\rightarrow$  Selezione operatore  $\rightarrow$  [Level]  $\rightarrow$  "Level"
- Il parametro di uscita di ciascuna parte è disattivato? [EDIT] → Selezione parte → Elemento/Tasto/Operatore [Common] → [Part Settings] → [General] → "Part Output"

#### **Non viene emesso alcun suono dai jack A/D INPUT.**

- L'interruttore del microfono è attivato?
- Controllare il tipo di microfono. Assicurarsi che sia di tipo dinamico.
- Il cavo tra il microfono o l'apparecchiatura audio e lo strumento è collegato correttamente?
- La manopola A/D INPUT [GAIN] è impostata sul minimo?
- Il pulsante A/D INPUT [ON/OFF] è attivato?
- Controllare se lo stato di collegamento di A/D INPUT [L/MONO]/[R] corrisponde al parametro "Mono/Stereo".  $[EDIT] \rightarrow [Audio In] \rightarrow [Mixing] \rightarrow A/D In "Input Mode"$
- Controllare che il parametro "Mic/Line" sia impostato sul valore corretto. Se il livello di uscita delle apparecchiature collegate (ad esempio un microfono) è basso, impostare il parametro su "Mic". Se il livello di uscita delle apparecchiature collegate (quali sintetizzatore o lettore CD) è alto, impostare il parametro su "Line".  $[UTILITY] \rightarrow [Setting] \rightarrow [Audio I/O] \rightarrow "A/D Input".$
- Le impostazioni del volume della parte A/D Input sono troppo basse?

 $[EDIT] \rightarrow [A$ udio In]  $\rightarrow [Mixing] \rightarrow A/D$  In "Volume"

■ Le impostazioni degli effetti sono corrette?

 $[EDIT] \rightarrow [A$ udio In]  $\rightarrow [R$ outing]

L'impostazione di uscita della parte di ingresso A/D è definita correttamente?

 $[UTILLITY] \rightarrow [Setting] \rightarrow [Audio I/O] \rightarrow Output$ 

Controllare se è stato selezionato l'effetto Vocoder. Se si seleziona il Vocoder come effetto Insertion per la parte corrente, l'ingresso del segnale audio dai jack A/D INPUT [L/ MONO]/[R] potrebbe non emettere alcun suono a seconda delle impostazioni dei parametri.

 $[EDIT] \rightarrow$  Selezione parte  $\rightarrow$  Elemento/Tasto/Operatore [Common]  $\rightarrow$  [Effect]  $\rightarrow$  [Routing]

#### **La riproduzione continua senza arrestarsi.**

- Quando il pulsante [ARP ON/OFF] è attivato, premerlo in modo che si spenga.
- Se è visualizzata la schermata Song, premere il pulsante [■] (interruzione).
- Quando l'audio degli effetti, ad esempio il ritardo, continua, verificare l'impostazione dell'effetto o selezionare di nuovo la performance.
- Quando il suono del clic continua, verificare l'impostazione del seguente parametro. Impostare il parametro su un valore diverso da "always", poiché tale impostazione riproduce sempre il suono del clic indipendentemente dallo stato del sequencer.

 $[UTLITY]$   $\rightarrow$  [Tempo Settings]  $\rightarrow$  Click "Mode"

#### **Il suono è distorto.**

Le impostazioni degli effetti sono corrette? L'utilizzo di un effetto con determinate impostazioni può causare distorsione.

 $[EDIT] \rightarrow$  Selezione parte  $\rightarrow$  Elemento/Tasto/Operatore [Common]  $\rightarrow$  [Effect]

- Le impostazioni del filtro sono corrette? Valori troppo alti della risonanza del filtro possono causare distorsione.
- In caso di parte normale (AWM2) e parte di batteria  $[EDIT] \rightarrow$  Selezione parte  $\rightarrow$  Selezione elemento/tasto  $\rightarrow$  [Filter]
- In caso di parte normale (FM-X)

 $[EDIT] \rightarrow$  Selezione parte  $\rightarrow$  Elemento/Tasto/Operatore [Common]  $\rightarrow$  [Pitch/Filter]

Alcuni dei seguenti parametri del volume sono impostati su un livello così alto da causare saturazione?

```
[UTILLITY] \rightarrow [Settinas] \rightarrow [Sound] \rightarrow Tone Generator "Volume"[UTILLITY] \rightarrow [Settings] \rightarrow [Audio I/O] \rightarrow "Output"[EDIT] \rightarrow [General] \rightarrow "Volume"[EDIT] \rightarrow Selectone parte \rightarrow Elemento/Tasto/Operatore [Common] \rightarrow [Part Settings] \rightarrow [General] \rightarrow "Volume"
```
• In caso di parte normale (AWM2) e parte di batteria

```
[EDIT] \rightarrow Selezione parte \rightarrow Selezione elemento/tasto \rightarrow [Amplitude] \rightarrow [Level/Pan] \rightarrow "Level"
```
• In caso di parte normale (FM-X)

```
[EDIT] \rightarrow Selezione parte \rightarrow Selezione operatore \rightarrow [Level] \rightarrow "Level"
```
#### **Il suono è tagliato.**

 Tutti i suoni prodotti (mediante l'esecuzione sulla tastiera e la riproduzione di song/parti/arpeggi) hanno superato la polifonia massima (128 per AWM2 e 128 per FM-X) del sintetizzatore MODX+?

#### **Viene suonata solo una nota alla volta.**

 Quando si verifica questa situazione, il parametro Mono/Poly nella modalità corrente è impostato su "mono". Per suonare gli accordi, impostare questo parametro su "poly".

[EDIT] → Selezione parte → Element/Key/Operator [Common] → [Part Settings] → [General] → "Mono/Poly"

#### **L'intonazione o gli intervalli sono errati.**

Il parametro Master Tune di ciascuna parte è impostato su un valore diverso da "0"?

 $[UTILY] \rightarrow [Settings] \rightarrow [Sound] \rightarrow Tone Generation "Tune"$ 

- Il parametro Note Shift di ciascuna parte è impostato su un valore diverso da "0"?
- In caso di parte normale (AWM2) e parte di batteria

 $[EDIT] \rightarrow$  Selezione parte  $\rightarrow$  Elemento/Tasto/Operatore [Common]  $\rightarrow$  [Part Settings]  $\rightarrow$  [Pitch]  $\rightarrow$  "Note Shift"

 $[EDIT] \rightarrow Part selection \rightarrow Elemento/Tasto/Operatore [Common] \rightarrow [Part Settings] \rightarrow [Pitch] \rightarrow "Detune"$ 

- In caso di parte normale (FM-X)
	- [EDIT]  $\rightarrow$  Selezione parte  $\rightarrow$  Element/Key/Operator [Common]  $\rightarrow$  [Pitch/Filter]  $\rightarrow$  [Pitch]  $\rightarrow$  "Note Shift"

[EDIT]  $\rightarrow$  Selezione parte  $\rightarrow$  Elemento/Tasto/Operatore [Common]  $\rightarrow$  [Pitch/Filter]  $\rightarrow$  [Pitch]  $\rightarrow$  "Detune"

- Se la parte ha un'intonazione errata, verificare che nel parametro Micro Tuning sia selezionato il sistema di accordatura corretto.
- In caso di parte normale (AWM2) [EDIT] → Selezione parte → Elemento/Tasto/Operatore [Common] → [Part Settings] → [Pitch] → "Micro Tuning Name"
- In caso di parte normale (FM-X)

[EDIT] → Selezione parte → Elemento/Tasto/Operatore [Common] → [Pitch/Filter] → [Pitch] → "Micro Tuning Name"

- Se la parte ha un'intonazione errata, verificare che il parametro Pitch Modulation Depth dell'LFO non sia impostato su un valore troppo alto.
- In caso di parte normale (AWM2)  $[EDIT] \rightarrow$  Selezione parte  $\rightarrow$  Selezione elemento  $\rightarrow$  [Element LFO]  $\rightarrow$  "Pitch Mod"
- In caso di parte normale (FM-X) [EDIT] Selezione parte Elemento/Tasto/Operatore [Common] [Mod/Control] [2nd LFO] "Pitch Modulation"
- Se la parte ha un'intonazione errata, le impostazioni Coarse Tune e Fine Tune sono corrette?
- In caso di parte normale (AWM2) e parte di batteria

 $[EDIT] \rightarrow$  Selezione parte  $\rightarrow$  Selezione elemento/tasto  $\rightarrow$  [Osc/Tune]  $\rightarrow$  "Coarse"  $[EDIT] \rightarrow$  Selezione parte  $\rightarrow$  Selezione elemento/tasto  $\rightarrow$  [Osc/Tune]  $\rightarrow$  "Fine"

- In caso di parte normale (FM-X)  $[EDIT] \rightarrow$  Selezione parte  $\rightarrow$  Selezione operatore  $\rightarrow$  [Form/Freq]  $\rightarrow$  "Coarse"  $[EDIT] \rightarrow$  Selezione parte  $\rightarrow$  Selezione operatore  $\rightarrow$  [Form/Freq]  $\rightarrow$  "Fine"
- Se sembra che la parte abbia un'intonazione errata, la destinazione del controller è impostata su "Pitch"?  $[EDIT] \rightarrow$  Selezione parte  $\rightarrow$   $[Mod/Control] \rightarrow [Control$  Assign]  $\rightarrow$  "Destination"

#### **Non viene applicato alcun effetto.**

- L'interruttore Effect è disattivato?  $[UTILITY]$   $\rightarrow$  [Effect Switch]
- Il parametro Variation Send o Reverb Send è impostato su un valore diverso da "0"? [EDIT] → Selezione parte → Elemento/Tasto/Operatore [Common] → [Effect] → [Routing] → "Var Send" [EDIT] → Selezione parte → Elemento/Tasto/Operatore [Common] → [Effect] → [Routing] → "Rev Send"
- Il parametro Variation Return o Reverb Return è impostato su un valore diverso da "0"?

 $[EDIT] \rightarrow [Effect] \rightarrow [Routing] \rightarrow "Var Return"$ 

 $[EDIT] \rightarrow [Effect] \rightarrow [Routing] \rightarrow "Rev Return"$ 

 Alcuni o tutti i parametri Insertion Effect Output degli elementi o dei tasti sono stati impostati su "thru" nell'impostazione degli effetti?

 $[EDIT] \rightarrow$  Selezione parte  $\rightarrow$  Elemento/Tasto/Operatore [Common]  $\rightarrow$  [Effect]  $\rightarrow$  [Routing]  $\rightarrow$  "Element 1–8"

- Nel caso dell'effetto System, alcuni o tutti i tipi di effetto sono stati impostati su "No Effect"?
- Nel caso dell'effetto Insertion, alcuni o tutti i tipi di effetto sono stati impostati su "Thru"?
- Verificare se i parametri Insertion Switch sono impostati correttamente o meno.  $[EDIT] \rightarrow$  Selezione parte  $\rightarrow$  Element/Key/Operator [Common]  $\rightarrow$  [Effect]  $\rightarrow$  [Ins A]/[Ins B]
- ■È stato superato il numero di parti per l'applicazione dell'effetto Insertion? Per le parti 9 -16, è possibile applicare gli effetti Insertion a un massimo di 4 parti.  $[EDIT] \rightarrow$  Selezione parte  $\rightarrow$  Elemento/Tasto/Operatore [Common]  $\rightarrow$  [Effect]  $\rightarrow$  [Ins Assign]

#### **Impossibile avviare l'arpeggio.**

- Controllare se il pulsante [ARP ON/OFF] è attivato o disattivato.
- Contare il numero di parti i cui interruttori di arpeggio sono attivati. È possibile riprodurre contemporaneamente gli arpeggi di otto parti.
- I parametri relativi all'arpeggio, come Note Limit e Velocity Limit, sono impostati correttamente?  $[EDIT] \rightarrow$  Selezione parte  $\rightarrow$  Elemento/Tasto/Operatore [Common]  $\rightarrow$  [Arpeggio]  $\rightarrow$  [Common]
- Il parametro Arpeggio Type è impostato su "off"?  $[EDIT] \rightarrow$  Selezione parte  $\rightarrow$  [Arpeggio]  $\rightarrow$  [Individual]  $\rightarrow$  "Name"

 Verificare il parametro Arpeggio Switch. Se questo parametro per la parte corrente è impostato su "off", la riproduzione dell'arpeggio non viene avviata dalla performance su tastiera anche se il pulsante [ARP ON/OFF] è attivato.

 $[PERFORMANCE (HOME)]$   $\rightarrow$  Selezione parte  $\rightarrow$  "Arp On"

■ Il pulsante [Arp Bypass] è impostato su "on"?  $[UTILITY] \rightarrow [Effect Switch]$ 

#### **Impossibile interrompere l'arpeggio.**

 Se la riproduzione dell'arpeggio non si interrompe anche se si rilascia il tasto, impostare il parametro Arpeggio Hold su "off". [EDIT] → Selezione parte → Elemento/Tasto/Operatore [Common] → [Arpeggio] → [Common] → "Hold"

#### **Non è possibile avviare la song neanche quando si preme il pulsante [**R**] (riproduzione).**

■ La song selezionata contiene realmente dati?

#### **Impossibile registrare la song.**

 Vi è abbastanza memoria libera per la registrazione? La memoria di MODX+ può registrare fino a 128 song. Se la memoria è piena, non è più possibile eseguire registrazioni.

#### **La comunicazione dei dati tra il computer e il sintetizzatore MODX+ non funziona correttamente.**

- Verificare che le impostazioni della porta sul computer siano corrette.
- Controllare che il parametro MIDI IN/OUT sia impostato sul valore corretto.

 $[UTILITY] \rightarrow [Settings] \rightarrow [MIDI I/O] \rightarrow MIDI 'MIDI IN/OUT'$ 

#### **La trasmissione o la ricezione di dati bulk MIDI non funziona correttamente.**

Il parametro Receive Bulk è impostato su off? Impostare il parametro Receive Bulk su on.

 $[UTILLITY] \rightarrow [Settings] \rightarrow [Advanced] \rightarrow MIDI$ "Receive Bulk"

 Durante la ricezione di dati bulk MIDI trasmessi tramite la funzione Bulk Dump e registrati sul dispositivo MIDI esterno, è necessario impostare il numero di dispositivo MIDI sullo stesso valore utilizzato durante la trasmissione.

[UTILITY] → [Settings] → [Advanced] → MIDI "Device Number"

Se la trasmissione non funziona correttamente, verificare che il numero di dispositivo dello strumento MIDI collegato a MODX+ corrisponda al parametro Device Number.

 $[UTILITY]$   $\rightarrow$   $[Settings]$   $\rightarrow$   $[Advanced]$   $\rightarrow$  MIDI "Device Number"

#### **Impossibile salvare i dati sull'unità flash USB.**

- L'unità flash USB utilizzata è protetta da scrittura? Per potere salvare i dati, la protezione da scrittura deve essere disattivata.
- Vi è spazio libero sufficiente sull'unità flash USB? Nella schermata Contents impostare il dispositivo sull'unità flash USB. Controllare la quantità di memoria disponibile (inutilizzata) dell'unità flash USB indicata in alto a destra nel display.

 $[UTILITY] \rightarrow [Contents] \rightarrow [Load]/[Store/Save]$ 

Il funzionamento dell'unità flash USB è garantito da Yamaha? Per ulteriori informazioni, vedere [pagina 61](#page-62-1).

#### **Sul display sono presenti dei punti neri (non illuminati) o dei punti bianchi (sempre illuminati).**

 Sono dovuti a pixel difettosi e si tratta di un problema che può verificarsi occasionalmente sugli LCD, ma che non compromette il funzionamento.
## **Specifiche**

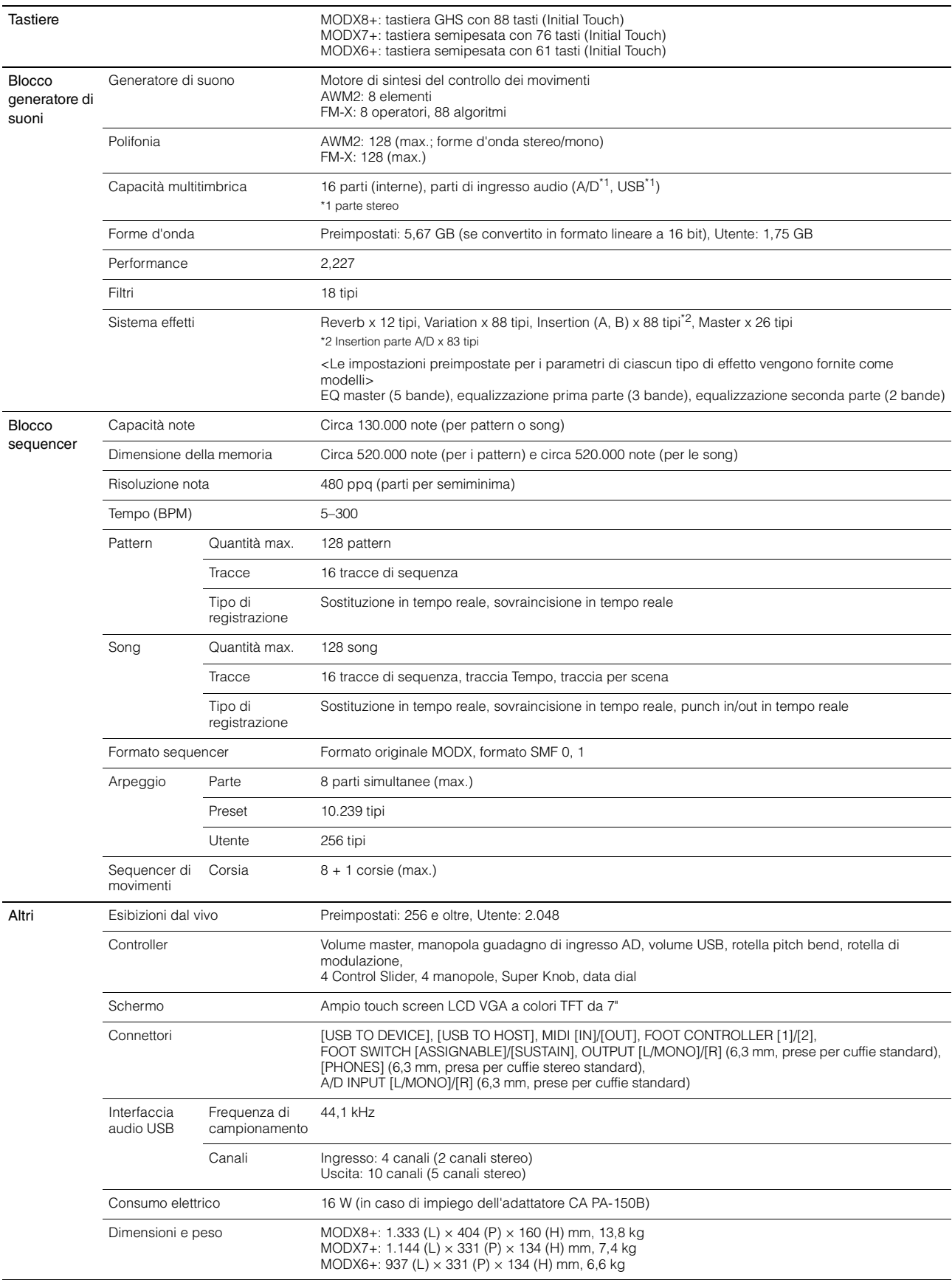

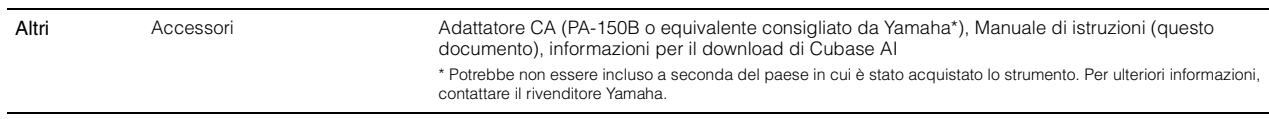

\* Il contenuto del presente manuale si applica alle ultime specifiche tecniche a partire dalla data di pubblicazione. Per ottenere la versione più recente del manuale, accedere al sito Web Yamaha e scaricare il file corrispondente. Dal momento che le specifiche tecniche, le apparecchiature e gli accessori venduti separatamente potrebbero variare a seconda del paese in cui viene distribuito il prodotto, verificarle con il rivenditore Yamaha.

#### **LICENZA GNU GENERAL PUBLIC LICENSE LICENZA GNU LESSER GENERAL PUBLIC LICENSE**

#### **Note sulla distribuzione del codice sorgente**

Entro tre anni dalla consegna di fabbrica finale è possibile richiedere a Yamaha il codice sorgente di qualsiasi parte del prodotto fornita con licenza GNU General Public License o licenza GNU Lesser General Public License scrivendo al seguente indirizzo:

DMI Strategy Planning Group, DMI Division Digital Musical Instruments Division YAMAHA Corporation 10-1 Nakazawa-cho, Naka-ku, Hamamatsu, 430-8650, GIAPPONE

Il codice sorgente verrà fornito senza spese. Tuttavia Yamaha richiederà un rimborso per i relativo costi di spedizione.

- Yamaha non si assume alcuna responsabilità per eventuali danni derivanti da modifiche (aggiunte/eliminazioni) effettuate al software di questo prodotto da terze parti diverse da Yamaha (o da terze parti autorizzate da Yamaha).
- Il riutilizzo del codice sorgente rilasciato come dominio pubblico da parte di Yamaha non è garantito e Yamaha non si assume alcuna responsabilità relativa al codice sorgente.
- Il codice sorgente può essere scaricato al seguente indirizzo: https://download.yamaha.com/sourcecodes/synth/

## Indice

### $\mathbf{A}$

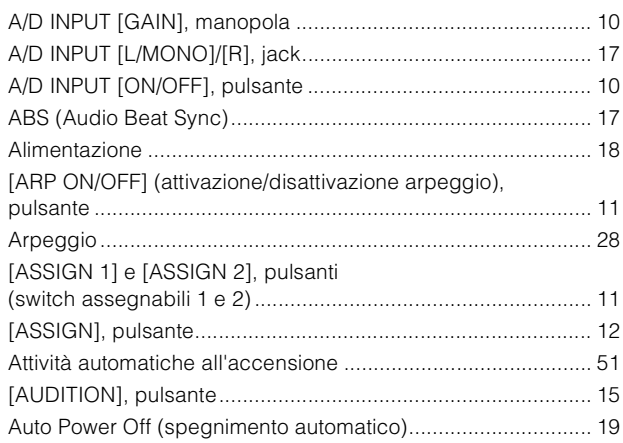

### $\, {\bf B}$

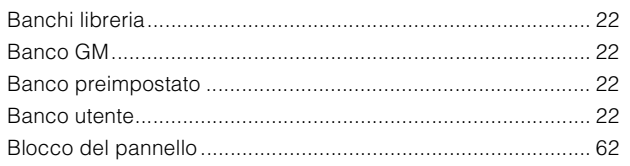

## $\mathbf c$

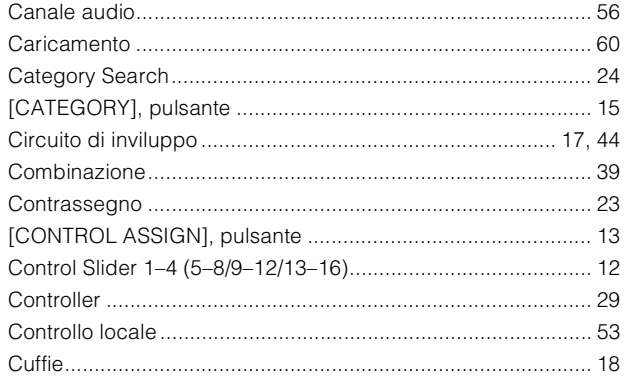

### D

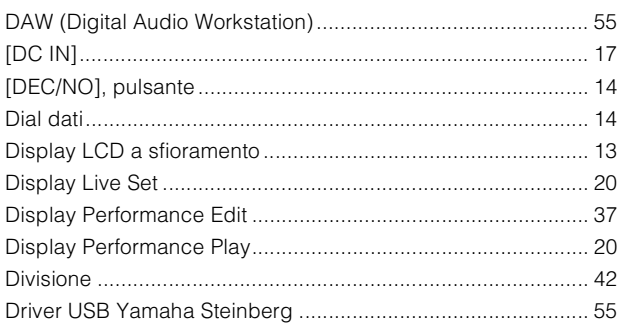

## $\mathsf{E}$

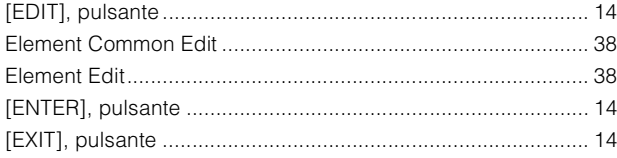

### $\mathsf{F}$

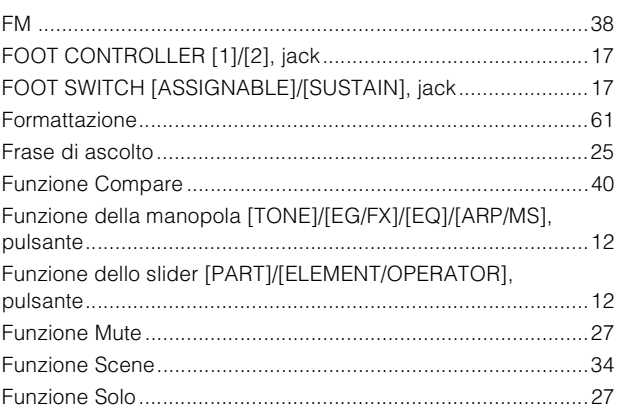

#### $\mathbf G$ GM.

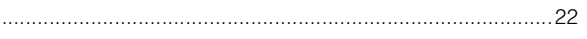

### $\overline{1}$

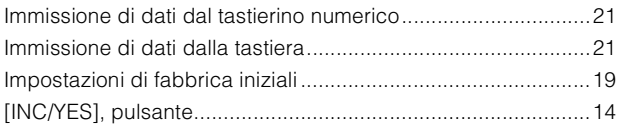

### $\mathsf{K}$

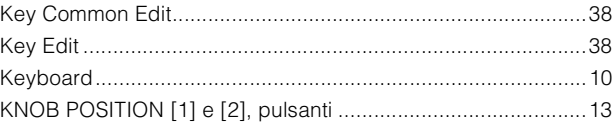

### $\mathsf{L}% _{0}\left( \mathsf{L}_{0}\right) ^{\ast}$

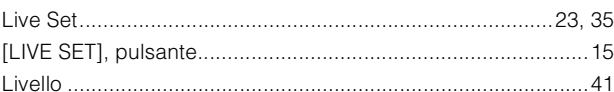

### $\mathbf M$

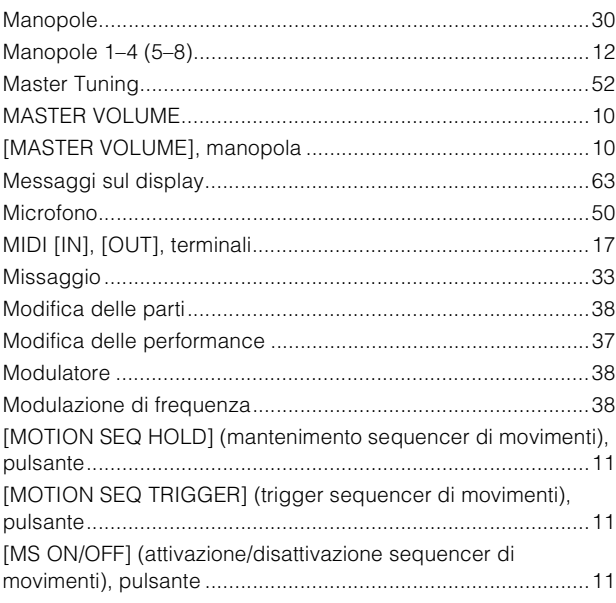

#### $\mathsf{N}$

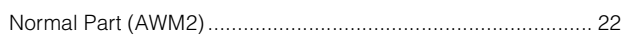

### $\mathbf{o}$

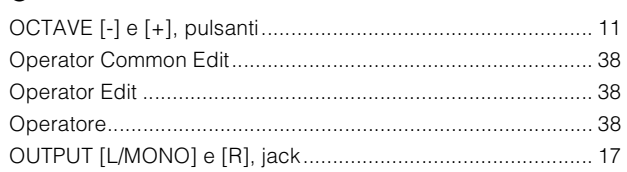

### $\mathsf{P}$

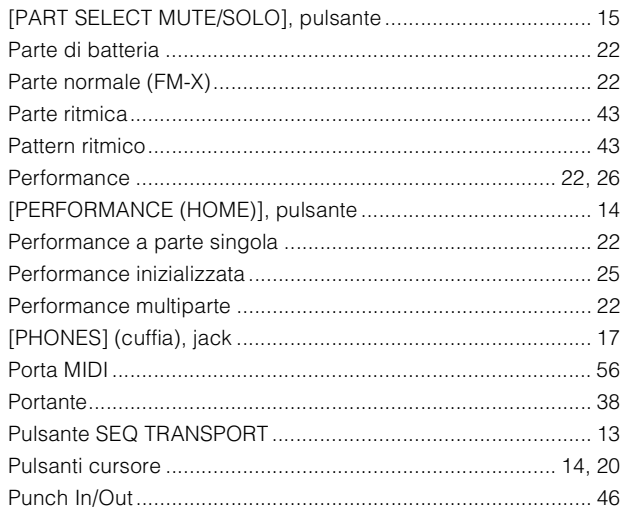

### $\mathbf Q$

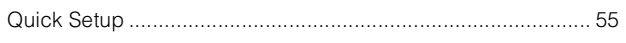

### $\overline{\mathsf{R}}$

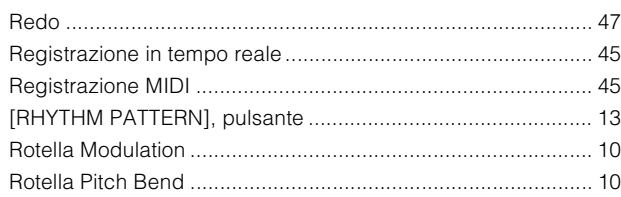

### S

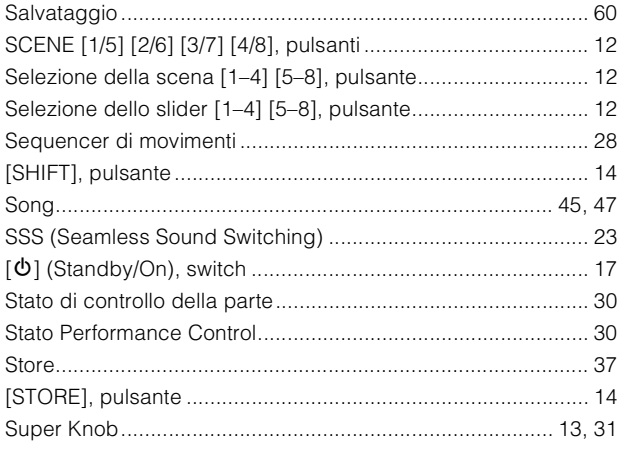

### $\mathbf{T}$

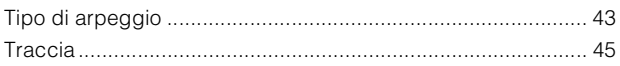

### $\pmb{\pmb{\mathsf{U}}}$

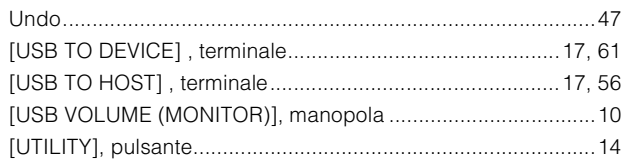

## $\mathsf{z}$

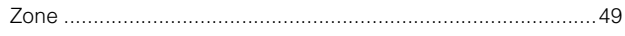

## **NOTE**

# **Important Notice: Guarantee Information for customers in European<br>Economic Area (EEA) and Switzerland**

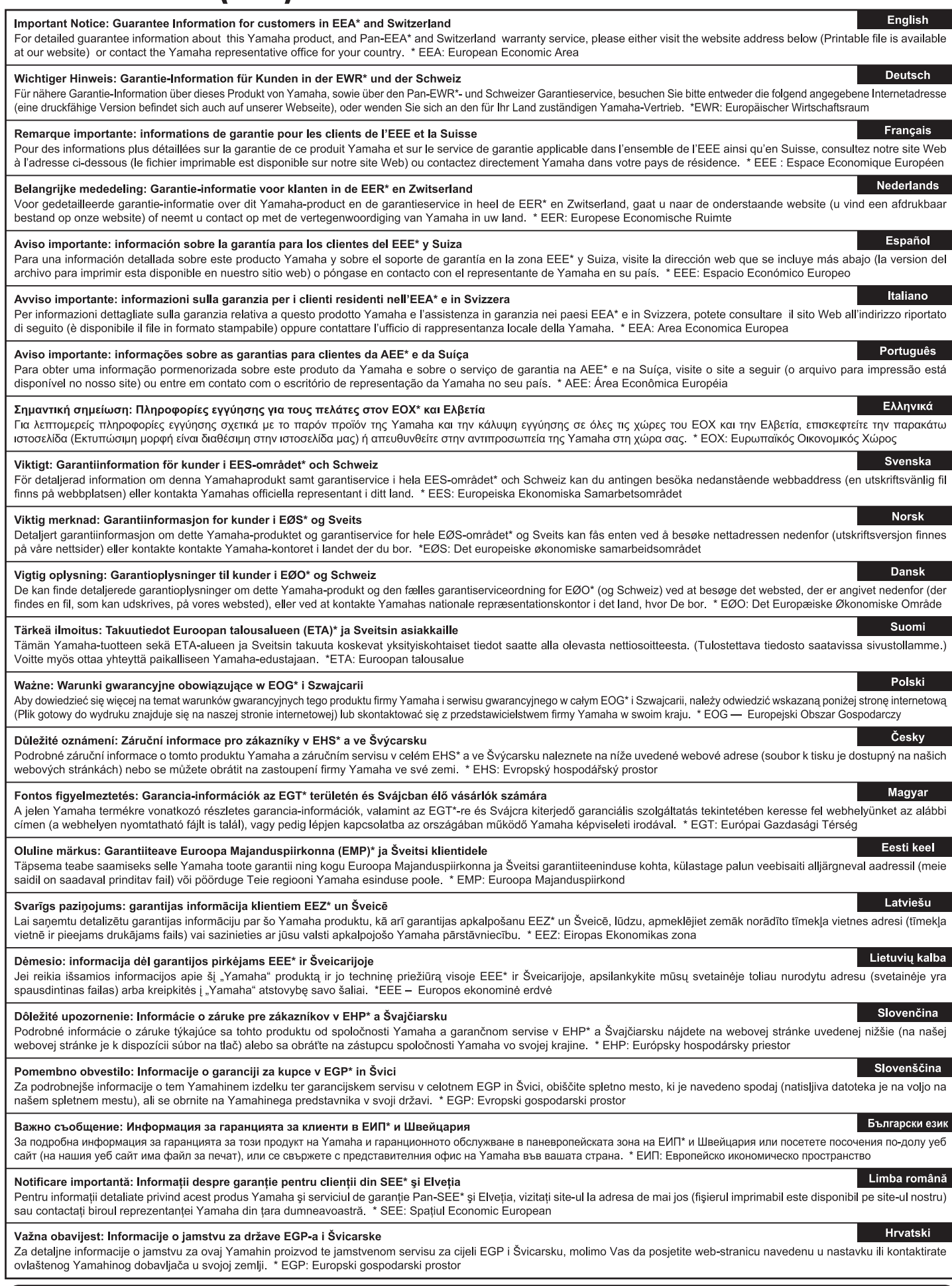

## https://europe.yamaha.com/warranty/

**FRANCE NORTH AMERICA** Yamaha Music Europe **CANADA** Yamaha Canada Music Ltd. 135 Milner Avenue, Toronto, Ontario M1S 3R1, Tel: +33-1-6461-4000 Canada **ITALY** Tel:  $+1-416-298-1311$ U.S.A. Yamaha Corporation of America Italy Tel: +39-039-9065-1 6600 Orangethorpe Avenue, Buena Park, CA 90620, U.S.A **SPAIN/PORTUGAL** Tel:  $+1-714-522-9011$ en España **CENTRAL & SOUTH AMERICA MEXICO** Yamaha de México, S.A. de C.V.<br>Av. Insurgentes Sur 1647 Piso 9, Col. San José **GREECE** Insurgentes, Delegación Benito Juárez, CDMX, C.P. 03900, México<br>Tel: +52-55-5804-0600 Greece<br>Tel: +30-210-6686260 **BRAZIL SWEDEN** Yamaha Musical do Brasil Ltda. Praça Professor José Lannes, 40-Cjs 21 e 22, Brooklin<br>Paulista Novo CEP 04571-100 – São Paulo – SP, Scandinavia Brazil<br>Tel: +55-11-3704-1377 **DENMARK ARGENTINA** Yamaha Music Denmark<mark>.</mark> Yamaha Music Latin America, S.A., Tamana Music Latin<br>Sucursal Argentina<br>Olga Cossettini 1553, Piso 4 Norte,<br>Madero Este-C1107CEK,<br>Buenos Aires, Argentina<br>Tel: +54-11-4119-7000 **FINLAND** F-Musiikki Oy Antaksentie 4<br>FI-01510 Vantaa, Finland<br>Tel: +358 (0)96185111 PANAMA AND OTHER LATIN **AMERICAN REGIONS CARIBBEAN REGIONS NORWAY** Yamaha Music Latin America, S.A. Edificio Torre Davivienda, Piso: 20 Entre Botella, Marbella, Corregimiento de Bella<br>Vista, Ciudad de Panamá, Rep. de Panamá<br>Tel: +507-269-5311 **ICELAND Hljodfaerahusid Ehf. EUROPE** Sidumula 20 THE UNITED KINGDOM/IRELAND IS-108 Reykjavik, Iceland<br>Tel: +354-525-5050 Yamaha Music Europe GmbH (UK)<br>Sherbourne Drive, Tilbrook, Milton Keynes,<br>MK7 8BL, U.K. **CYPRUS Nakas Music Cyprus Ltd.**<br>Nikis Ave 2k Tel: +44-1908-366700 **GERMANY** 1086 Nicosia<br>Tel: + 357-22-511080 **Yamaha Music Europe GmbH**<br>Siemensstrasse 22-34, 25462 Rellingen, Germany **Major Music Center** Tel: +49-4101-303-0 21 Ali Riza Ave. Ortakoy<br>P.O.Box 475 Lefkoşa, Cyprus SWITZERLAND/LIECHTENSTEIN Tel: (392) 227 9213 Yamaha Music Europe GmbH, Branch Switzerland in Thalwil **RUSSIA** Seestrasse 18a, 8800 Thalwil, Switzerland<br>Tel: +41-44-3878080 **AUSTRIA/CROATIA/CZECH REPUBLIC/** Moscow, 121059, Russia Tel: +7-495-626-5005 HUNGARY/ROMANIA/SLOVAKIA/ **SLOVENIA** Yamaha Music Europe GmbH, Branch Austria<br>Schleiergasse 20, 1100 Wien, Austria<br>Tel: +43-1-60203900 **POLAND** Yamaha Music Europe **AFRICA Sp.z o.o. Oddział w Polsce**<br>ul. Wielicka 52, 02-657 Warszawa, Poland<br>Tel: +48-22-880-08-88 Yamaha Music Gulf FZE **BULGARIA** Tel: +971-4-801-1500 Dinacord Bulgaria LTD.<br>Bul.Iskarsko Schose 7 Targowski Zentar Ewropa 1528 Sofia, Bulgaria<br>Tel: +359-2-978-20-25 **TURKEY Yamaha Music Europe GmbH**<br>Merkezi Almanya Türkiye İstanbul Şubesi **MALTA** Olimpus Music Ltd. Valletta Road, Mosta MST9010, Malta<br>Tel: +356-2133-2093 Mor Sumbul Sokak Varyap Meridian Business 1.Blok No:1 113-114-115 Bati Atasehir Istanbul, Turkey<br>Tel: +90-216-275-7960 NETHERLANDS/BELGIUM/ **LUXEMBOURG ISRAEL RBX International Co., Ltd.**<br>P.O Box 10245, Petach-Tikva, 49002

Vamaha Music Europe, Branch Benelux<br>Clarissenhof 5b, 4133 AB Vianen, The Netherlands<br>Tel: +31-347-358040

7 rue Ambroise Croizat, Zone d'activités de Pariest,<br>77183 Croissy-Beaubourg, France Yamaha Music Europe GmbH, Branch Italy<br>Via Tinelli N.67/69 20855 Gerno di Lesmo (MB), Yamaha Music Europe GmbH Ibérica, Sucursal ch Lopenia<br>Ctra. de la Coruña km. 17,200, 28231<br>Las Rozas de Madrid, Spain<br>Tel: +34-91-639-88-88 Philippos Nakas S.A. The Music House 19th klm. Leof. Lavriou 190 02 Peania – Attiki, Yamaha Music Europe GmbH Germany Filial JA Wettergrensgata 1, 400 43 Göteborg, Sweden<br>Tel: +46-31-89-34-00 ramana Music Denmark,<br>Fillial of Yamaha Music Europe GmbH, Tyskland<br>Generatorvej 8C, ST. TH., 2860 Søborg, Denmark<br>Tel: +45-44-92-49-00 **KOREA** Yamaha Music Europe GmbH Germany -<br>Norwegian Branch Grini Næringspark 1, 1332 Østerås, Norway<br>Tel: +47-6716-7800 Yamaha Music (Russia) LLC.<br>Room 37, entrance 7, bld. 7, Kievskaya street, **OTHER EUROPEAN REGIONS** Simmaha Music Europe GmbH<br>
Yamaha Music Europe GmbH<br>
Siemensstrasse 22-34, 25462 Rellingen, Germany<br>
Tel: +49-4101-303-0 JAFZA-16, Office 512, P.O.Box 17328,<br>Jebel Ali FZE, Dubai, UAE **MIDDLE EAST** 

#### **OTHER REGIONS** Yamaha Music Gulf FZE

SALAMA STAND CHILI PLE<br>
JAFZA-16, Office 512, P.O.Box 17328,<br>
Jebel Ali FZE, Dubai, UAE<br>
Tel: +971-4-801-1500

#### **ASIA**

THE PEOPLE'S REPUBLIC OF CHINA Yamaha Music & Electronics (China) Co., Ltd.<br>2F, Yunhedasha, 1818 Xinzha-lu, Jingan-qu,

Shanghai, China<br>Tel: +86-400-051-7700 **HONG KONG** 

FOR WORD TO Lee Music Co., Ltd.<br>
The Music Co., Ltd.<br>
11/F., Silvercord Tower 1, 30 Canton Road,<br>
Tsimshatsui, Kowloon, Hong Kong<br>
Tel: +852-2737-7688

#### **INDIA**

VIA<br>
Yamaha Music India Private Limited<br>
Yamaha Music India Sector-48, Sohna Road,<br>
Gurugram-122018, Haryana, India<br>
Tel: +91-124-485-3300

#### **INDONESIA**

PT Yamaha Musik Indonesia Distributor Famaha Music Center Bldg. Jalan Jend. Gatot<br>Namaha Music Center Bldg. Jalan Jend. Gatot<br>Subroto Kav. 4, Jakarta 12930, Indonesia<br>Tel: +62-21-520-2577

**NOREAN**<br> **Yamaha Music Korea Ltd.**<br> **11F, Prudential Tower, 298, Gangnam-daero,**<br>
Gangnam-gu, Seoul, 06253, Korea<br>
Tel: +82-2-3467-3300

**MALAYSIA** 

#### Yamaha Music (Malaysia) Sdn. Bhd.

No.8, Jalan Perbandaran, Kelana Jaya, 47301<br>Petaling Jaya, Selangor, Malaysia<br>Tel: +60-3-78030900

#### **SINGAPORE**

Yamaha Music (Asia) Private Limited Block 202 Hougang Street 21, #02-00,<br>Singapore 530202, Singapore Tel:  $+65-6740-9200$ 

#### **TAIWAN**

Yamaha Music & Electronics Taiwan Co., Ltd. Famma Maria Carlo Relations Famma<br>
2F., No.1, Yuandong Rd., Banqiao Dist.,<br>
New Taipei City 22063, Taiwan (R.O.C.)<br>
Tel: +886-2-7741-8888

#### **THAILAND**

Siam Music Yamaha Co., Ltd. State Talent March 11, Siam Motors Building,<br>
3, 4, 15, 16th Fl., Siam Motors Building,<br>
891/1 Rama 1 Road, Wangmai,<br>
Pathumwan, Bangkok 10330, Thailand Tel: +66-2215-2622

#### **VIETNAM**

Yamaha Music Vietnam Company Limited 15th Floor, Nam A Bank Tower, 201-203 Cach Mang Thang Tam St., Ward 4, Dist.3,<br>Ho Chi Minh City, Vietnam<br>Tel: +84-28-3818-1122

**OTHER ASIAN REGIONS** 

#### https://asia-latinamerica-mea.vamaha.com/ index.html

**OCEANIA** 

#### **AUSTRALIA**

Yamaha Music Australia Pty. Ltd. Tevel 1, 80 Market Street, South Melbourne,<br>VIC 3205 Australia<br>Tel: +61-3-9693-5111

#### **NEW ZEALAND**

Music Works LTD

P.O.BOX 6246 Wellesley, Auckland 4680, New Zealand Tel: +64-9-634-0099

#### **REGIONS AND TRUST**

**TERRITORIES IN PACIFIC OCEAN** https://asia-latinamerica-mea.yamaha.com/ index.html

Tel: (972) 3-925-6900

Manual Development Group © 2021 Yamaha Corporation

Published 12/2021 LBTY-A0